**SE-1515** PC ECG Version 2.2

# User Manual

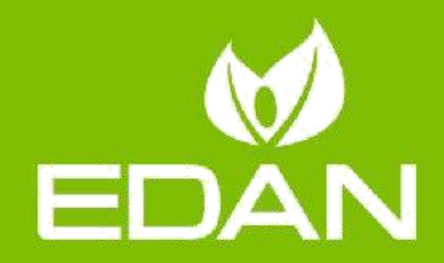

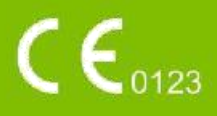

## **Vedrørende denne brochure**

P/N: 01.54.455911 MPN: 01.54.455911022 Udgivelsesdato: december 2018 © Alle EDAN INSTRUMENTS, INc. 2013-2018. Alle rettigheder forbeholdes.

## **ERKLÆRING**

Denne vejledning hjælper dig med at få en bedre forståelse af produktets drift og vedligeholdelse. I denne påmindelse skal brugen af produktet nøje overholde denne håndbog. Brugerens drift er ikke i overensstemmelse med denne vejledning kan forårsage fejl eller ulykker, Libang Instrument Co., Ltd. (i det følgende benævnt Libang) er ikke juridisk ansvarlig.

Libang har ophavsret til denne håndbog. Intet materiale indeholdt i denne vejledning må fotokopieres, kopieres eller oversættes til andre sprog uden forudgående skriftligt samtykke fra lederen.

Materialer, der er beskyttet af loven om ophavsret, herunder men ikke begrænset til tekniske oplysninger, patentoplysninger og andre fortrolige oplysninger, er inkluderet i denne vejledning, og brugeren må ikke videregive sådanne oplysninger til nogen uafhængig tredjepart.

Brugere bør forstå, at der ikke er nogen udtrykkelig eller implicit ret eller tilladelse i denne vejledning til at give dem nogen intellektuel ejendomsret.

Libang har ret til at ændre, opdatere og i sidste ende forklare denne vejledning.

## **Fabrikantens ansvar**

Libang er kun ansvarlig for enhver indvirkning på enhedens sikkerhed, pålidelighed og ydeevne under følgende omstændigheder:

Monteringsoperation, forlængelse, omjustering, ændring eller reparation af personer, der er godkendt af Libang, og

Den elektriske installation af det relevante rum er i overensstemmelse med nationale standarder, og

Instrumentet bruges i henhold til brugsanvisningen.

## **Vilkår anvendt i denne brochure**

Denne vejledning har til formål at give nøglebegreber til sikkerhedsforanstaltninger.

#### **Advarsel**

Advarselsmærket anbefaler, at visse handlinger eller omstændigheder, der kan forårsage personskade eller død, forbydes.

#### **Forsigtighed**

Advarselsetiketten anbefaler ikke handlinger eller situationer, der kan beskadige enheden, generere unøjagtige data eller ugyldiggøre programmet.

#### **Bemærk**

Kommentarer giver nyttige oplysninger om funktioner eller procedurer.

# **Indhold**

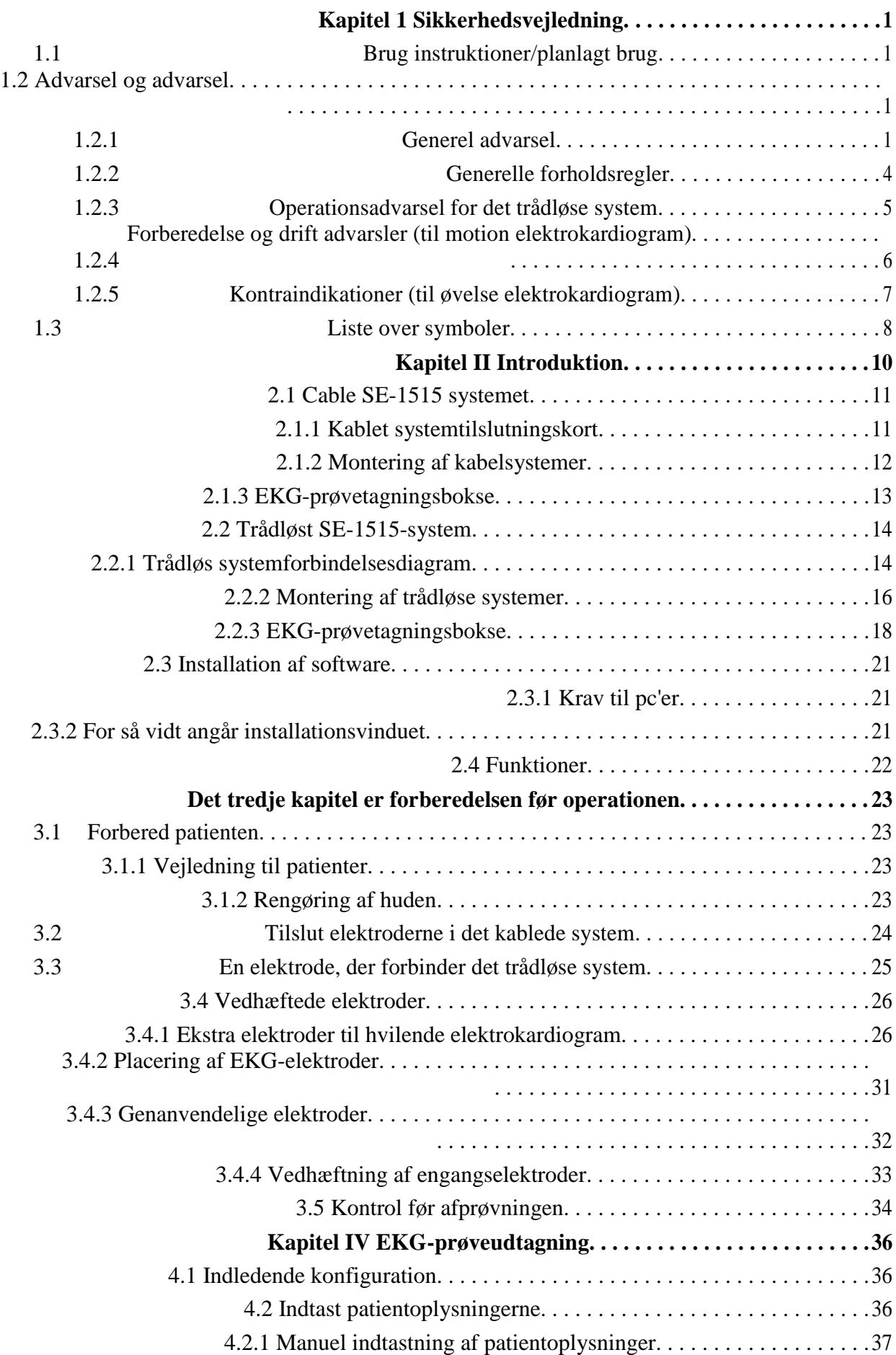

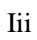

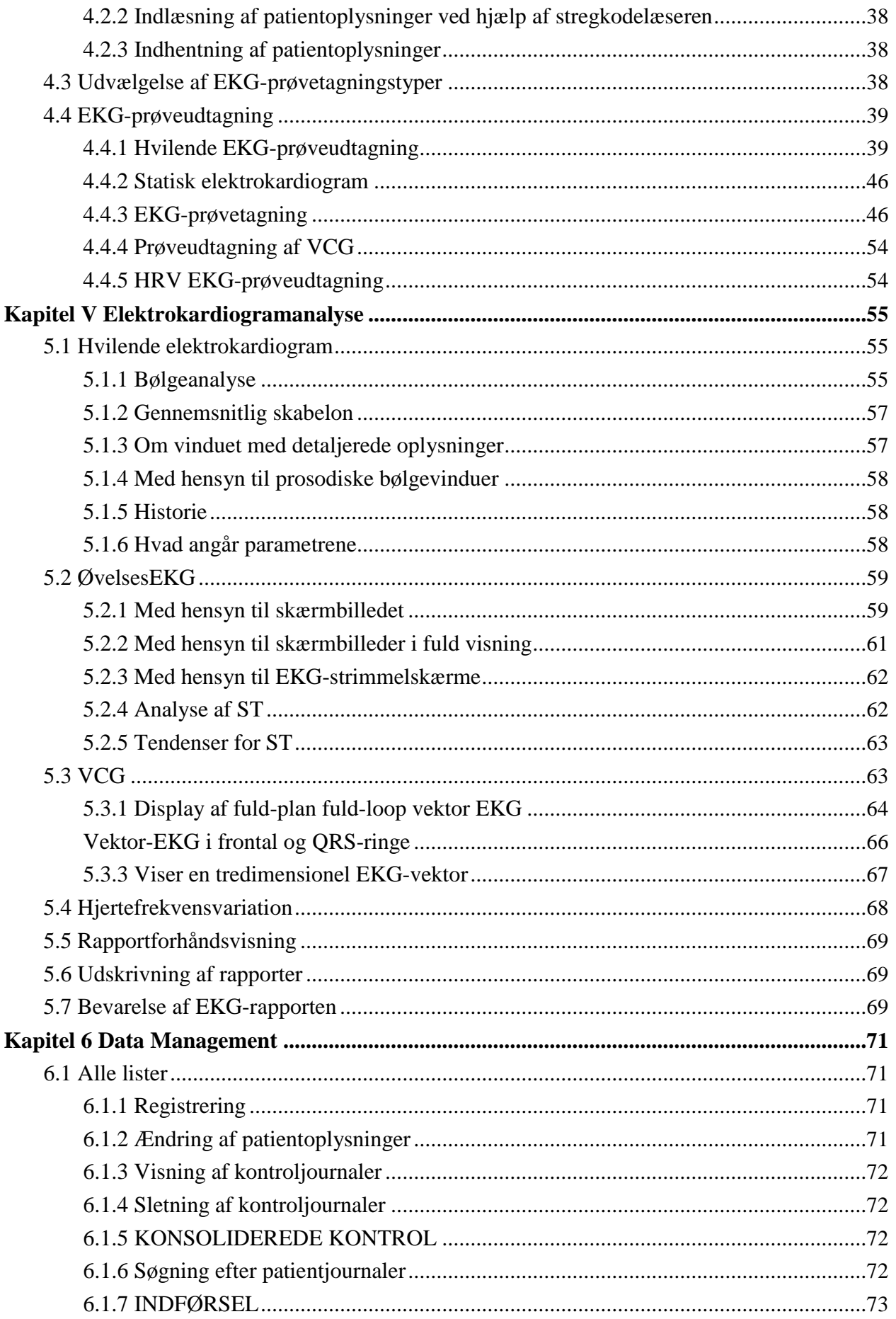

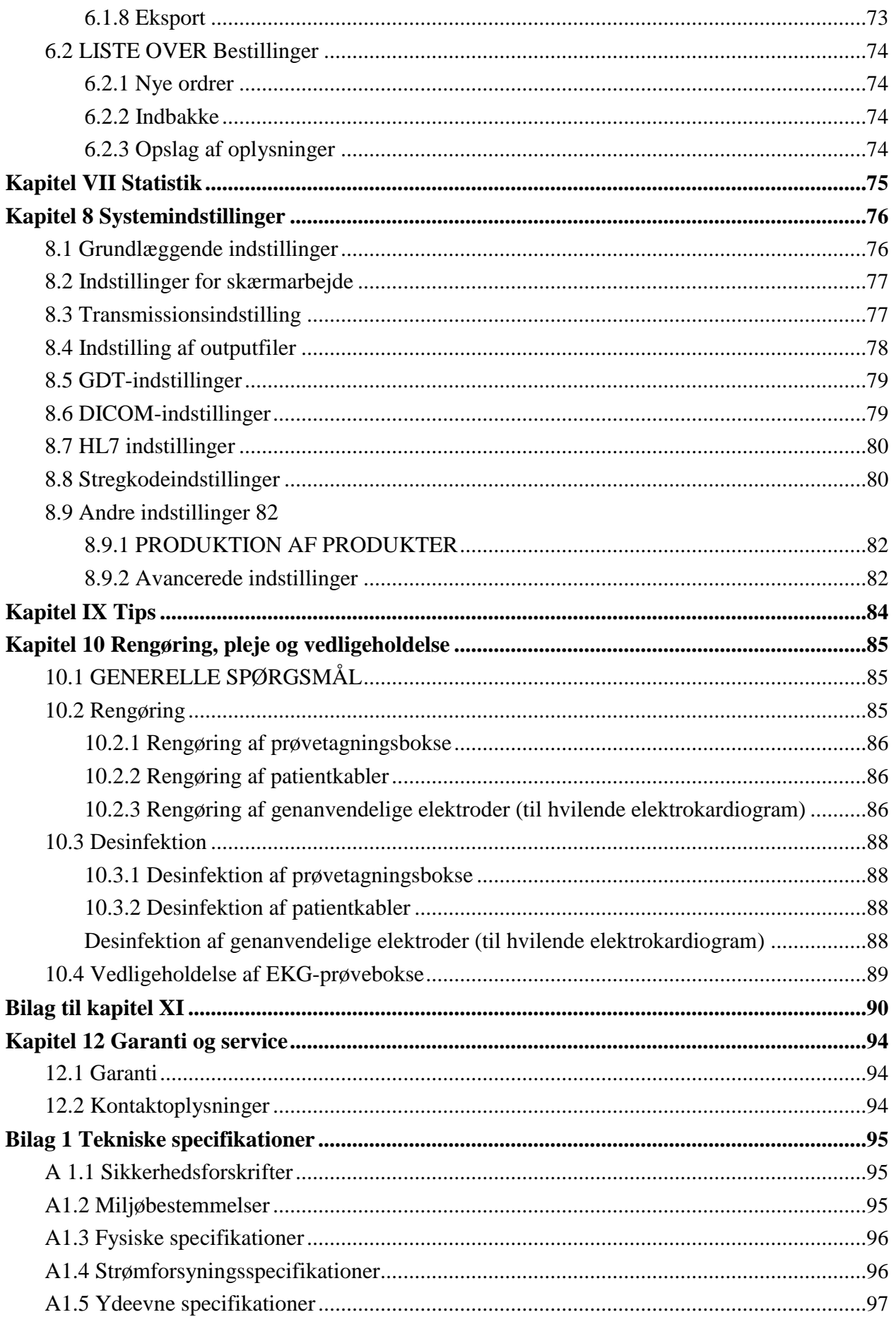

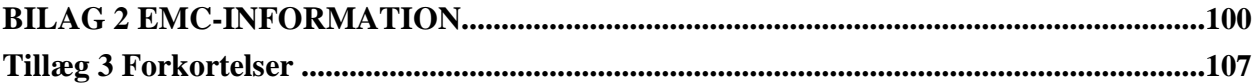

# <span id="page-8-0"></span>**Kapitel 1 Sikkerhedsvejledning**

Dette kapitel indeholder vigtige sikkerhedsoplysninger relateret til brugen af SE-1515.

## **1.1 Anvendelses-/forventet brugsanvisning**

SE-1515 PC EKG anvendes til indsamling, behandling og opbevaring af EKG-signaler hos voksne og børn med stressøvelsestest eller hvileprøve. SE-1515 PC EKG er kun tilgængelig for læger og veluddannede sundhedspersonale på hospitaler og i sundhedsfaciliteter. EKG registreret af SE-1515 PC EKG kan hjælpe brugerne med at analysere og diagnosticere hjertesygdomme. EKG med målte værdier og forklarende bemærkninger stilles dog til rådighed for klinikeren på grundlag af høring.

**Y.**

- 1. Advarsel
- 2. Dette system er ikke designet til intrakardial brug eller direkte hjerteapplikationer.
- 3. Dette system er ikke hjemme.
- 4. Dette system anvendes ikke til behandling eller overvågning.
- 5. Systemet bruges kun til voksne og børn.

## **De resultater, der gives af systemet, bør undersøges ud fra patientens overordnede kliniske forhold og kan ikke erstatte regelmæssige inspektioner.**

1.2 Advarsler og advarsler

**For at bruge systemet sikkert og effektivt skal du først være bekendt med Windows-driftsmetoder og læse brugervejledningen i detaljer og være bekendt med de korrekte driftsmetoder for at undgå muligheden for systemfejl. Der skal lægges større vægt på følgende advarsler og forholdsregler under systemets drift.**

#### **1.2.1 Generel advarsel**

1. Advarsel

#### **SE-1515 PC EKG Brugervejledning Sikkerhedsvejledning**

- 2. Advarsel
- 3. **Kun kvalificerede serviceingeniører kan installere denne enhed, og kun serviceingeniører, der er autoriseret af producenten, kan åbne kabinettet. Ellers kan der opstå sikkerhedsrisici.**
- 4. **Eksplosionsfare-Brug ikke systemet i nærværelse af en blanding af brændbare anæstetika og ilt eller andre brændbare stoffer.**
- 5. Fare for elektrisk stød-stikkontakten skal være en jordforbindelse på hospitalet. Forsøg ikke at justere trigeminalstikket til en to-slot stikkontakt.
- 6. Kun patientkabler og andet tilbehør, der leveres af producenten, kan anvendes. Ellers kan ydeevne og elektrisk stød ikke garanteres. Systemet blev testet for sikkerhed ved hjælp af anbefalede tilbehør, periferiudstyr og ledninger, og der blev ikke fundet nogen fare, når systemet fungerede med en pacemaker eller anden stimulator.
- 7. Brugen af patientkabler og andre tilbehør, der leveres af ikke-producenter, kan resultere i øget stråling eller nedsat immunitet.
- 8. Sørg for, at alle elektroder er korrekt forbundet til patienten før operationen.
- 9. Sørg for, at den ledende del af elektroden og den tilhørende konnektor, herunder den neutrale elektrode, ikke er i kontakt med jorden eller andre ledende genstande.
- 10.En engangselektrode skal anvendes til defibrillering.
- 11.Elektroder af heterogene metaller bør ikke anvendes; Ellers kan det forårsage høj polarisationsspænding.
- 12.Engangselektroden kan kun bruges en gang.

Rør ikke ved patienter, senge, borde eller enheder, når du bruger EKG og defibrillatorer.

14.13.Kontakt ikke det elektriske udstyr og de dele, der er tilgængelige for patienten på samme tid.

Udstyr, der anvender højfrekvent spænding til patienter (herunder elektrokirurgisk udstyr og nogle respiratoriske transducere), understøttes ikke og kan producere uønskede resultater. Afbryd patientens datakabel fra EKG-arbejdsstationen eller afbryd ledningen fra patienten, inden du udfører et program, der bruger højfrekvent kirurgisk udstyr.

15.Fastgør din opmærksomhed på inspektionen for at undgå udeladelse af vigtige hjertebølger.

<sup>16.</sup>Elektrisk stødfare-Når ikke-medicinsk udstyr er beregnet til at blive drevet af flere bærbare stikkontakter med isolationstransformatorer, skal du ikke forbinde ikke-medicinsk elektrisk udstyr, der drives som en del af systemet, direkte til vægstikket.

#### **SE-1515 PC EKG Brugervejledning Sikkerhedsvejledning**

#### Advarsel

- 17.Elektrisk stødfare-Tilslut ikke elektrisk udstyr, der ikke leveres som en del af systemet til flere bærbare stikkontakter, der leverer strøm til systemet.
- 18.Tilslut ikke udstyr eller tilbehør, der ikke er godkendt af producenten eller ikke godkendt af IEC/EN 60601-1 til systemet. Uautoriseret udstyr eller tilbehør kører eller bruger systemet uden test eller support, og systemets drift og sikkerhed er ikke garanteret.
- 19.Intet ikke-medicinsk udstyr (såsom en ekstern printer) må anvendes i nærheden af patienten (1,5m/6ft.).

20.Når du bruger flere bærbare stikkontakter til at drive systemet, må du ikke overskride den tilladte maksimale belastning.

- 21.Flere bærbare stikkontakter må ikke placeres på gulvet.
- 22.Brug ikke flere ekstra bærbare stikkontakter eller forlængelsesledninger i et medicinsk elektrisk system, medmindre producenten udpeger det som en del af systemet. En flerhed af bærbare stikkontakter, der er tilvejebragt af systemet, kan kun bruges til at drive en enhed, der skal indgå i systemet.
- 23.Vedhæftede enheder, der er tilsluttet analoge og digitale grænseflader, skal certificeres i overensstemmelse med deres respektive IEC/EN-standarder (f.eks. IEC/EN 60950 for databehandlingsudstyr og IEC/EN 60601-1 for medicinsk udstyr). Derudover skal alle konfigurationer være i overensstemmelse med en gyldig version af IEC/EN 6001-1-standarden. Derfor skal enhver, der forbinder den ekstra enhed med signalindgangs- eller udgangskontakten for at konfigurere det medicinske system, sikre, at det opfylder kravene.
	- a) Den gyldige version af systemstandarden IEC/EN 60601-1 ts. Hvis du har spørgsmål, bedes du kontakte vores tekniske serviceafdeling eller din lokale forhandler.
	- b) 24.Tilslutning af en vedhæftet fil (f.eks. En ekstern printer) eller en anden enhed (f.eks. En computer) til EKG-arbejdsstationen udgør et medicinsk system. I dette tilfælde skal der træffes yderligere sikkerhedsforanstaltninger under systeminstallationen, og systemet skal give:
- I patientmiljøet svarer det til det sikkerhedsniveau, der leveres af medicinsk elektrisk udstyr, der opfylder IEC/EN 60601-1, og
- Et passende sikkerhedsniveau for ikke-medicinsk elektrisk udstyr, der opfylder andre IEC eller ISO sikkerhedsstandarder uden for patientmiljøet.

25.Hvis alle vedhæftede filer, der er tilsluttet systemet, ikke opfylder kravene i IEC/EN 60601-1, skal de installeres uden for patienten.

<span id="page-11-0"></span>26.Når du bruger det trådløse system SE-1515, skal du sørge for, at der ikke er nogen stærk elektromagnetisk interferenskilde omkring dig. Derudover opretholdes en uhindret afstand på op til 5 meter mellem DX12-senderen og pc'en.

#### **-3-**

SE-1515 PC EKG Brugervejledning Sikkerhedsvejledning

Advarsel

27.Du bør købe computere, printere, løbebånd, effektmålere, blodtryksmonitorer og stregkodelæsere fra producenten. Ellers er producenten ikke ansvarlig for vedligeholdelsen af pc-hardware, operativsystem og andet tilbehør.

28.Hvis flere instrumenter er forbundet til en patient, kan summen af lækstrømmene overstige de grænser, der er angivet i IEC/EN 60601-1, og kan udgøre en sikkerhedsrisiko. Kontakt din servicepersonale.

- 29.Tilslutning til andre enheder kan reducere det antistatiske niveau af systemet under drift.
- 30.Systemet må ikke repareres eller vedligeholdes, når det bruges sammen med patienten.
- 31.Elektriske koblinger eller stikkontakter anvendes som et middel til at isolere strømforsyningens strøm. Placer EKG-arbejdsstationen, hvor operatøren nemt kan få adgang til den frakoblede enhed.
- 32.Medicinsk elektrisk udstyr skal installeres og tages i brug i overensstemmelse med bilag 2EMC-oplysninger.
- 33.Bærbart og mobilt RF-kommunikationsudstyr kan påvirke medicinsk elektrisk udstyr under henvisning til den anbefalede adskillelsesafstand, der er angivet i bilag 2 EMCoplysninger.
- 36. 34.Enheden bør ikke bruges ved siden af andre enheder eller stables med andre enheder. Se venligst den anbefalede intervalafstand, der er angivet i bilag 2 EMCoplysninger.
- 37. 35.Samlingen af EKG-arbejdsstationerne og ændringerne i den faktiske levetid skal vurderes i overensstemmelse med kravene i IEC 60601-1.
- 38. Denne enhed er ikke sikker. Det er ikke beregnet til brug i MR-miljøer.
- 39. Magnetiske felter og elektriske felter kan forstyrre enhedens normale ydeevne. Sørg derfor for, at alle eksterne enheder, der arbejder i nærheden af enheden, opfylder de relevante EMC-krav. Røntgenapparater eller MR-enheder er en mulig kilde til interferens, fordi de kan udsende højere niveauer af elektromagnetisk stråling.

## **Kun autoriseret personale kan udskifte knapbatteriet.**

**Brug kun Libang til at levere eller anbefale genopladelige knapbatterier.**

1. 1.2.2 GENERELLE SPØRGSMÅL

<span id="page-12-0"></span>Undgå flydende stænk og høje temperaturer. Temperaturen under drift skal holdes mellem 5 ° C og 40 ° C, og bør opretholdes mellem -20 ° C og 55 ° C under transport og opbevaring.

#### **-4-**

- 2. SE-1515 PC EKG Brugervejledning Sikkerhedsvejledning
- 3. Forsigtighed
- 4. Brug ikke denne enhed i et støvet, dårligt ventileret eller ætsende miljø.
- 5. Sørg for, at der ikke er nogen stærk elektromagnetisk interferenskilde omkring enheden, såsom en radiosender eller mobiltelefon. Bemærk: Stort medicinsk elektrisk udstyr som elektrokirurgisk udstyr, strålingsudstyr og magnetisk resonansbilleddannelsesudstyr kan medføre elektromagnetisk interferens.

**Udstyr og tilbehør skal bortskaffes i overensstemmelse med lokale bestemmelser efter udløbet af levetiden. Derudover kan de returneres til forhandleren eller producenten til genbrug eller korrekt bortskaffelse. Batteriet er farligt affald. Håndter dem ikke med husholdningsaffald. I slutningen af batteriets levetid overleveres batteriet til det relevante indsamlingssted for genbrug af affaldsbatteriet. For mere information om genbrug af produktet eller batteriet, bedes du venligst**

#### **Kontakt venligst dit lokale kommunale kontor eller den butik, hvor du køber produktet.**

- 1. Føderal (amerikansk) lov begrænser sådanne enheder fra kun at blive solgt af en læge eller i henhold til en læge ordre.
- 2. 1.2.3 Advarsel om trådløs systemdrift
- 3. Advarsel
- 4. Sørg for, at der ikke er nogen stærk elektromagnetisk interferenskilde omkring det trådløse system.
- 5. **Åbn ikke transmitterens batteridæksel under drift.**
- 6. Forkert drift kan medføre, at batteriet opvarmer, brænder, eksploderer, ødelægger eller reducerer kapaciteten. Læs venligst instruktionerne og forholdsreglerne omhyggeligt, inden du bruger batteriet.
- 7. Batterier med samme fremstillingskonfigurationsmodel og specifikationer skal anvendes.

Der er fare for eksplosion-vend ikke de positive og negative elektroder, når du installerer batteriet.

<span id="page-13-0"></span>Brug ikke batterier i nærheden af ilden eller i omgivelser med temperaturer over 60 ° C; Opvarm ikke eller sprøjt batteriet eller kast det i ild eller vand.

#### **Må ikke ødelægge batteriet; Brug ikke skarpe genstande som nåle til at gennembore batteriet; Brug ikke en hammer til at slå, træde eller kaste for at forårsage stærk vibration; Fjern ikke eller modificer batteriet.**

8. -5-

9. SE-1515 PC EKG Brugervejledning Sikkerhedsvejledning

10.Advarsel

**Når lækage eller lugt er fundet, skal batteriet stoppes straks. Hvis din hud eller klud kommer i kontakt med den lækkede væske, skal du straks rense den med vand. Tør ikke af, hvis lækagen sprøjtes i øjnene. Vandet først med vand og gå til lægen med det samme.**

```
Håndter eller genanvend udtømte batterier i overensstemmelse med lokale 
                bestemmelser.
```
- 1. Hvis systemet ikke bruges i lang tid, fjernes batteriet fra senderen.
- 2. 1.2.4 Advarsel om forberedelse og drift (for EKG)
- 3. Advarsel
- 4. Test løbebåndets sikre stop (svampetype) og sikkerhedsstop (rebtype), før du bruger systemet.
- 5. Under øvelsestesten sikres det, at sådanne prøver overvåges af en veluddannet tekniker, der opfylder kravene til træningstestovervågning, har tilstrækkelig kardiopulmonal genoplivningstræning og støttes af en læge, der er bekendt med øvelsestesten eller akutmedicinen, der foretager en eventuel forbedring af vurderingen eller overholdelsen af prøven i nærheden.
- 6. Træningstestrummet er udstyret med det nødvendige effektive førstehjælpsudstyr, såsom defibrillatorer, blodtryksmålere mv. Og har de nødvendige effektive lægemidler.
- 7. Sluk for systemets strøm og afbryd strømledningen fra stikkontakten efter brug af systemet.
- 8. Sørg for, at strømmen er slukket før defibrillering, og strømledningen er afbrudt fra stikkontakten.
- 9. Hold maskinens fire fødder på jorden for at sikre, at maskinen fungerer stabilt.
- 10. Løbebåndet skal drives af en bestemt stikkontakt.
- 11. Kontroller løbebåndet/effektmåleren omhyggeligt, inden du bruger løbebåndet/effektmåleren.
- 12. Patienter, der gennemgår træningsprøver, skal have passende tøj og sko.

<span id="page-14-0"></span>Lad ikke patienten stå på løbebåndet, når du starter løbebåndet. Under opstartsprocessen skal patienten stå på fodsporet og holde armlænet. Vent, indtil det løbende bælte bevæger sig, og læg foden på bæltet.

#### **For at undgå statisk elektricitet bør patienter ikke bære løse tøj eller tøj, der er tilbøjelige til statisk elektricitet (såsom nylon).**

13. -6-

14. SE-1515 PC EKG Brugervejledning Sikkerhedsvejledning

## **Advarsel**

#### **Stop med at udøve straks, når patienten føler sig ubehagelig eller unormal under operationen.**

- 1. Tryk på sikkerhedsblokken (svampetype) eller træk sikkerhedsblokken (rebtype) ud for at stoppe løbebåndet straks i tilfælde af en nødsituation.
- 2. 1.2.5 Kontraindikationer (EMG)
- 3. Absolut kontraindikationer:
- 4. Akut myokardieinfarkt (inden for 2 dage)
- 5. Høj risiko ustabil angina
- 6. Hemodynamisk skade forårsaget af ukontrolleret arytmi
- 7. Symptomatisk alvorlig aortastensose
- 8. Klinisk ude af kontrol hjertesvigt
- 9. Akut lungeemboli eller lungeinfarkt

#### **Akut myocarditis eller perikarditis**

- 1. Akut aorta dissektion
- 2. Patienten modsatte testen.
- 3. Relative kontraindikationer:
- 4. Venstre hovedkranspulsstensose
- 5. Moderat stenotisk ventrikulær hjertesygdom
- 6. Unormal serumelektrolyt
- 7. Alvorlig hypertension (systolisk blodtryk > 200 mm Hg eller diastolisk blodtryk > 110 mm Hg)
- 8. Rapid arytmi eller langsom arytmi

# <span id="page-15-0"></span>**Høj atrioventrikulær blok**

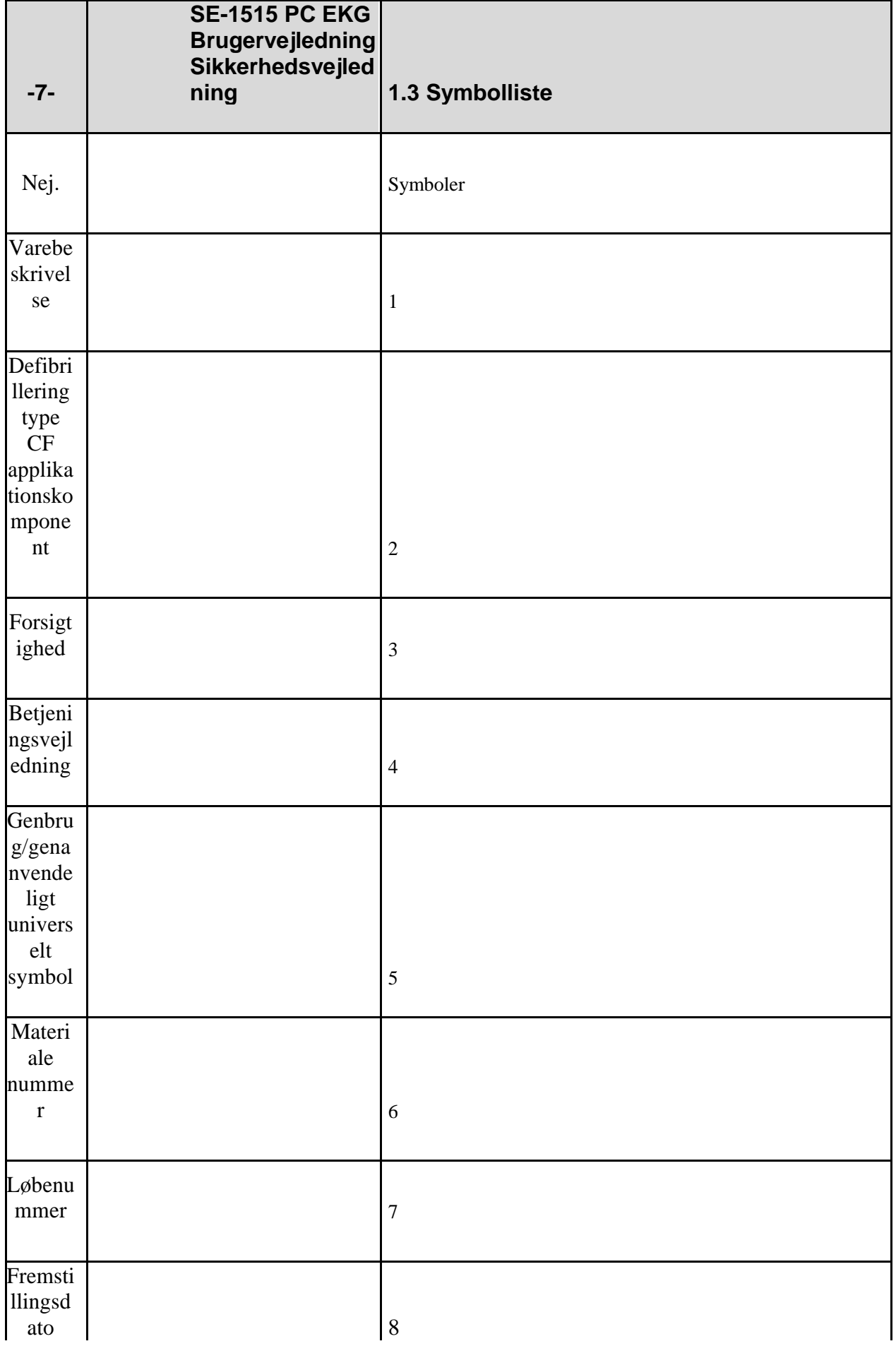

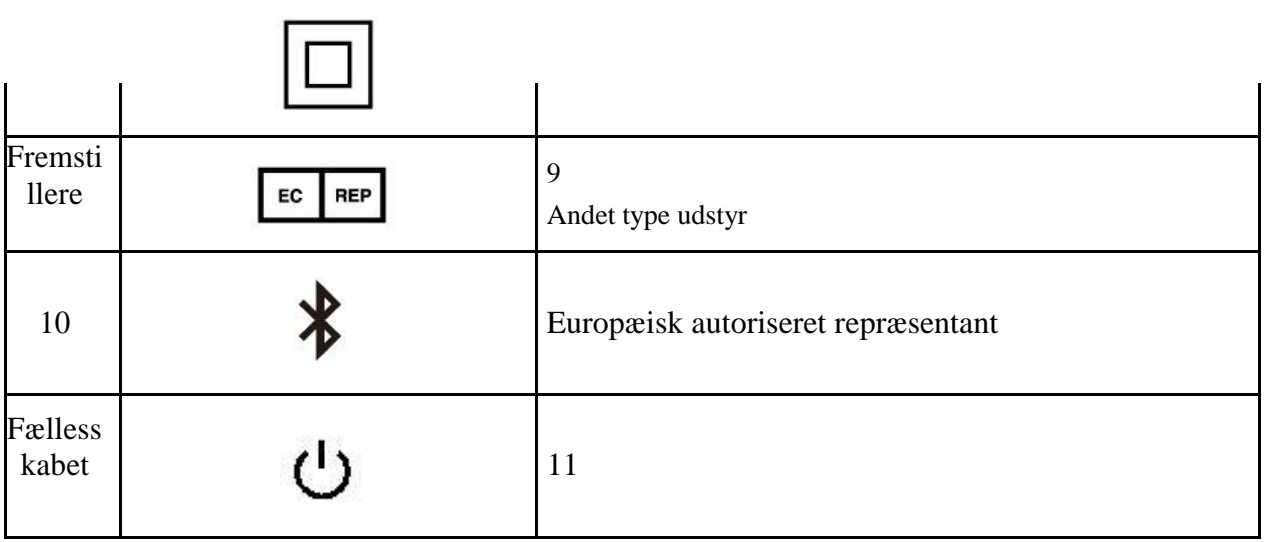

Bluetooth transmission status indikator

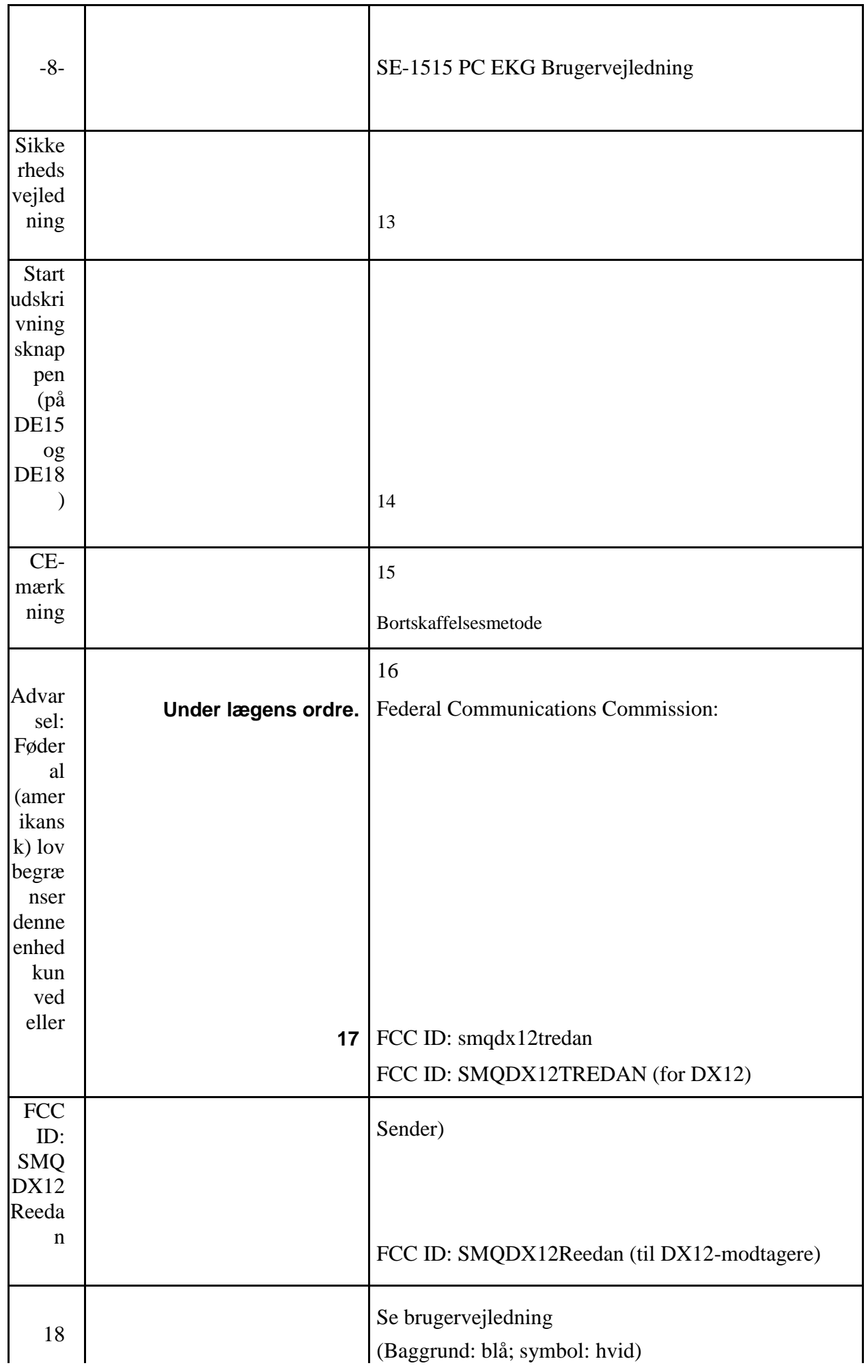

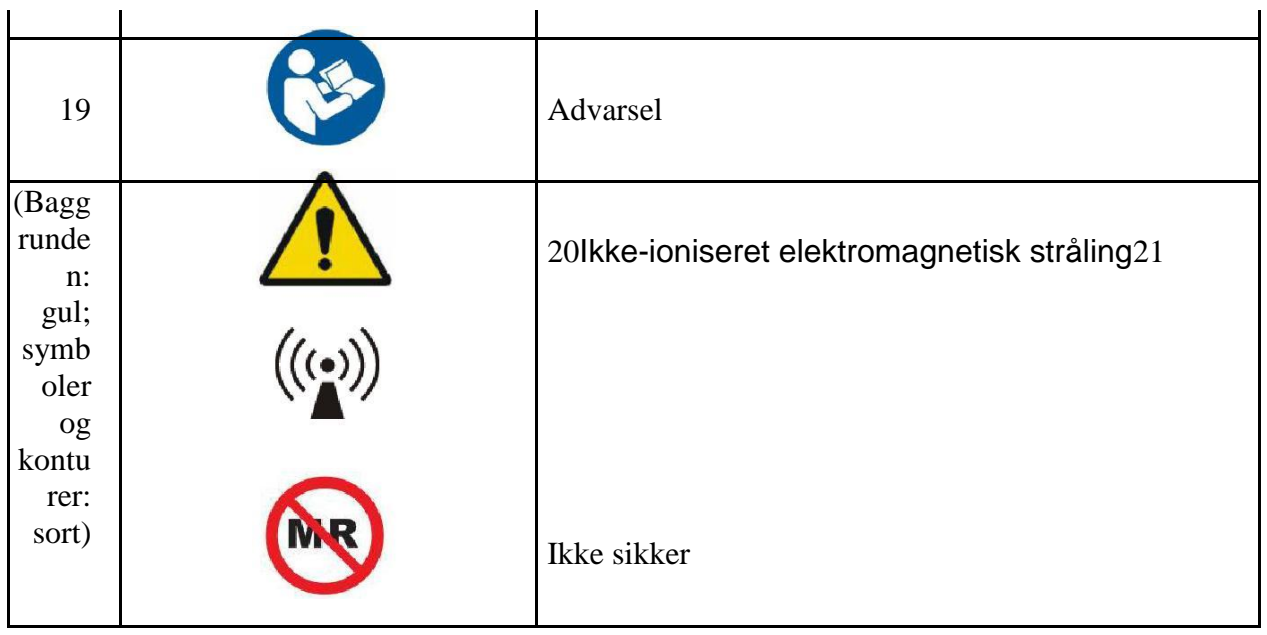

**—**

Hold dig væk fra magnetisk resonans

# <span id="page-19-0"></span>**Bemærk: Håndbogen er trykt i sort/hvid.**

-9-

 $\bullet$ 

Introduktion til brugerhåndbogen SE-1515 PC EKG

Kapitel 2 Indledning

- SE-1515-systemet består af:
- $\bullet$ 18-ledet EKG-prøveudtagningssystem (18-ledet EKG-prøveudtagningsboks) eller 16-ledet EKG-prøveudtagningssystem (16-ledet EKG-prøveudtagningsboks)
- $\bullet$ Alternativt er 12-ledet kablet EKG-prøveudtagningssystem (12-ledet EKG-prøveudtagningsboks)
- $\bullet$ Eller 12-pin trådløst EKG-prøveudtagningssystem (trådløs DX12-sender og modtager)
- $\bullet$ PC EKG-software

Patientkabel

#### **Engangselektrode**

#### **USB kabel**

- 1. Afhængigt af konfigurationen af forskellige typer arbejdsstationer kan følgende indkøbte tilbehør også medtages: tablet, computer, skærm, printer, tredemølle/dynamometer, øvelse blodtryksmonitor.
- 2. Bemærk: Billederne og vinduerne i denne vejledning er kun til reference.
- 3. Advarsel

## <span id="page-20-0"></span>**Kun tryk- og blodtryksmonitorer kan bruges.**

## **-10-**

Introduktion til brugerhåndbogen SE-1515 PC EKG

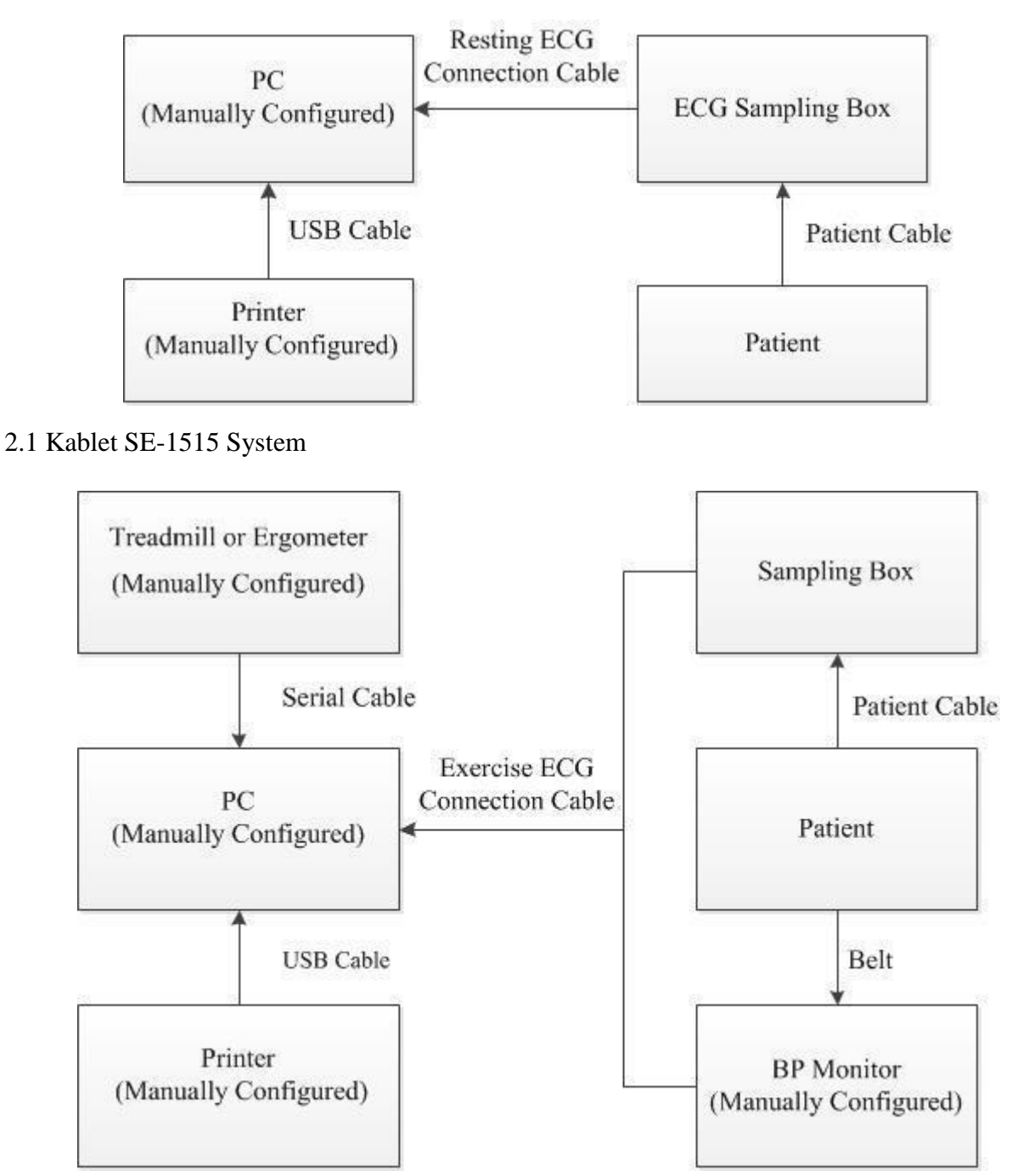

## <span id="page-21-0"></span>**2.Kablet SE-1515 system bevægelse elektrokardiogram**

-11-

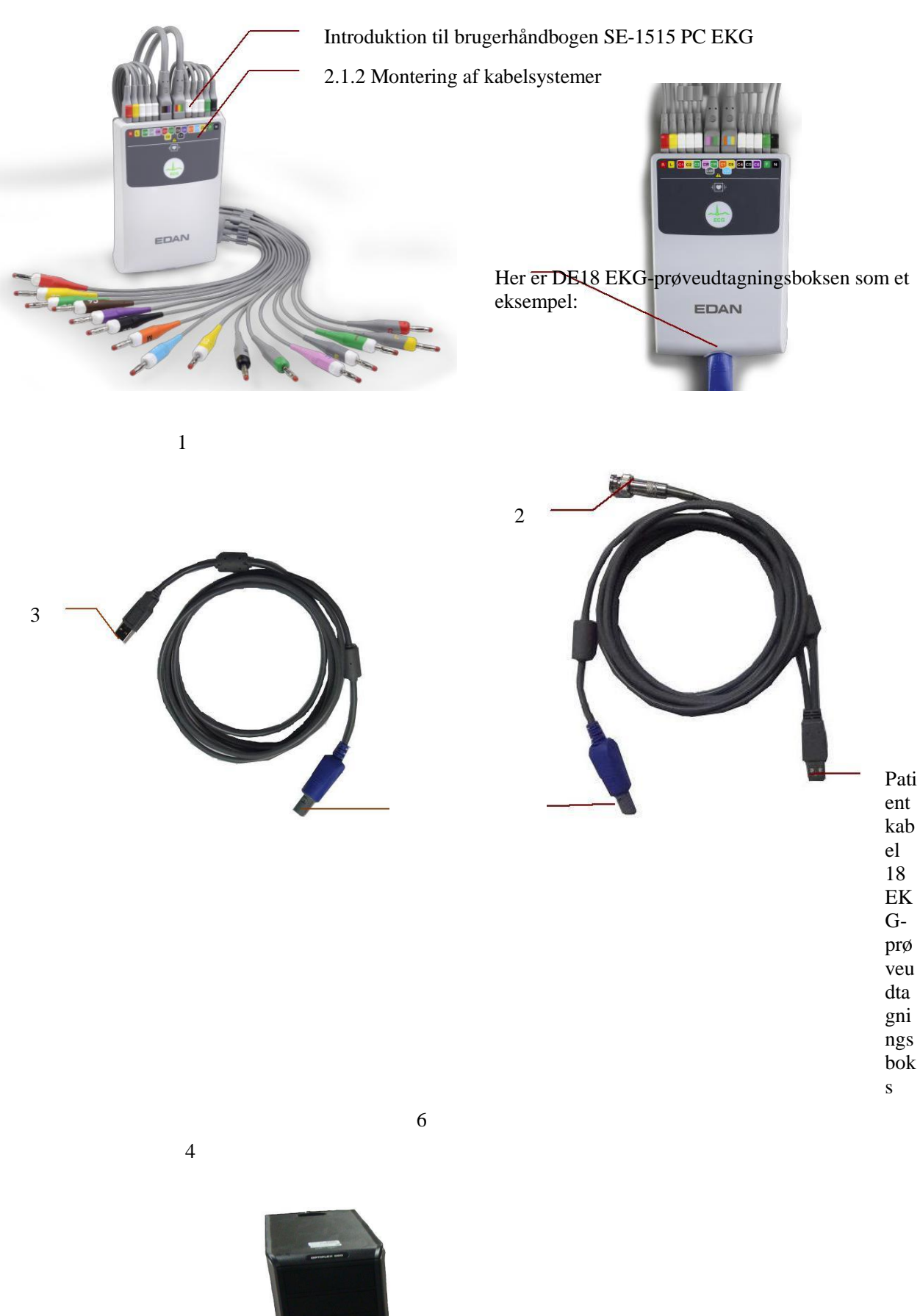

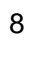

- <span id="page-23-0"></span>1) SAMLING AF LISTE
- 2) -12-
- 3) Introduktion til brugerhåndbogen SE-1515 PC EKG
- 4) Tilslut patientkabelens stik 1 til stikkontakten 2 i DE18 EKG-prøveudtagningsboksen.
- 5) Indsæt kabelstikket 7 i stikkontakten 3 i DE18 EKG-prøveudtagningsboksen.
- 6) Tilslut kabelstikket 8 til USB-stikket på pc'en.
- 7) Tilslut kabelstikket 6 til BP-skærmen (kun til bevægelse EKG).
- 8) Tilslut en tredemølle eller effektmåler til en pc (kun til sports EKG).

#### **Tilslut printeren til din pc.**

#### **Hvis du køber Sentinel, skal du indsætte Sentinel i USB-stikket på din pc.**

- 1. Sørg for, at ovenstående komponenter er korrekt tilsluttet, og tilslut derefter pc'en, løbebåndet/dynamometeret og printeren til strømmen.
- 2. 2.1.3 EKG-prøvetagningsbokse
- 3. Advarsel
- 4. Når computeren, der er tilsluttet USB-kablet, er tændt, skal du ikke forbinde USBkablet til EKG-prøveudtagningsboksen; Når systemet er tændt, skal du ikke afbryde USB-kablet fra EKG-prøveudtagningsboksen.

#### **Det er ikke nødvendigt eller anbefalet at afbryde USB-kablet regelmæssigt fra EKG-prøveboksen. Afbryd USB-kablet fra din pc, hvis det er nødvendigt.**

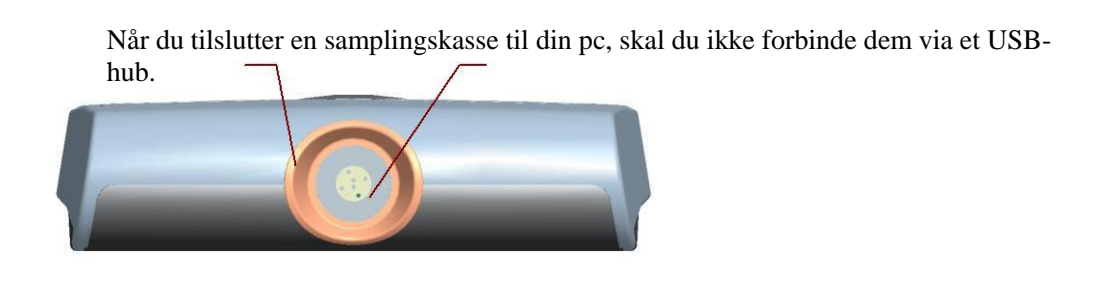

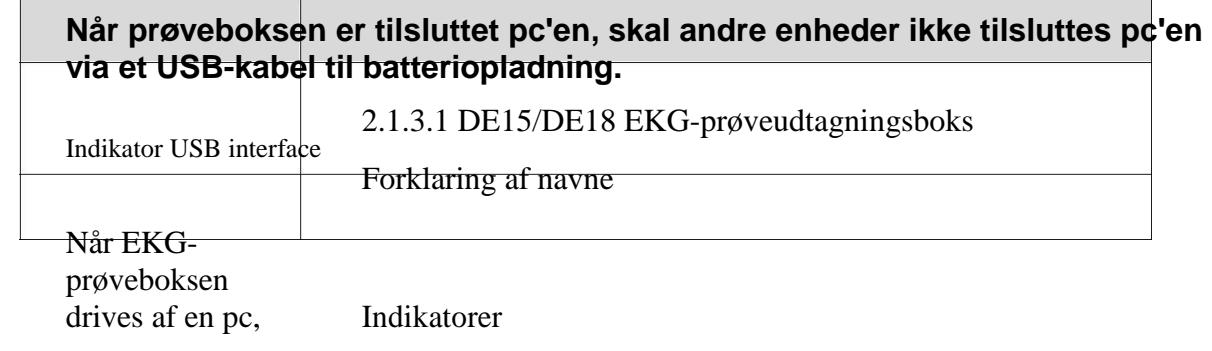

Indikatoren lyser op.

### <span id="page-25-0"></span>**USB-stikkontakt, der er tilsluttet pc'en med et USB-kabel**

**-13-**

Introduktion til brugerhåndbogen SE-1515 PC EKG

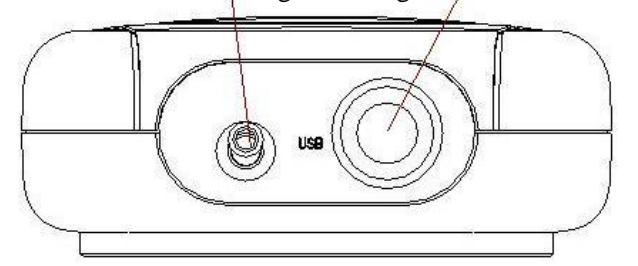

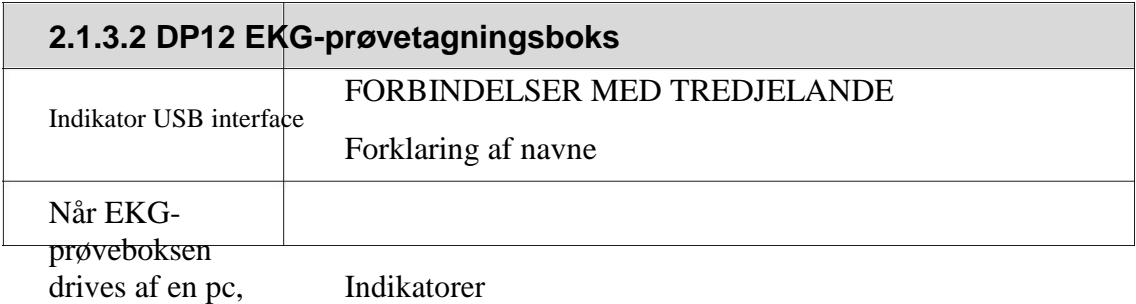

## **Indikatoren lyser op.**

## **USB interface**

USB-stikkontakt, der er tilsluttet pc'en med et USB-kabel

**2.2 Trådløst SE-1515-system**

2.2.1 Trådløst systemforbindelsesdiagram

En DX12-enhed bestående af en sender og en modtager er blevet autentificeret af FCC.

1)

2) Denne enhed er i overensstemmelse med del 15 i FCC-reglerne.

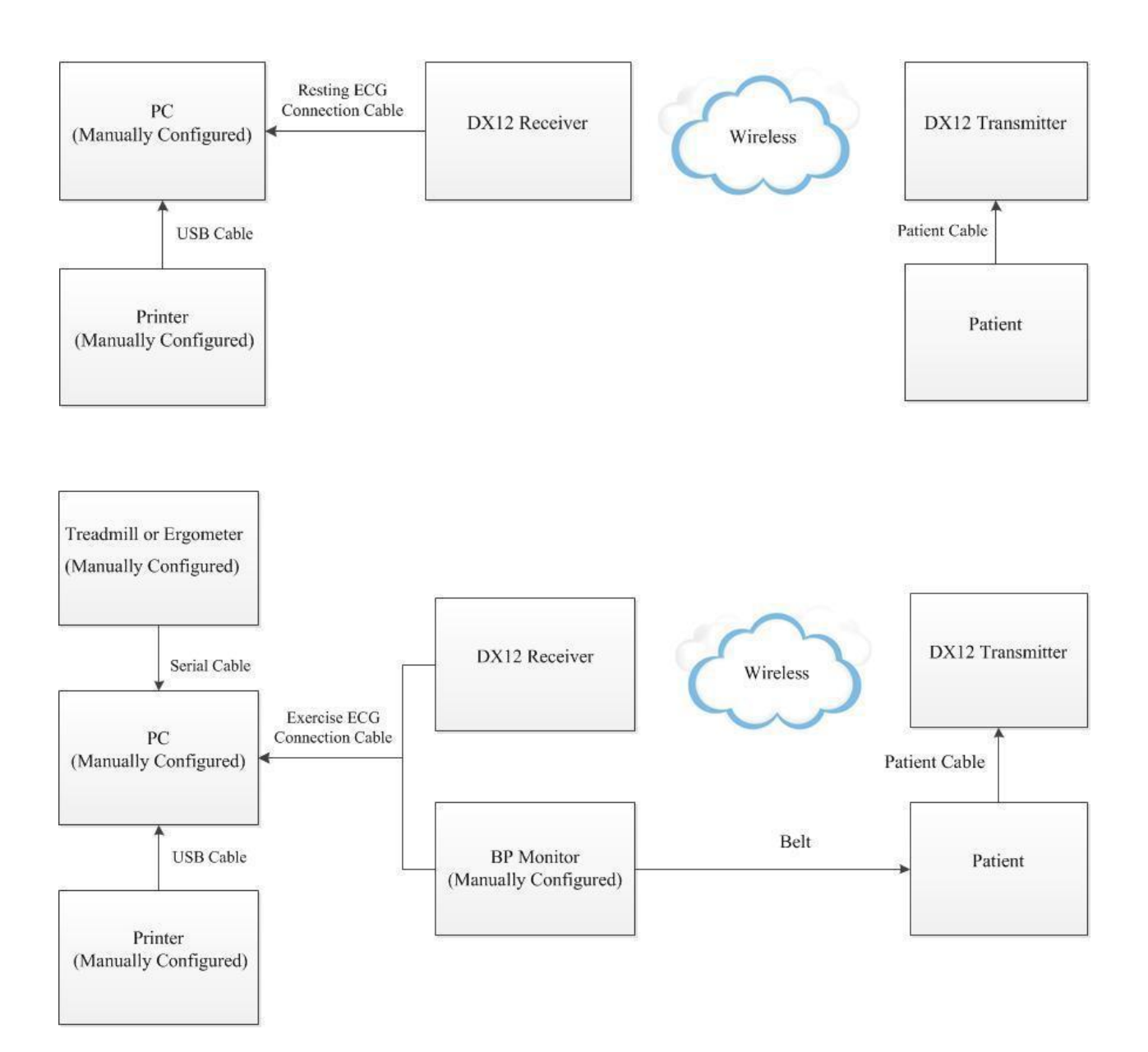

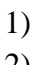

2)

- <span id="page-27-0"></span>3) 4)
- 1.
- 2. The system should be installed by a qualified service engineer. Do not power on the system until all cables are properly connected and verified.
- 3. If multiple instruments are connected to a patient, the sum of the leakage currents may exceed the limits given in the IEC/EN 60601-1 and may pose a safety hazard. Consult your service personnel.
- 4. DX12 transmitter of the wireless system uses the Bluetooth technology, which could make the patient with the pacemaker uncomfortable. Keep DX12 transmitter far away from the pacemaker when using the wireless system of SE-1515.

## **2.2.2 Assembling Wireless System**

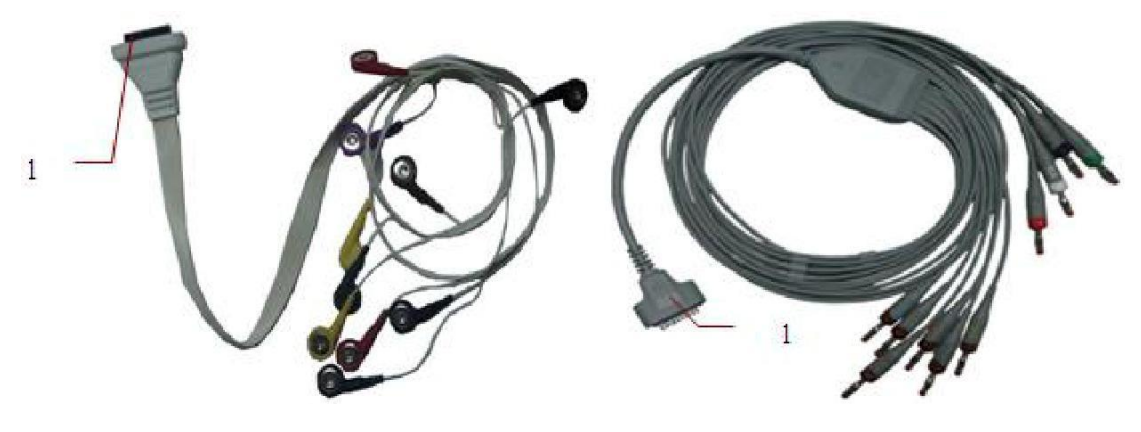

Patient Cable

- 16 -

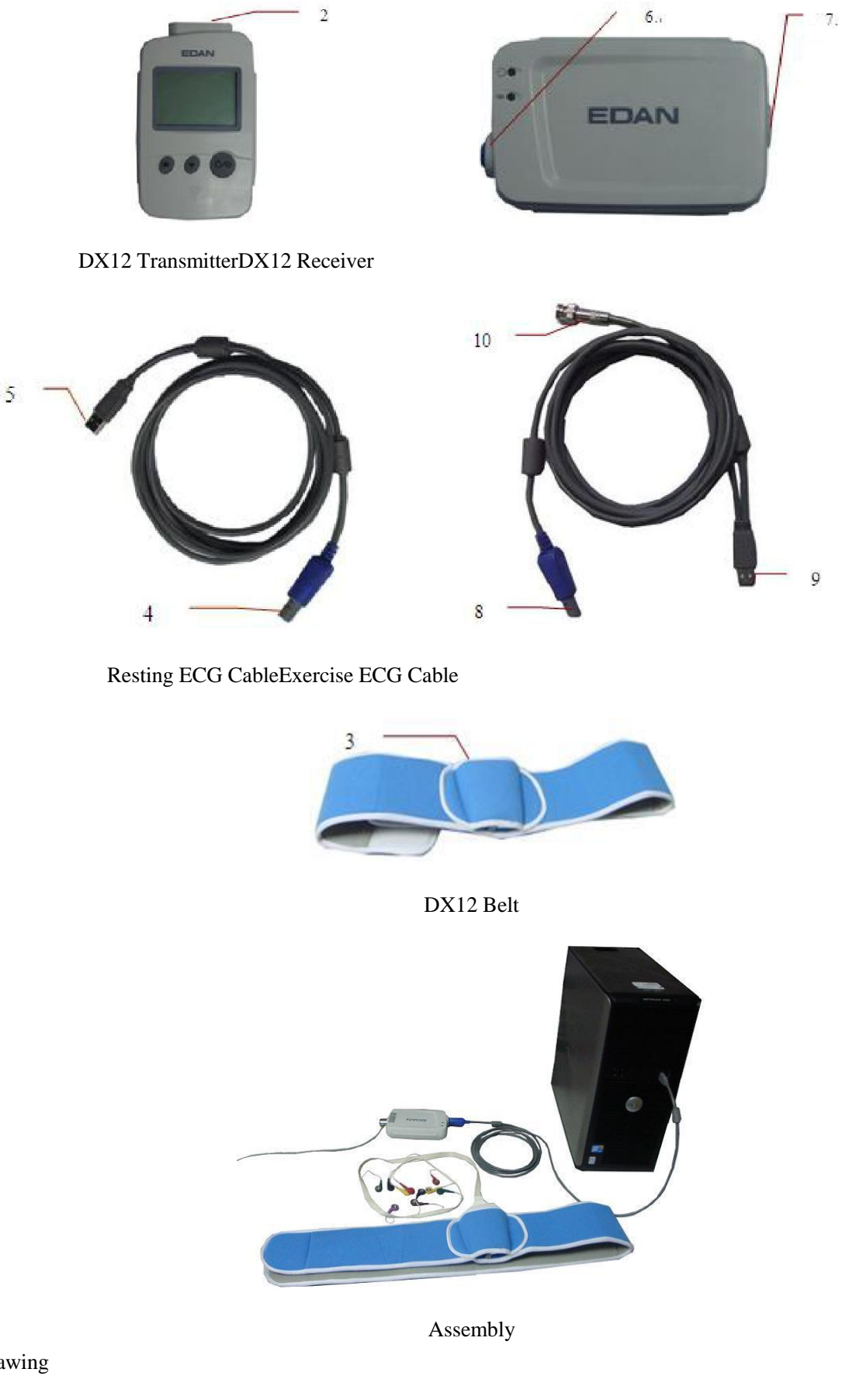

Drawing

- <span id="page-29-0"></span>1) Insert plug 1 of the patient cable into socket 2 of DX12 transmitter.
- 2) Insert DX12 transmitter into pocket 3 of DX12 belt, and then wear the belt around the waist.
- 3) Insert plug 8 of the cable into socket 6 of the DX12 receiver.
- 4) Insert plug 9 of the cable into the USB socket of the PC.
- 5) Connect plug 10 of the cable to the BP monitor (for exercise ECG only).
- 6) Connect a treadmill or an ergometer to the PC (for exercise ECG only).
- 7) Connect a printer to the PC.
- 8) Insert the Sentinel into the USB socket of the PC if the sentinel is purchased.
- 9) Make sure that the above parts are properly connected, and then connect the PC, treadmill/ergometer and printer to the power supply.

## **2.2.3 ECG Sampling Box**

## **2.2.3.1 Receiver**

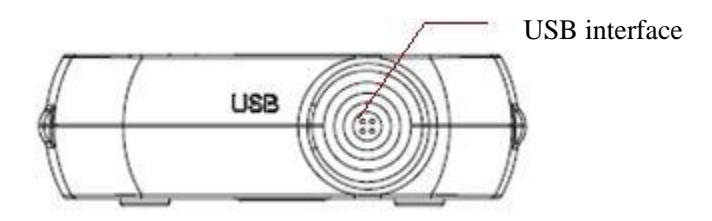

## **2.2.3.2 Transmitter**

**Button and Symbol**

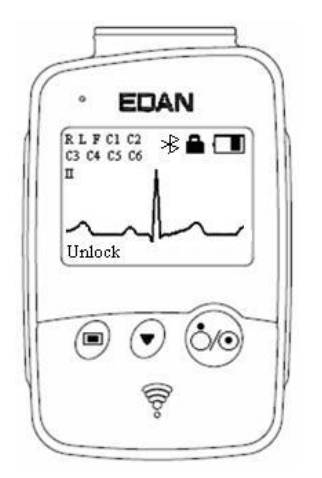

Figure 2-1 DX12 Transmitter Main Screen

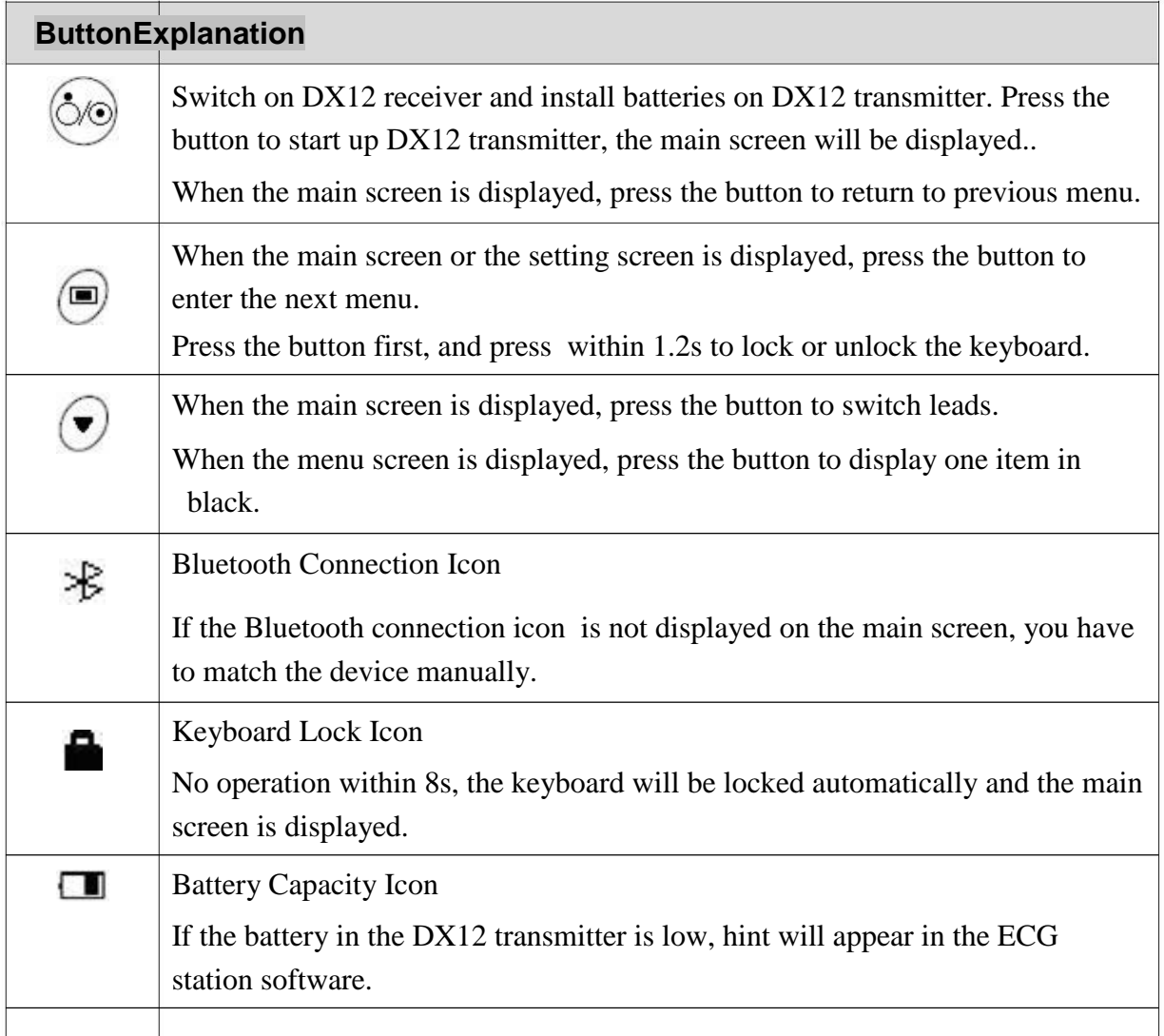

**Menu Settings**

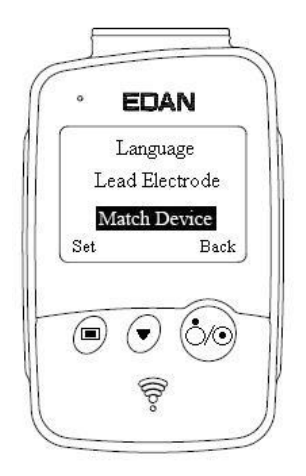

Make some settings on the DX12 transmitter according to actual use.

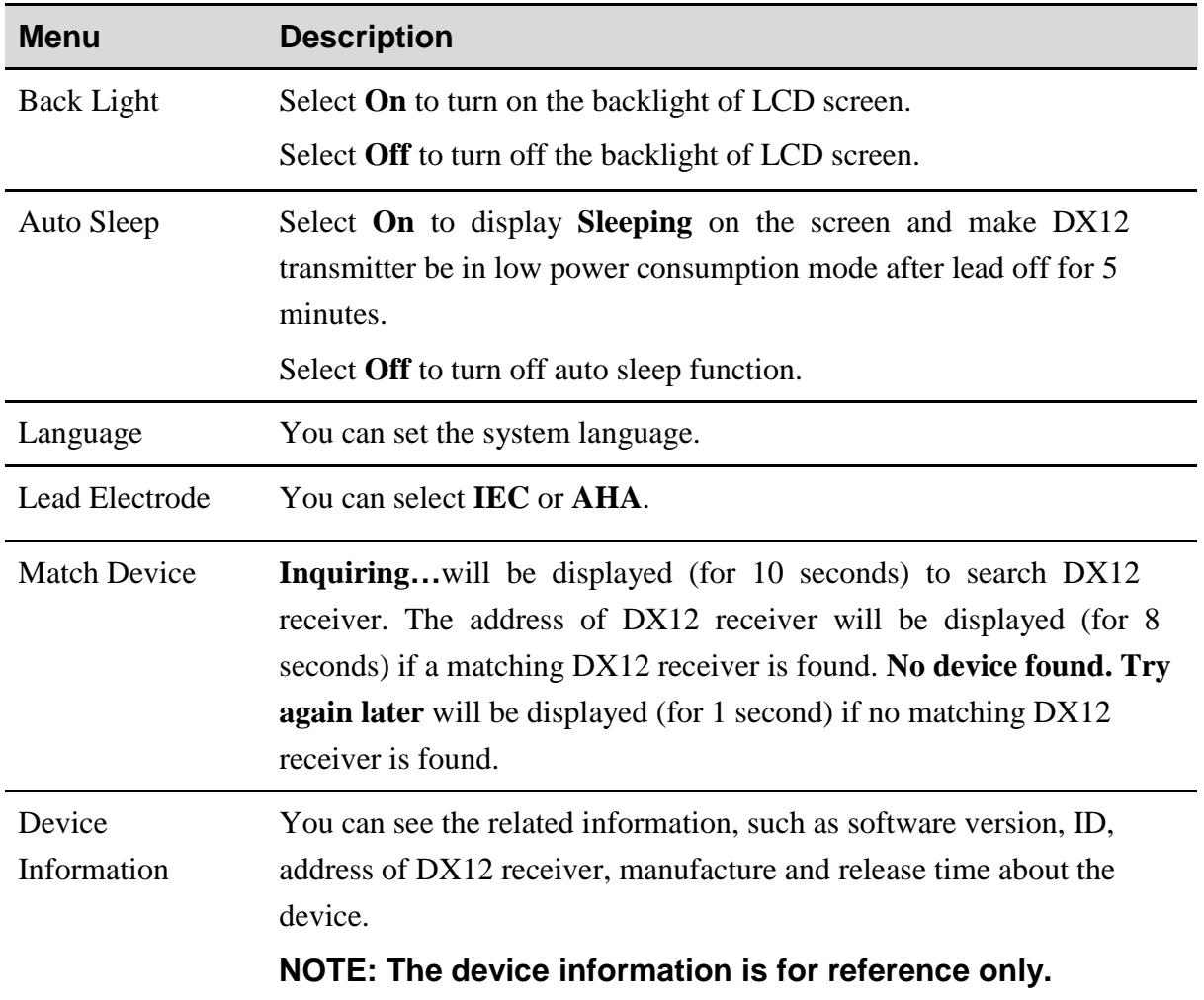

## <span id="page-32-0"></span>**2.3 Installing the Software**

#### **NOTE:**

- 1. The system is only intended to be used under a secured network. Otherwise patients' basic and health information may leak out.
- 2. To ensure the normal use of the system, please install anti-virus software on the same PC and update it in time.

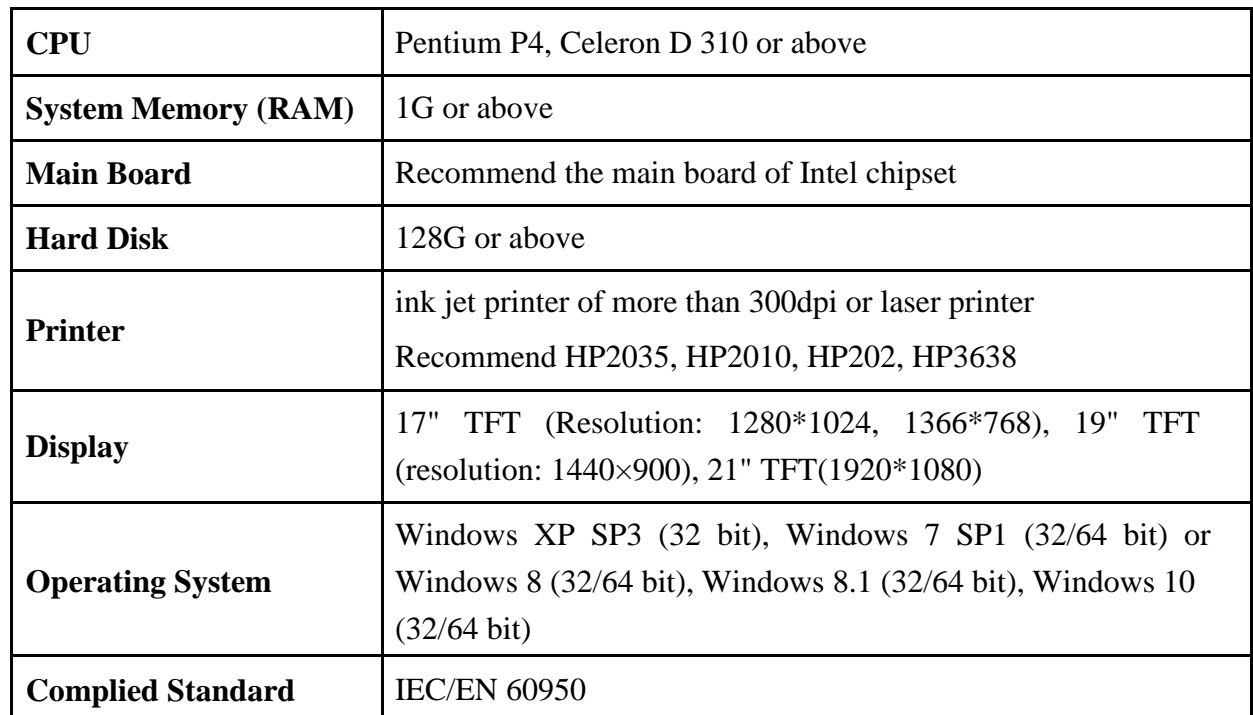

## **2.3.1 Requirements of the PC**

**NOTE: Ensure that there is a graphic driver installed in the PC. Otherwise, the displayed ECG waves may be abnormal.**

## **2.3.2 About Installation Window**

Insert the installation CD into CD-ROM, double-click on Setup.exe and then follow the directions to finish the installation.

For details on installing SE-1515 software, please refer to SE-1515 PC ECG Installation Guide.

## **2.4 Features**

- $\bullet$  3-/6-/9-/12-/15-/16-/18-channel ECG waves are displayed and printed
- ◆ ECG waves can be frozen and reviewed
- Measurement point adjustment and re-analysis, manual measurement with an electronic ruler of high precision
- High performance filters guarantee stable ECG waveforms
- Perfect data management and processing functions
- Multiple report formats, including PDF, Word, JPG, and BMP
- Supporting multi-language
- Supporting auto measurement and diagnosis
- Editing the diagnosis templates

#### **The following features are only for the exercise test function**

- High-performance ECG filter, which ensures wave stability
- During sampling, it supports analyzing real-time HR, ST segment and ST trend, and displays and prints the simultaneous 12-lead ECG in real time.
- During sampling, you can perform ST segment analysis on the data of 12 leads, and adjust the ST segment place involved in lead analysis at any time.
- Analyzing arrhythmia automatically
- Providing summaries, ST analysis, wave reviews and trends
- Providing specific statistic data of each lead in each stage
- Providing average waves of each lead in each stage for you to observe the changes of ST segments among different stages
- Automatically generating delicate reports and providing report preview
- Providing classical exercise protocols; new exercise protocols can be added to the system
- Storing massive patient data in the computer, which enables you to review and analyze the exercise ECG in any time
- Automatically controlling and adjusting the speed and the elevation of the treadmill
- Supporting many kinds of treadmills and ergometers

# <span id="page-34-0"></span>**Chapter 3 Preparations Before Operation**

## **3.1 Preparing the Patient**

#### **NOTE: Correct operation for the best-quality ECG is very important.**

## **3.1.1 Instructing the Patient**

- 1. Before attaching the electrodes, greet the patient and explain the procedure. Explaining the procedure decreases the patient's anxiety.
- 2. Privacy is important for relaxation. When possible, prepare the patient in a quiet room or area where others can't see the patient. Use hangings beside the bed during ECG exam if other people are in the room.
- 3. Reassure the patient that the procedure is painless.
- 4. Make sure that the patient is comfortable.

Once the electrodes and patient cable are connected, inform the patients that:

- 1) No talking
- 2) Breathe smoothly
- 3) Try to be calm
- 4) Not to chew or keep his teeth firmly

The more relaxed the patient is, the less will the ECG wave is disturbed.

## **3.1.2 Cleaning the Skin**

The skin is a poor conductor of electricity and frequently creates artifacts that distort the ECG signals. There is natural resistance on the skin surface due to dry, dead epidermal cells, oils and dirt

#### **To clean the skin**

- 1. Shave hair from electrode sites, if necessary. Excessive hair prevents a good connection.
- 2. Wash the area thoroughly with soap and water.
- 3. Dry the skin to increase capillary blood flow and to remove the dead, dry skin cells and oils.
- 4. Use the disposable frosting film in the standard accessory list to get good ECG waveform.

#### **NOTE: Rub the skin with a gauze pad to increase capillary blood flow if you don't operate the steps above.**

#### **WARNING**

<span id="page-35-0"></span>The performance and electric shock protection can be guaranteed only if the original patient cable and electrodes of the manufacturer are used.

## **3.2 Connecting the Electrodes of Wired System**

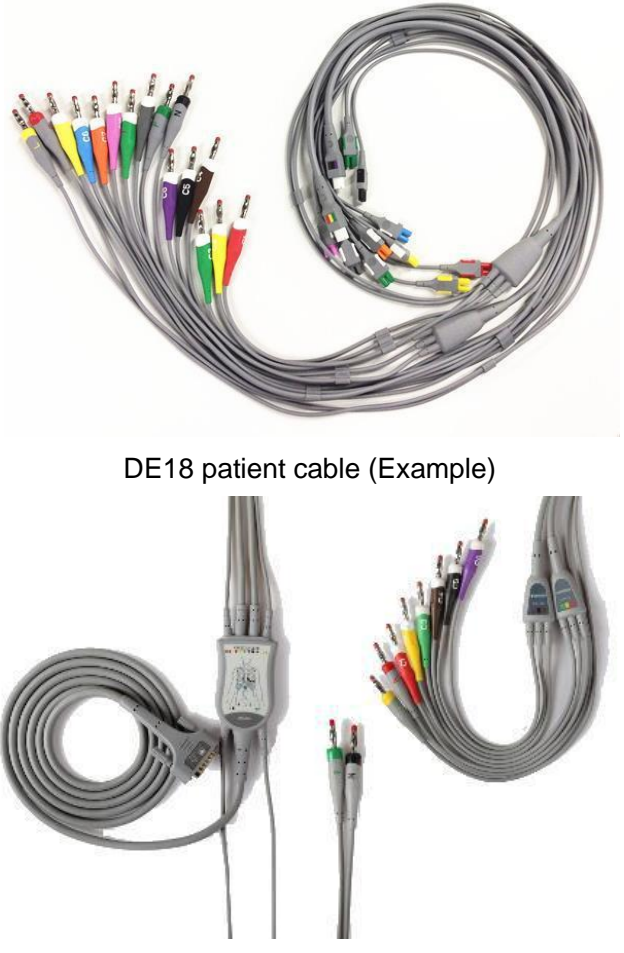

12-Lead Patient Cable (Example)

The patient cable includes patient cable plugs and lead wires which can be connected to electrodes according to the colors and identifiers. The lead wires have 10 chest leads and 4 limb leads.

- $\bullet$  Insert the patient cable plugs to the socket of ECG sampling box.
- Align all lead wires of the patient cable to avoid twisting, and connect the lead wires to the corresponding electrodes according to the colors and identifiers.
## **3.3 Connecting the Electrodes of Wireless System**

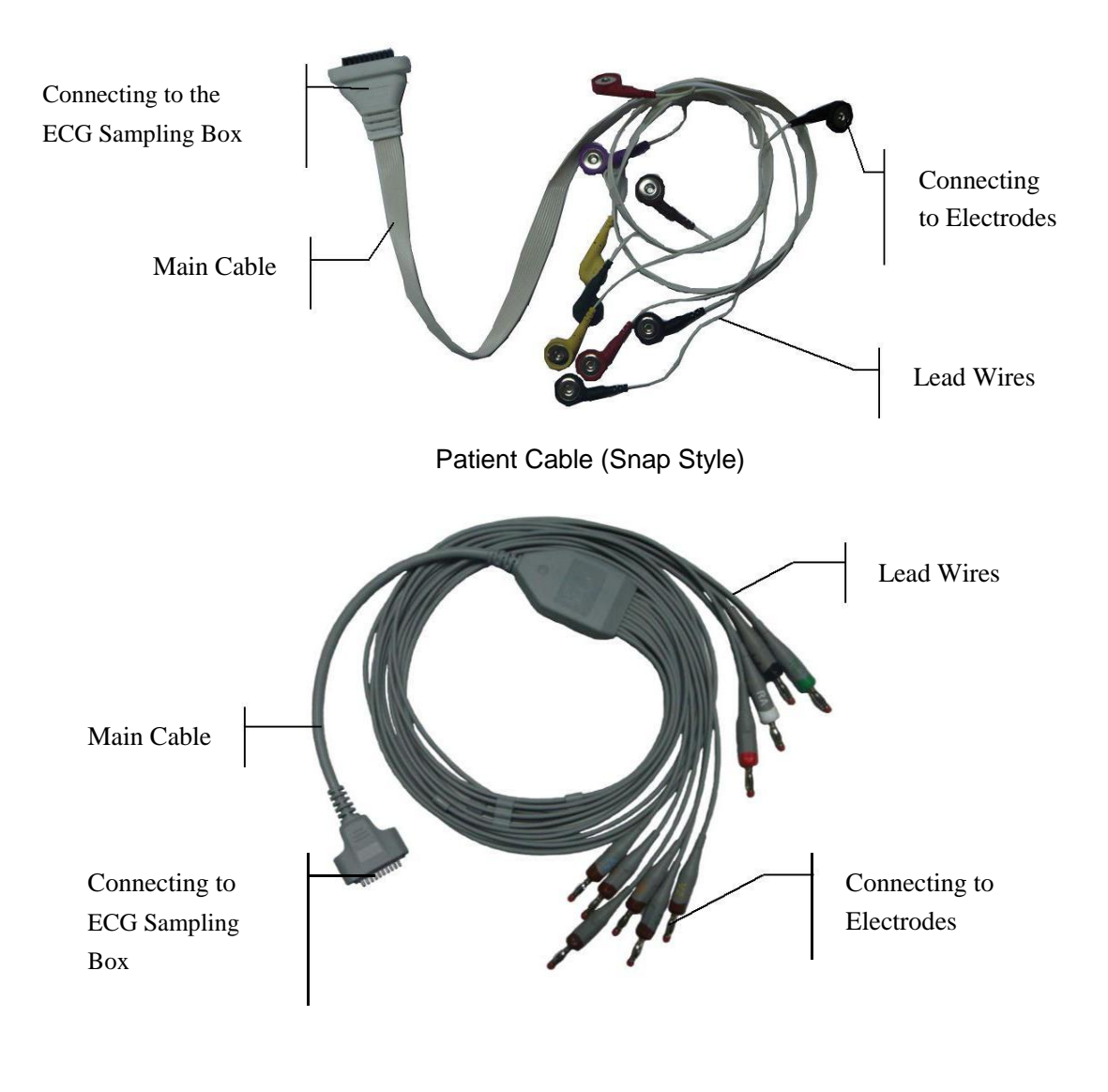

Patient Cable (Banana Style)

The patient cable includes patient cable plugs and lead wires which can be connected to electrodes according to the colors and identifiers. The lead wires have 10 chest leads and 4 limb leads.

- Insert the patient cable plugs to the socket of DX12 transmitter.
- Align all lead wires of the patient cable to avoid twisting, and connect the lead wires to the corresponding electrodes according to the colors and identifiers.

## **3.4 Attaching Electrodes**

### **3.4.1 Attaching Electrodes for Resting ECG**

#### **WARNING**

Make sure that the conductive parts of electrodes and associated connectors, including neutral electrodes, do not come in contact with earth or any other conducting objects.

The quality of ECG waveform will be affected by the contact resistance between the patient and the electrode. In order to get a high-quality ECG, the skin-electrode resistance must be minimized while connecting electrodes.

The identifiers and color codes of electrodes used comply with IEC/EN requirements. In order to avoid incorrect connections, the electrode identifiers and color codes are specified in Table 3-1.

| <b>IEC</b>        |                                               | <b>AHA</b>        |                    |
|-------------------|-----------------------------------------------|-------------------|--------------------|
| <b>Electrodes</b> | <b>Color Code</b>                             | <b>Electrodes</b> | <b>Color Code</b>  |
| $\mathbf{R}$      | Red                                           | <b>RA</b>         | White              |
| L                 | LA<br>Yellow                                  |                   | <b>Black</b>       |
| N/RF              | <b>RL</b><br><b>Black</b><br>Green            |                   |                    |
| $\mathbf{F}$      | Green                                         | LL                | Red                |
| C1                | White/Red<br>V <sub>1</sub>                   |                   | Brown/Red          |
| C2                | White/Yellow<br>V <sub>2</sub>                |                   | Brown/Yellow       |
| C <sub>3</sub>    | White/Green                                   | V <sub>3</sub>    | Brown/Green        |
| C <sub>4</sub>    | White/Brown                                   | V <sub>4</sub>    | Brown/Blue         |
| C <sub>5</sub>    | White/Black<br>V <sub>5</sub><br>Brown/Orange |                   |                    |
| C <sub>6</sub>    | White/Violet<br>V <sub>6</sub>                |                   | Brown/Violet       |
| C3R               | White/Pink<br>V <sub>3</sub> R                |                   | Brown/Yellow       |
| C4R               | White/Gray                                    | V <sub>4</sub> R  | Brown/Red          |
| C5R               | White/Green                                   | V <sub>5</sub> R  | Brown/Green        |
| C7                | White/Orange                                  | V7                | <b>Brown/Black</b> |
| C8                | White/Blue                                    | V <sub>8</sub>    | Brown/Blue         |

Table 3-1 Electrodes and their identifiers and color codes

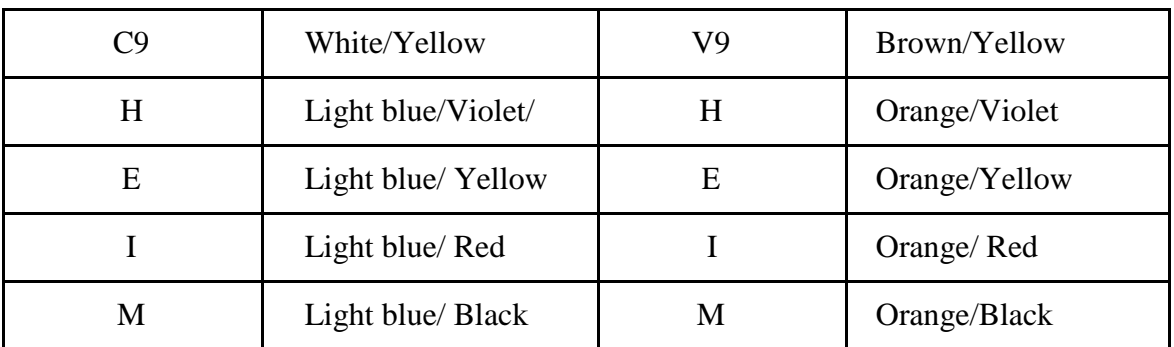

### **Standard 12-Lead Placement**

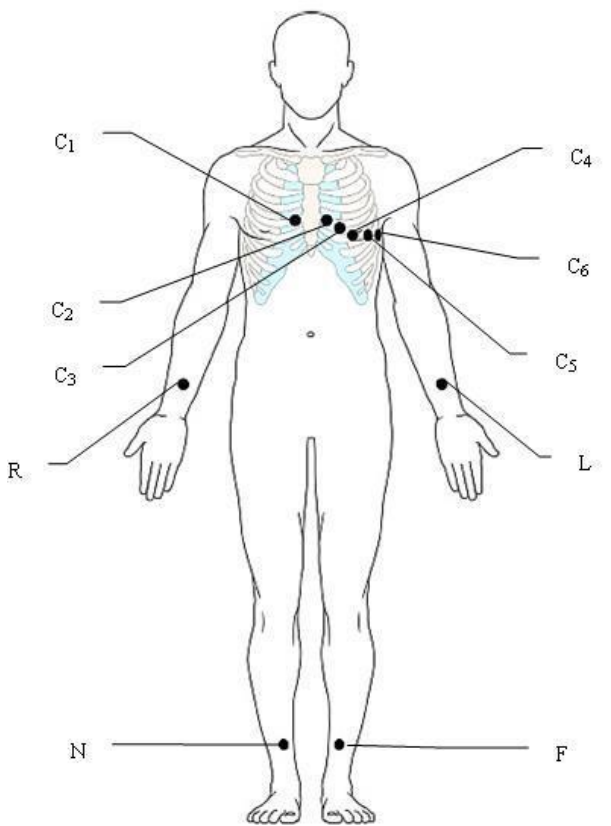

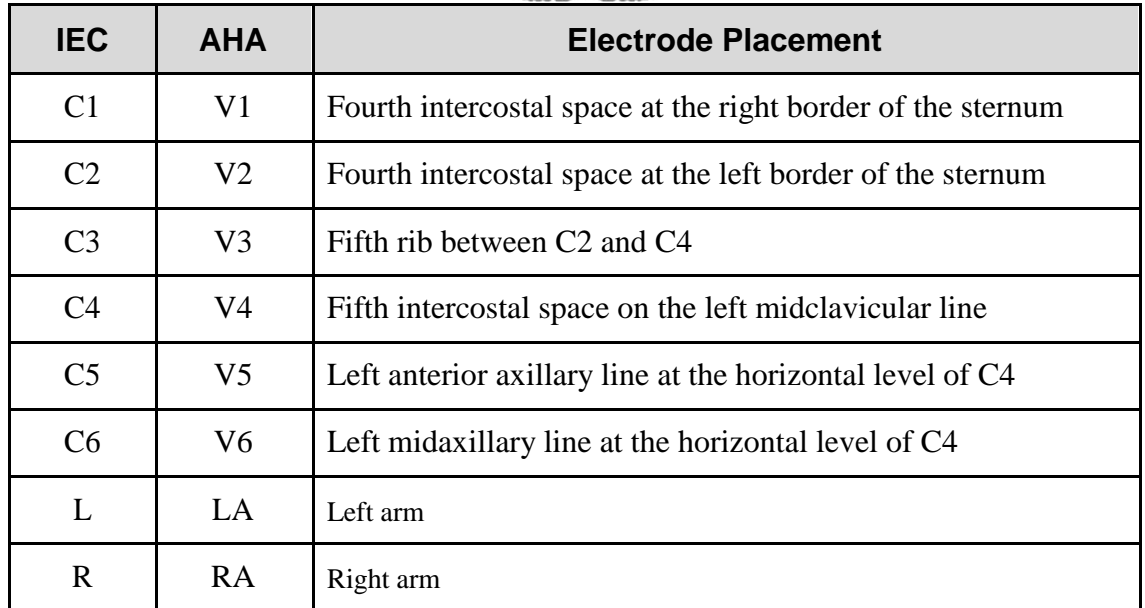

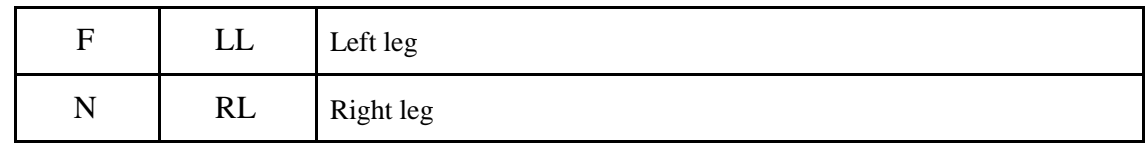

### **Standard+XYZ**

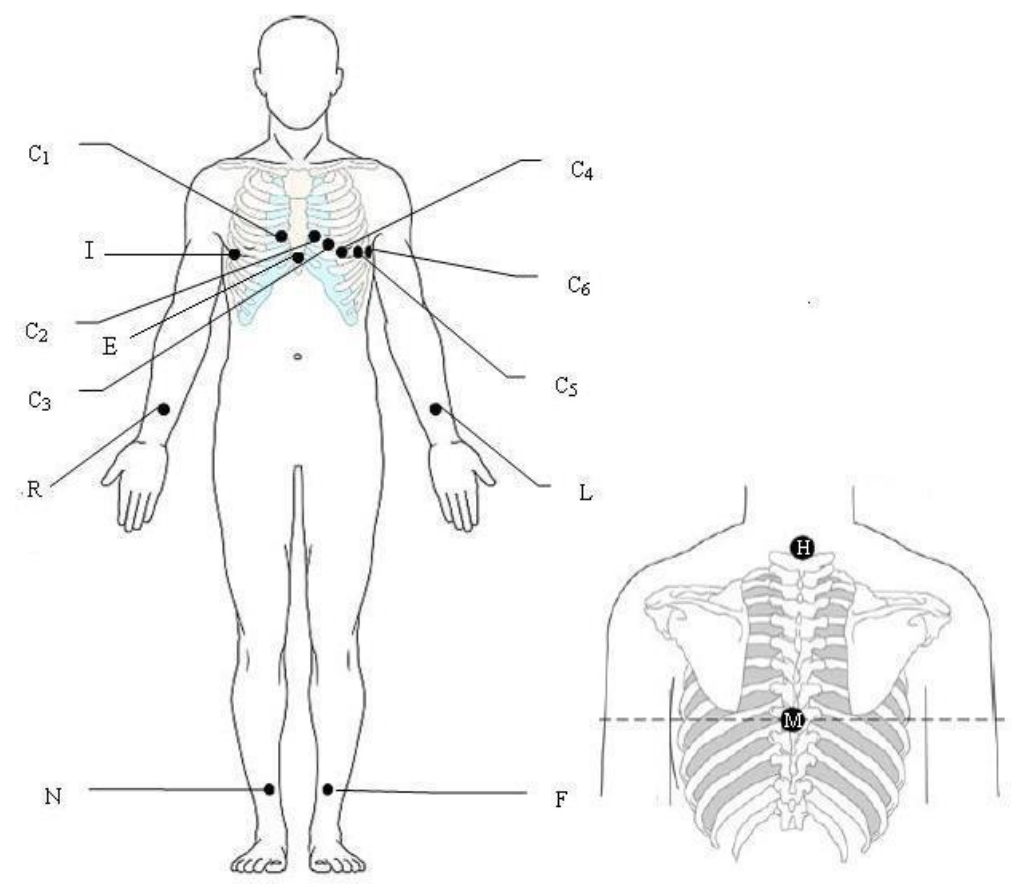

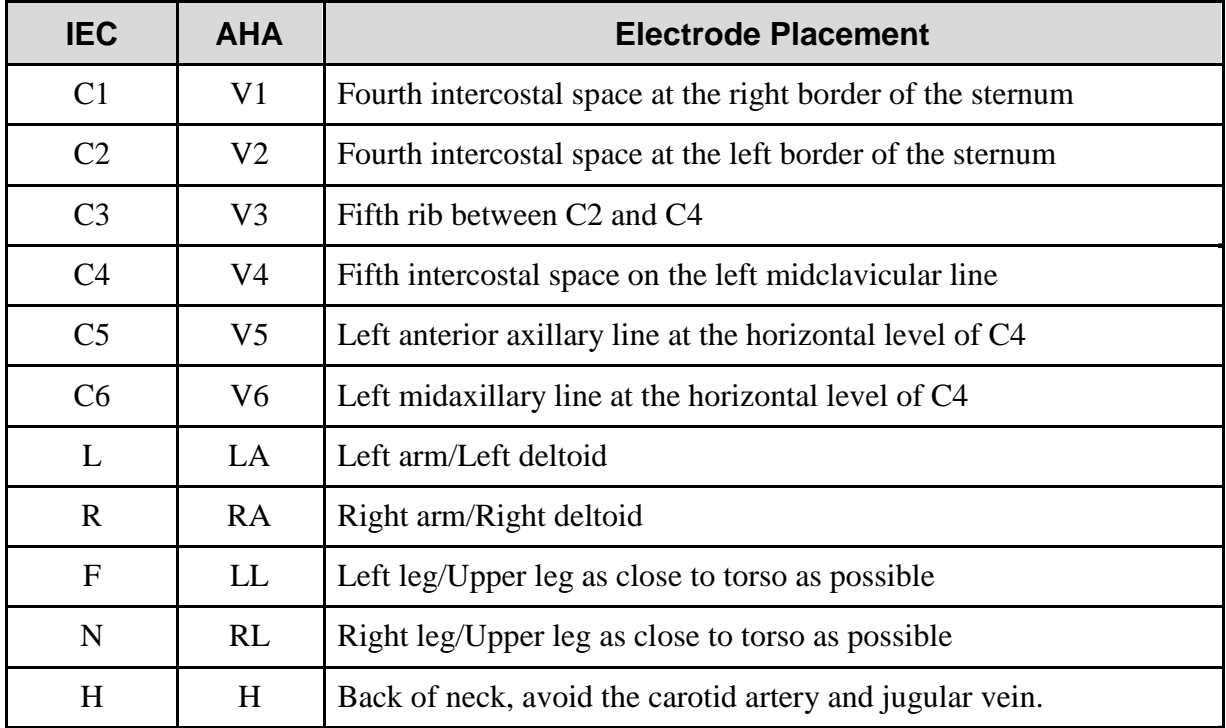

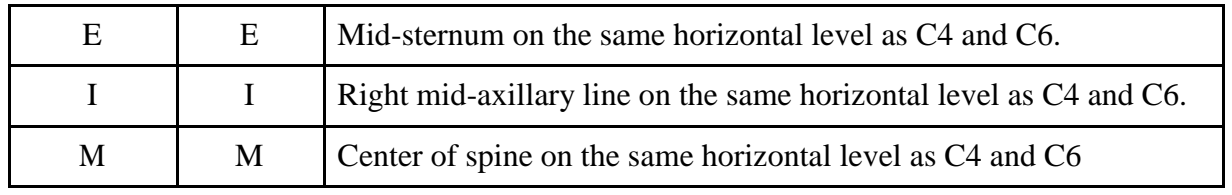

## **Frank Lead Placement (for VCG)**

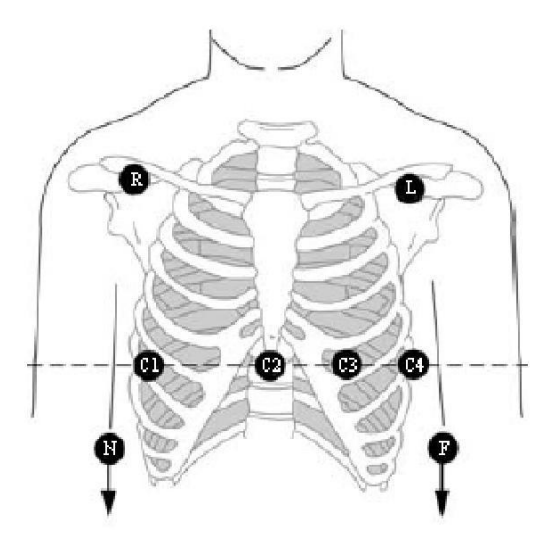

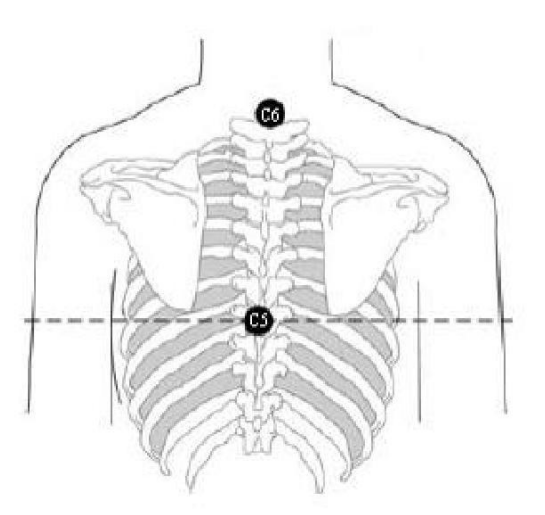

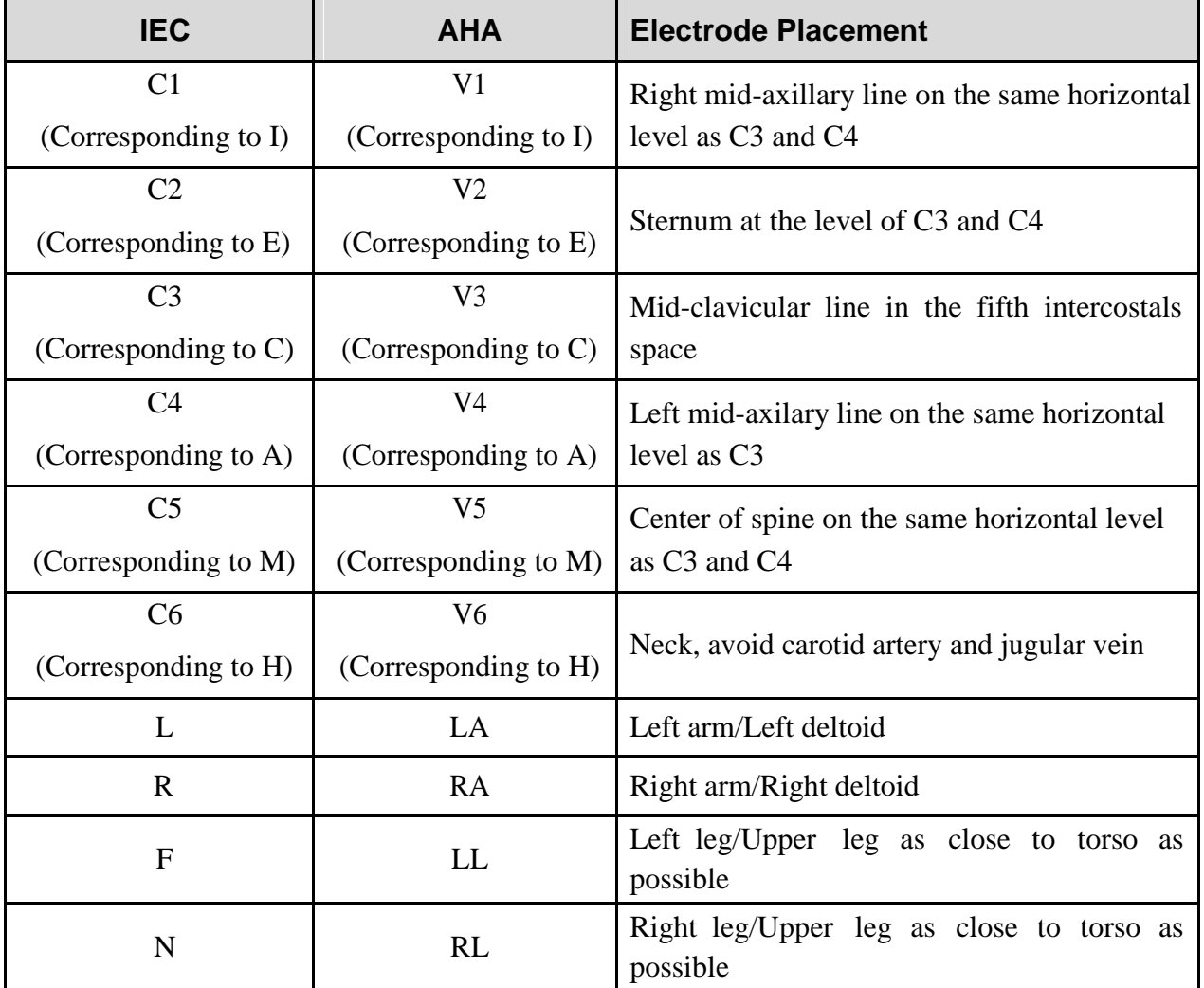

### **NEHB Placement**

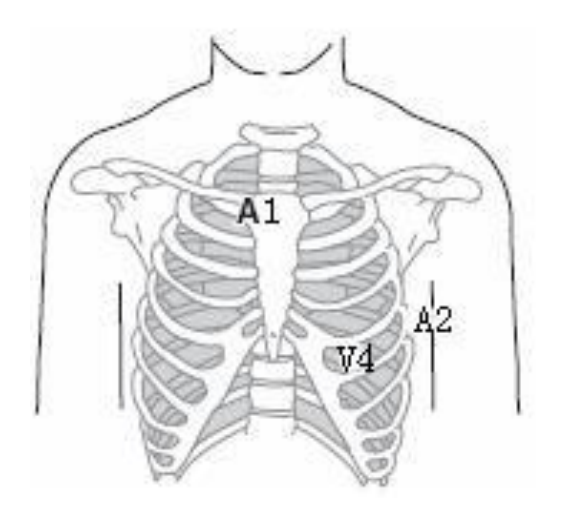

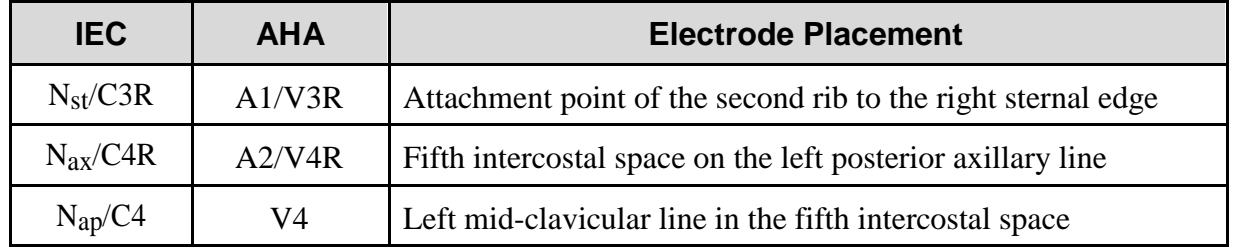

## **V3R+V4R +V5R (Right)**

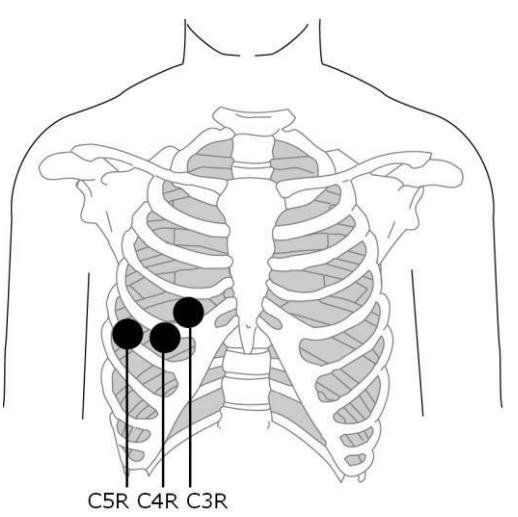

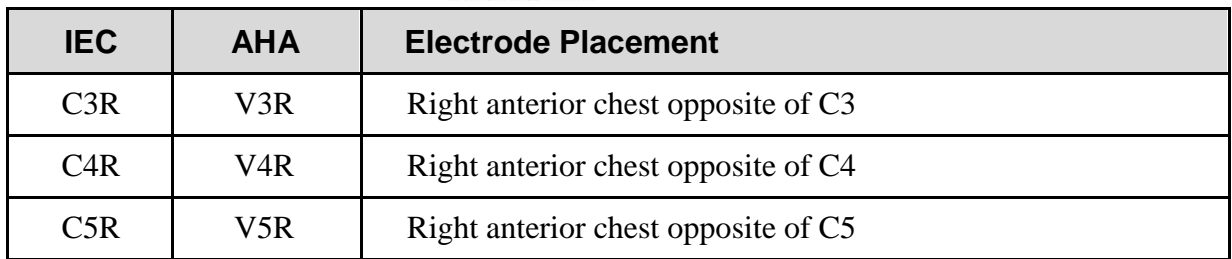

### **V7+V8+V9 (Back)**

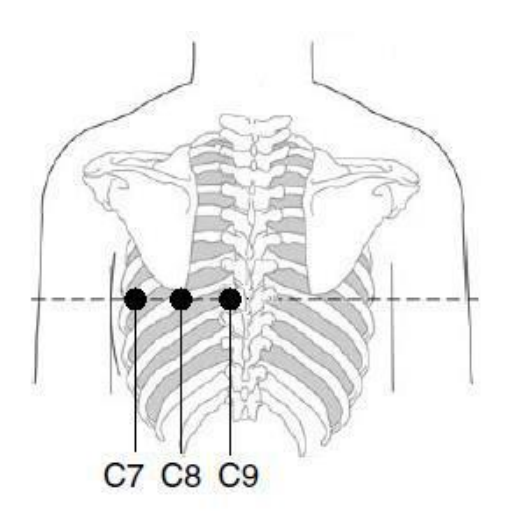

#### **DE18:**

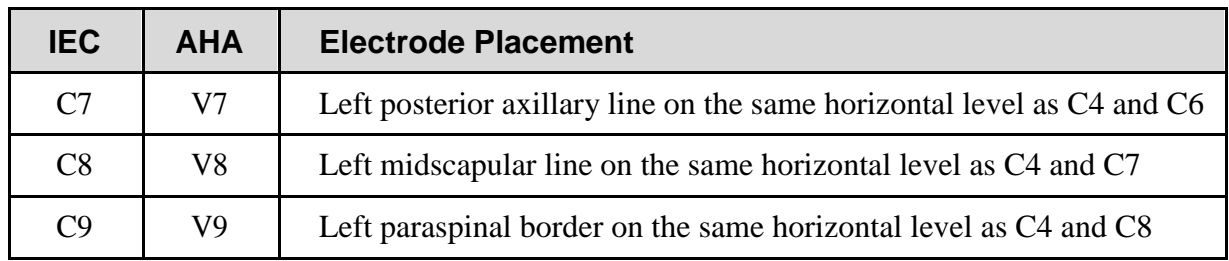

#### **DE15:**

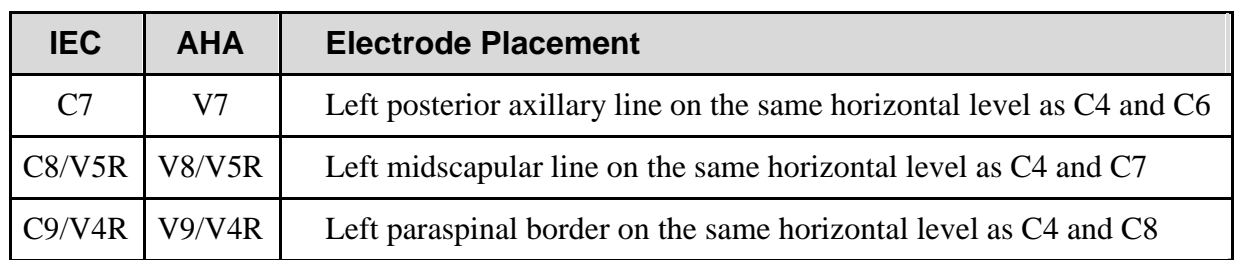

## **3.4.2 Electrode Placement for Exercise ECG**

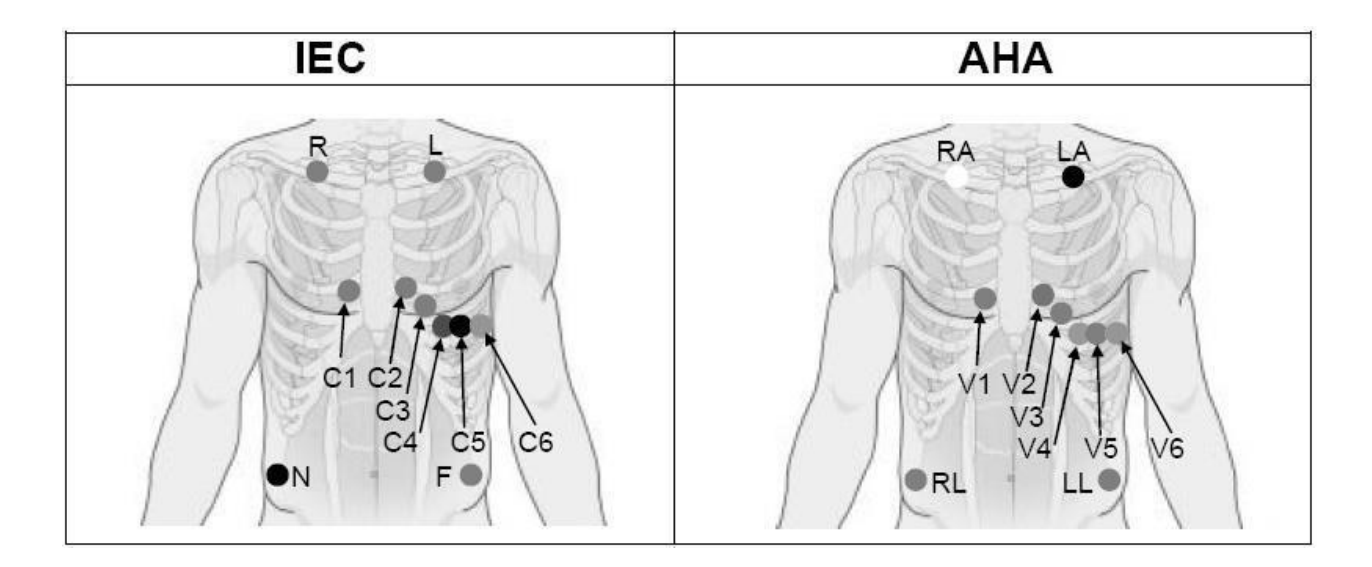

| <b>IEC</b>     | <b>AHA</b>     | <b>Electrode Placement</b>                                  |  |
|----------------|----------------|-------------------------------------------------------------|--|
| C <sub>1</sub> | V <sub>1</sub> | Fourth intercostal space at the right border of the sternum |  |
| C <sub>2</sub> | V <sub>2</sub> | Fourth intercostal space at the left border of the sternum  |  |
| C <sub>3</sub> | V <sub>3</sub> | Fifth rib between C2 and C4                                 |  |
| C <sub>4</sub> | V4             | Fifth intercostal space on the left midclavicular line      |  |
| C <sub>5</sub> | V <sub>5</sub> | Left anterior axillary line at the horizontal level of C4   |  |
| C <sub>6</sub> | V <sub>6</sub> | Left midaxillary line at the horizontal level of C4         |  |

**The Precordial Electrodes' Positions on Body Surface:**

#### **The Extremity Electrodes' Positions on Body Surface:**

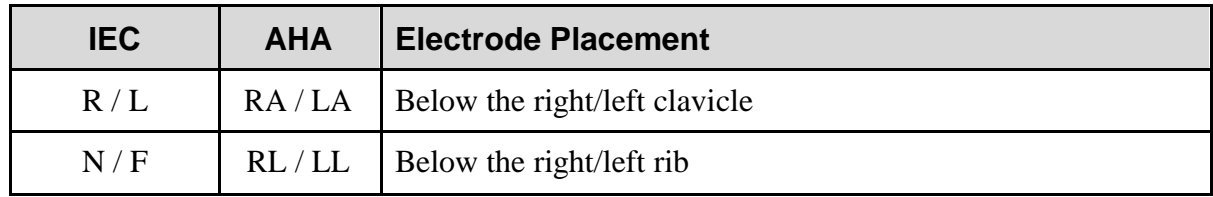

### **3.4.3 Attaching the Reusable Electrodes**

### **3.4.3.1 Attaching the Limb Electrodes**

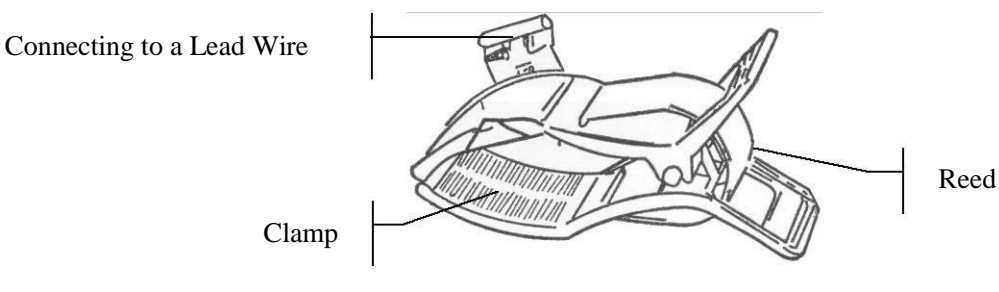

Limb Electrode

#### **Limb Electrode Connection:**

- 1) Ensure that the electrodes are clean;
- 2) Clean the electrode area which is a short distance above the ankle or the wrist with 75% alcohol;
- 3) Daub the electrode area on the limb with gel evenly;
- 4) Place a small amount of gel on the metal part of the limb electrode clamp;
- 5) Connect the electrode to the limb, and make sure that the metal part is placed on the electrode area above the ankle or the wrist;
- 6) Attach all limb electrodes in the same way.

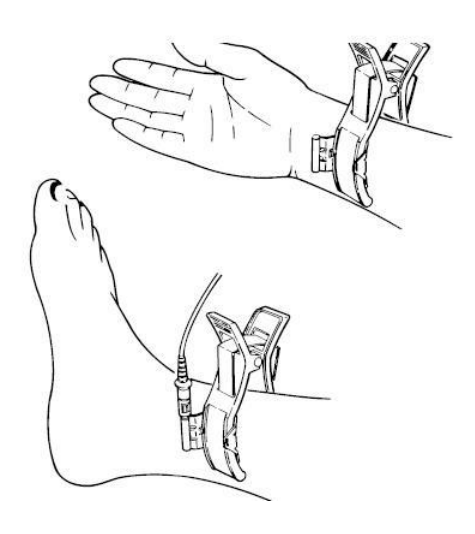

### **3.4.3.2 Attaching the Chest Electrodes**

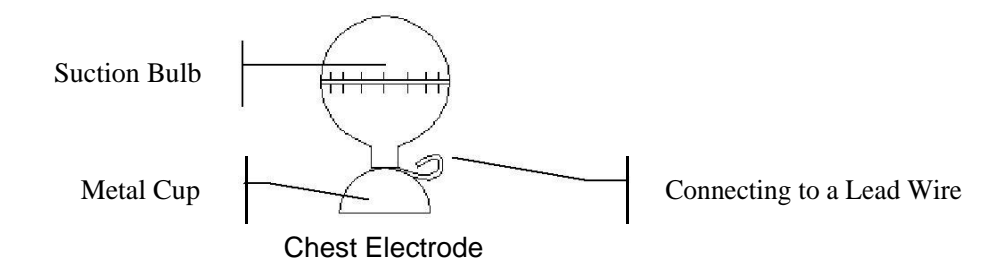

#### **Chest Electrode Connection:**

- 1) Ensure that the electrodes are clean;
- 2) Clean the electrode area on the chest surface with 75% alcohol;
- 3) Daub the round area of 25mm in diameter on each electrode site with gel evenly;
- 4) Place a small amount of gel on the brim of the chest electrode's metal cup;
- 5) Place the electrode on the chest electrode site and squeeze the suction bulb. Unclench it and the electrode is adsorbed on the chest;
- 6) Attach all chest electrodes in the same way.
- **NOTE: Long-time measurement with a strong negative pressure on the suction bulb may cause reddening of the skin. When using the electrode on kids or patients with delicate skin, squeeze the suction bulb lightly.**

### **3.4.4 Attaching Disposable Electrodes**

**Disposable Electrode (clip style):Clip/Snap/Banana Socket Adaptor**

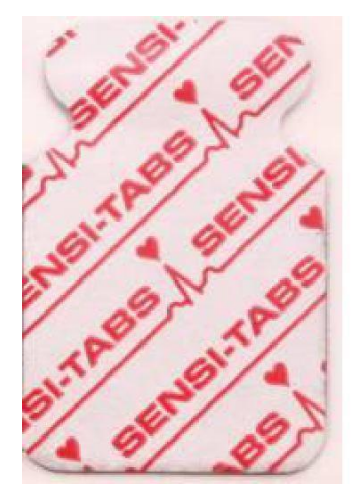

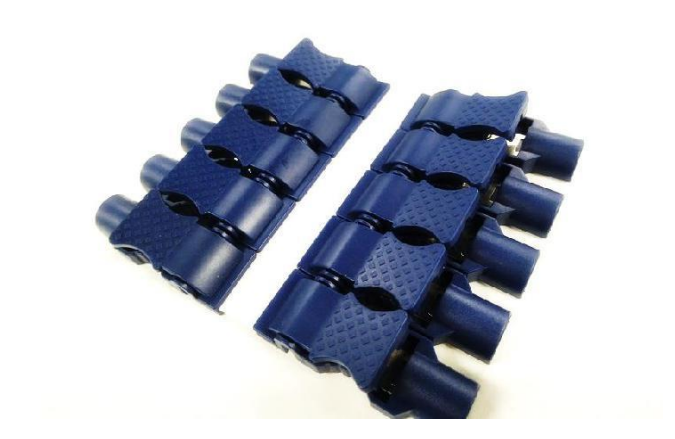

#### **Disposable Electrode Connection (Clip Style)**

1) Align all lead wires of the patient cable to avoid twisting, and connect the clip/snap/banana socket adaptors to the patient cable.

- 2) Clean the electrode areas on the body surface with 75% alcohol.
- 3) Attach the disposable electrodes to the electrode positions on the body surface.
- 4) Clip the disposable electrodes with the clip/snap/banana socket adaptors.

Snap/Banana Socket AdaptersDisposable Electrode (Snap Style)

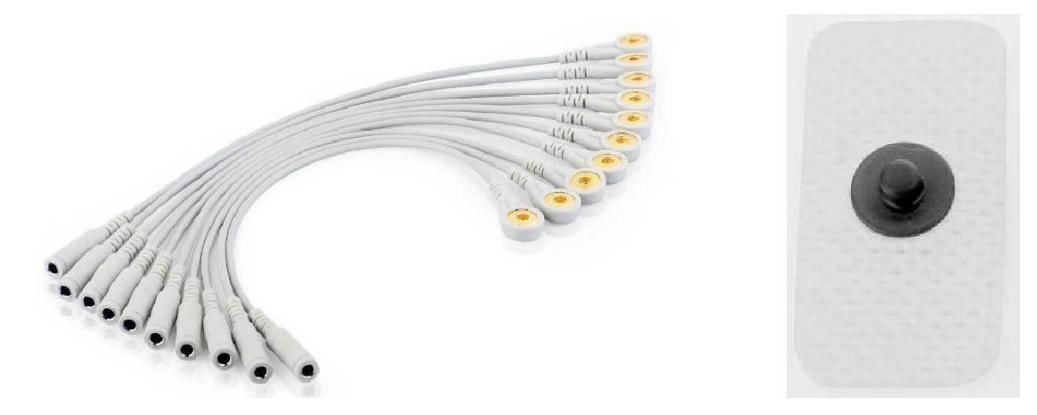

#### **Disposable Electrode Connection (Snap Style)**

- 1) Align all lead wires of the patient cable to avoid twisting, and cnnect Snap/Banana Socket Adapters to connector of patient cable.
- 2) Clean the electrode areas on the body surface with 75% alcohol.
- 3) Attach the disposable electrodes to the electrode positions on the body surface.
- 4) Connect Snap/Banana Socket Adapters to the disposable electrodes.

#### **WARNING**

- 1. The disposable electrodes can only be used for one time.
- 2. The clip electrodes should be used together with the clip/snap/banana socket adaptors.

### **3.5 Inspection Before Test**

In order to avoid safety hazards and get good ECG records, the following inspection procedure is recommended before operation.

- 1) **Environment:**
	- Make sure that there is no electromagnetic interference source around the equipment, especially large medical electrical equipment such as electrosurgical equipment, radiological equipment, magnetic resonance imaging equipment etc. Switch off these devices when necessary.
	- Keep the examination room warm (above 18℃) to avoid muscle action voltages in ECG signals caused by cold.

#### 2) **Power Supply:**

Check whether the power cord is connected well. The grounded outlet should be used.

#### 3) **Ground Connection**

Check whether the ground cable is firmly connected.

#### 4) **Patient Cable:**

Check whether the patient cable is connected to the ECG sampling box firmly, and keep it far away from the power cord.

#### 5) **Electrodes:**

- ♦ Check whether all electrodes are connected to lead wires of the patient cable correctly.
- ♦ Ensure that the electrodes do not contact.

#### 6) **Patient:**

- ♦ The patient should not come into contact with conducting objects such as earth, metal parts etc.
- ♦ Ensure the patient is warm and relaxed, and breathes calmly.

# **Chapter 4 ECG Sampling**

Plug in the right sentinel, and double-click on the screen to start the software. The main screen will be displayed as follows:

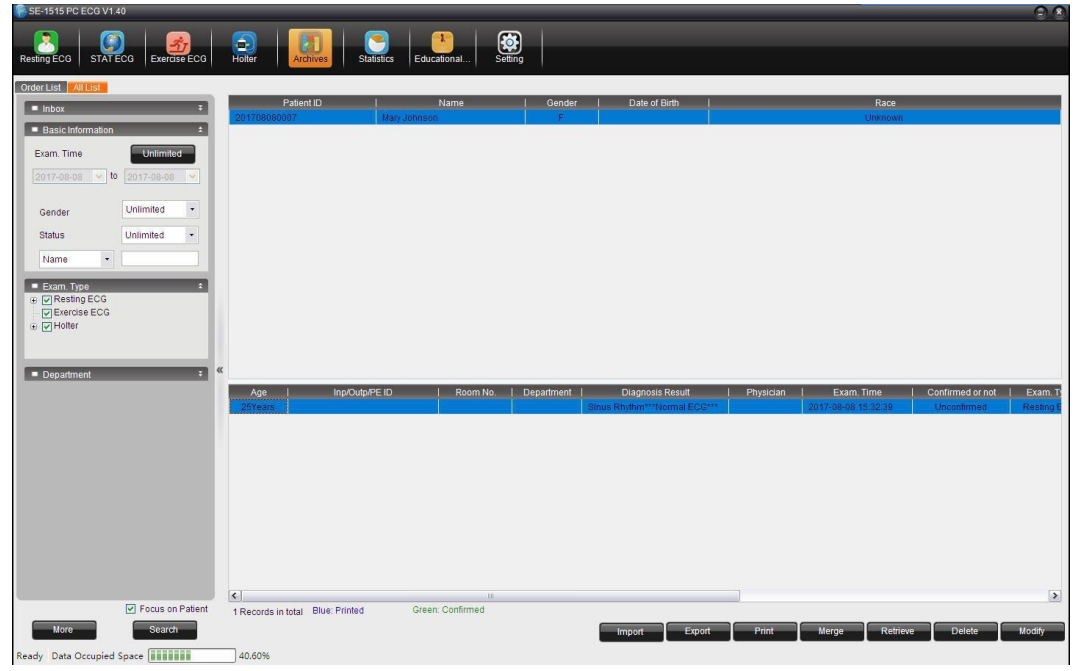

Figure 4-1 Main screen

## **4.1 Initial Configuration**

When the software is started the first time after installation, an Initial Setting window will be displayed, and you can configure parameters such as the hospital name, lead mode, and sequence.

#### **NOTE: If you need to reinstall the software, reinstall it under the original directory.**

Otherwise, you will have to reconfigure it.

## **4.2 Entering Patient Information**

You can enter the patient information with the following two ways:

1. New Patient

Click New Patient on the main screen (Figure 4-1), and the New Patient window will be displayed as follows:

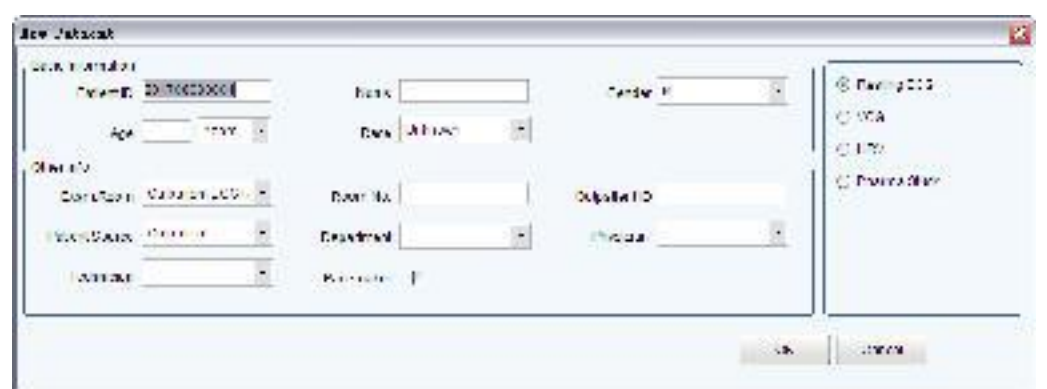

Figure 4-2 New Patient window

You can also enter the New Patient window by clicking New Patient on the analysis screen.

2. New Order

On the Archives screen, click Order List, and you enter patient information in the New Order area.

#### **NOTE: The Order List is not displayed in the Archives screen by default. You have to**

select Display Order List in the Basic Setting window of System Setting.

### **4.2.1 Entering Patient Information Manually**

**NOTE: Customize\_1/2 can be customized in the Basic Information window; pacemaker and other patient information options can be configured in the Display Setting window. Before the configuration is complete, these options won't be displayed in the New Patient window. For details, see section 8.1.1 and 8.2.**

Enter basic information:

You can fill out the basic information of a patient.

If Pacemaker is selected on the Display Setting window, a checkbox for the pacemaker will be provided on the New Patient window. If Pacemaker is selected, SE-1515 is very sensitive and can detect very small pacemaker pulses. Therefore, SE-1515 should be placed far from the devices emitting high frequency radiation to avoid interferences on the pacemaker pulse detection and normal ECG acquisition.

#### **NOTE:**

- 1. **New Patient** window, patient ID is a must. You can use the number generated by the system or input a number manually. Patient ID can be a random character string excluding '/', '\', ':', '\*', '?', '<', '>' and '|'.
- 2. Select **Pacemaker** only when the system is mostly used for patients with pacemakers.

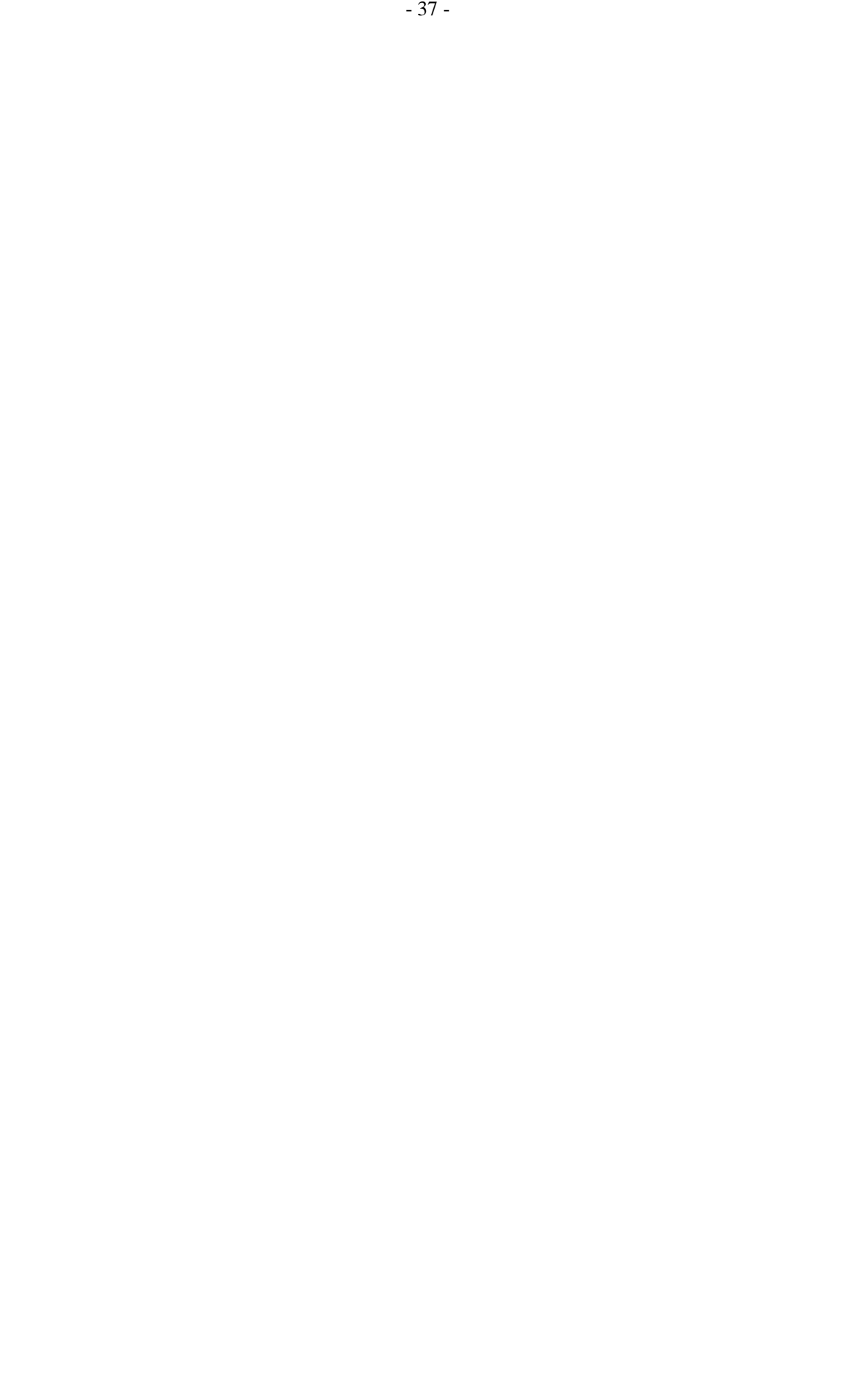

### **4.2.2 Entering Patient Information by Using a Bar Code Reader**

The procedure is as follows:

1. Configure the bar code

For more detailed information about configuring the bar code, please contact the manufacturer or the local distributor.

- 2. Connect the USB bar code reader to the computer.
- 3. Start the SE-1515 PC ECG software.
- 4. Use the barcode reader to scan the code:

One-dimensional: Place the cursor on the **Patient ID** in the **New Patient** window or order screen and then scan the barcode.

Two-dimensional: On the **Archives** screen, scan the barcode and the **New Patient** window will be displayed with the patient information filled out automatically; or place the cursor on the patient ID in the **New Patient** window before scanning.

#### **NOTE**:

- 1. Only the USB bar code reader recommended by the manufacturer can be used.
- 2. The USB bar code reader can only read the basic patient information.

### **4.2.3 Retrieve Patient Information**

On the **Archives** screen, you can use the following two methods to retrieve the information of a patient recorded before:

Select an order record and click **Exam.**; or select an examination record, and click **Retrieve**.

## **4.3 Selecting the ECG Sampling Type**

When creating a new patient record, you can configure the ECG sampling type in the **New Patient** window.

When placing a new order, you can select the ECG sampling type in the **New Order** area. Options provided are **Resting ECG**, **Exercise ECG**, **VCG/SAECG**, and **HRV**.

**NOTE:** If the two-dimensional bar code reader is used, you should install Symbol COM Port Emulation Driver manually. For details, please refer to *SE-1515 PC ECG Installation Guide.*

## **4.4 ECG Sampling**

## **4.4.1 Resting ECG Sampling**

Click on **OK** after filling out the patient information and selecting the ECG sampling type, the ECG sampling screen will be displayed.

**NOTE**: When placing a new order, if you want to start ECG sampling right after placing the order, select **Start examination after order** in the **Display Setting** of **System Setting**.

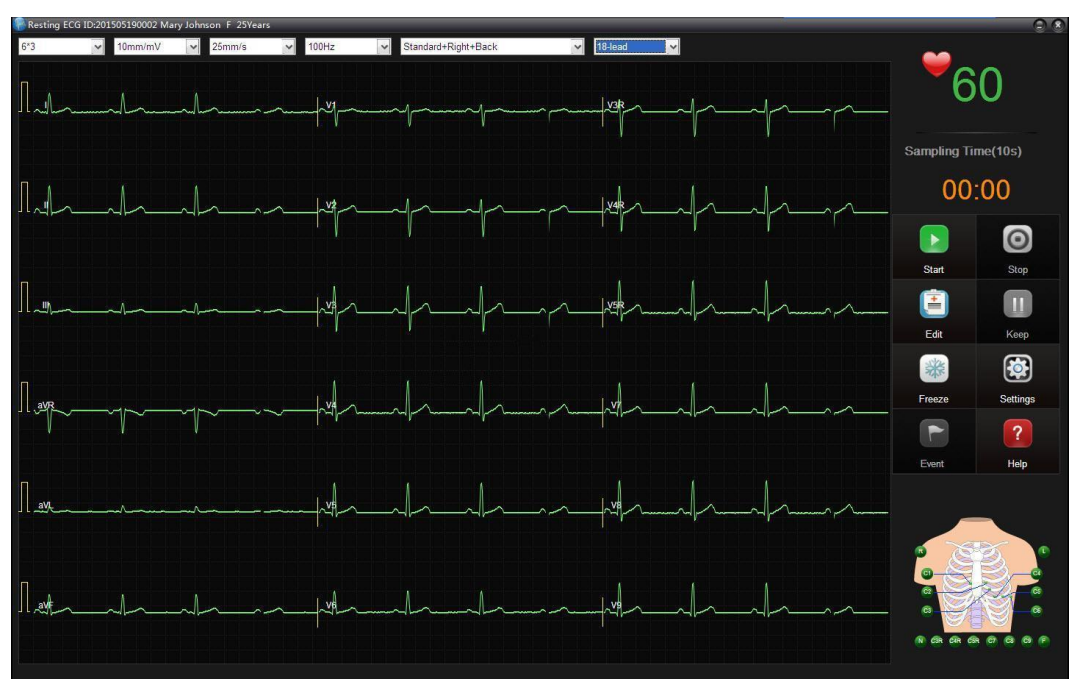

Figure 4-3 Resting ECG Sampling

### **4.4.1.1 Buttons**

#### **NOTE**:

- 1. You can directly press F1, F4 and F5 on the keyboard to control the ECG sampling screen.
- 2. The **Stop**, **Keep**, and **Comment** buttons can be used only after the **Start** button is pressed.

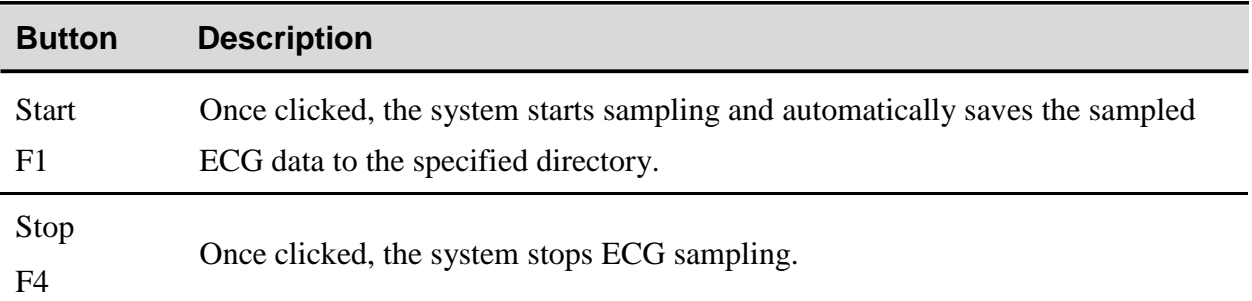

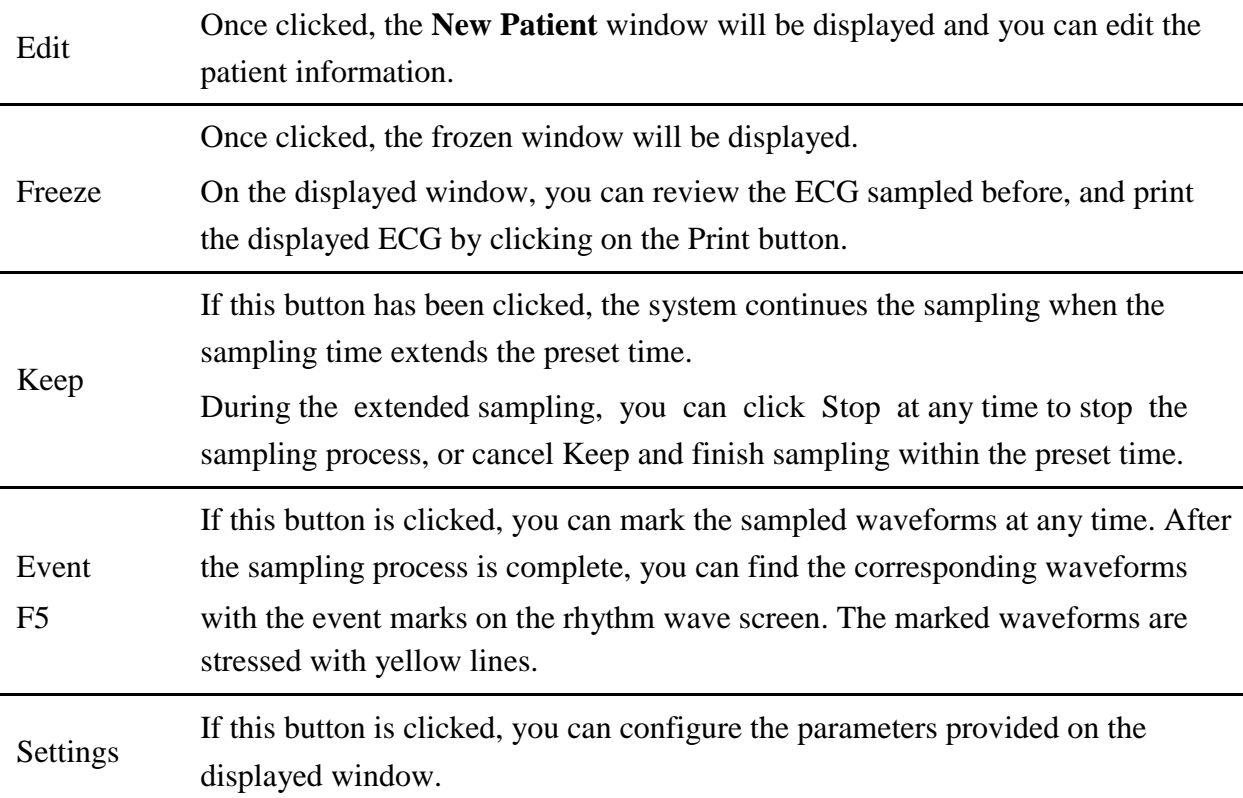

### **4.4.1.2 Signal Strength Indication**

At the bottom right corner of the ECG sampling screen, a signal strength indication model is displayed.

You can check the placement of each lead according to the signal strength indication model, and identify the signal strength of each electrode based on the background color.

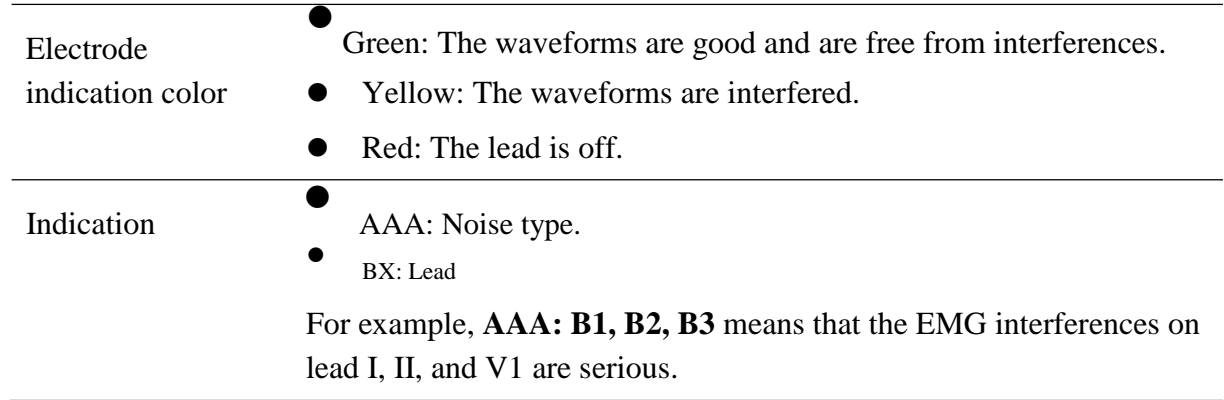

### **4.4.1.3 Display Mode Setup**

You can configure the display mode, gain, paper speed, filter, lead sequence, and lead mode. Rhythm 1 and Rhythm 3 can be selected for display mode.

The lead order is related to the lead mode. Different lead modes have different lead sequences.

**NOTE**: To pass the distortion test, the ECG workstation has to be configured with the highest bandwidth in filter settings. Otherwise, ECG signal may be distorted.

### **4.4.1.4 Sample Setup**

Click on **Setting** on the resting ECG sampling screen, and the **System Setting** window will be displayed. In the **System Setting** window, click **Sampling Setting** to enter the **Sampling Setting** window.

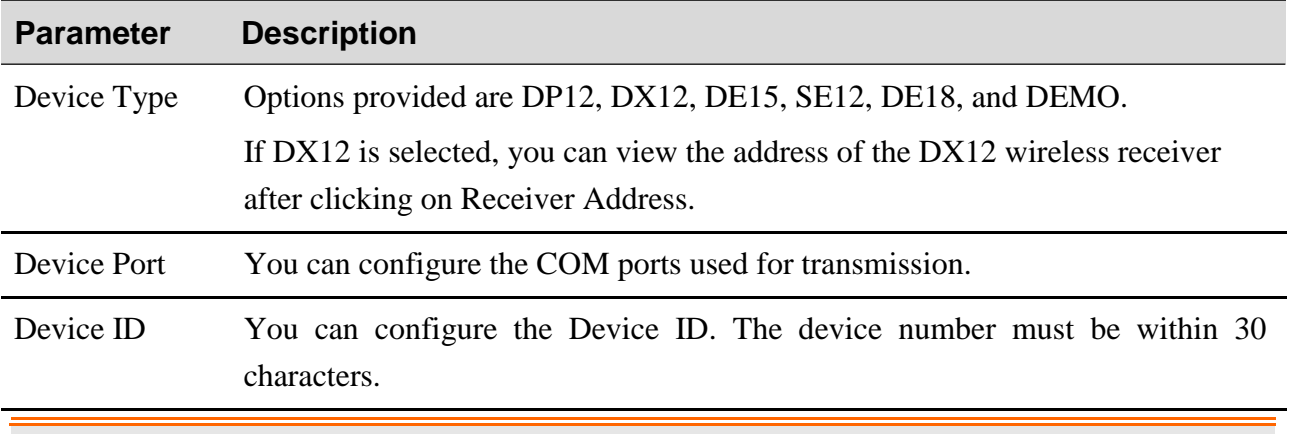

**WARNING**

The device number cannot be changed. Contact the manufacturer if you want to make any modifications on it.

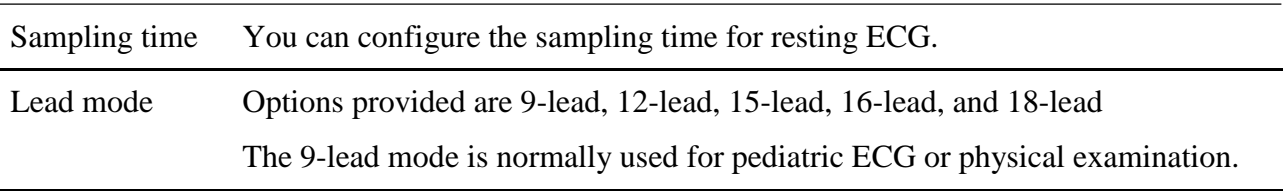

Lead sequence Under the 9-lead mode, you can choose Physical mode.

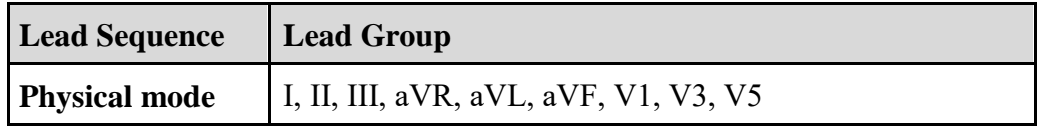

Under the 12-lead mode, you can choose from Standard and Cabrera**.**

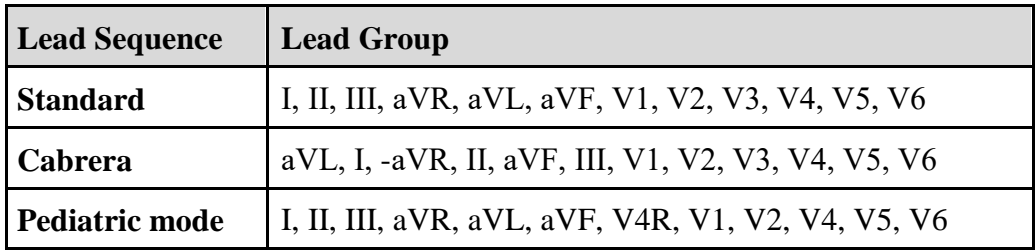

**NOTE: Pediatric mode** is available only when Glasgow algorithm is used. In the Pediatric Mode, lead V3 is used to sample ECG signals of V4R.

Under the 15-lead mode, you can choose from Standard+Right, Standard+Back, Standard+NEHB, Standard+XYZ, and Pediatric mode.

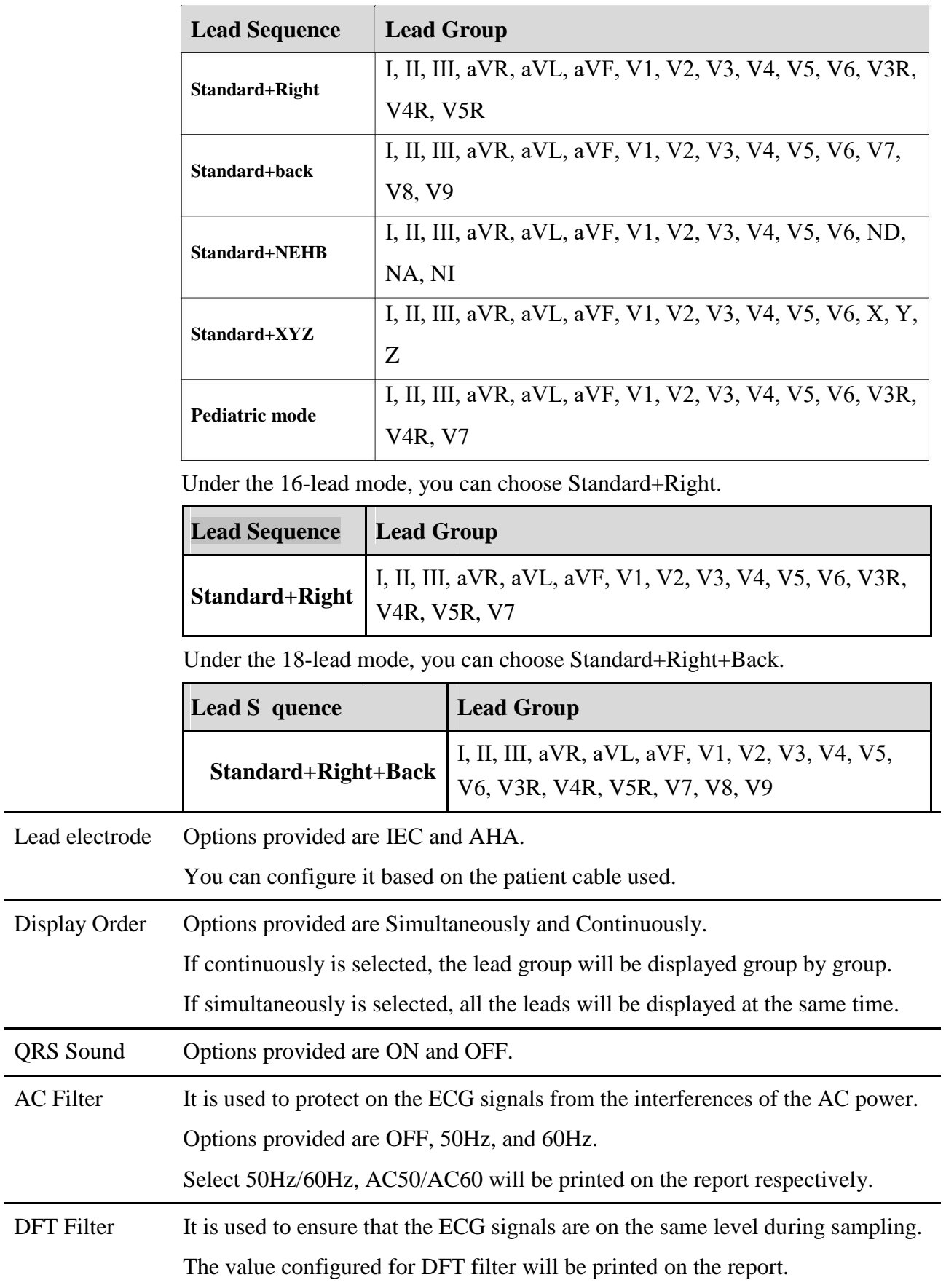

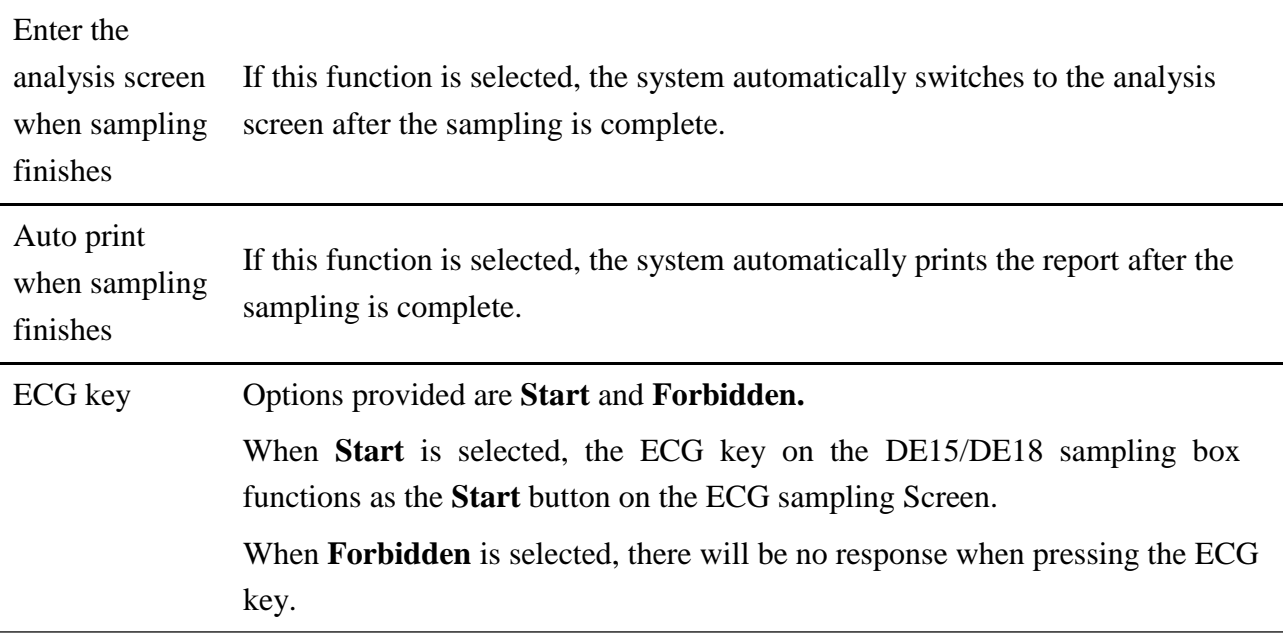

### **4.4.1.5 Print Setup**

Click on **Setting** on the resting ECG sampling screen, and the **System Setting** window will be displayed. In the **System Setting** window, click **Print Setting** to enter the **Print Setting** window.

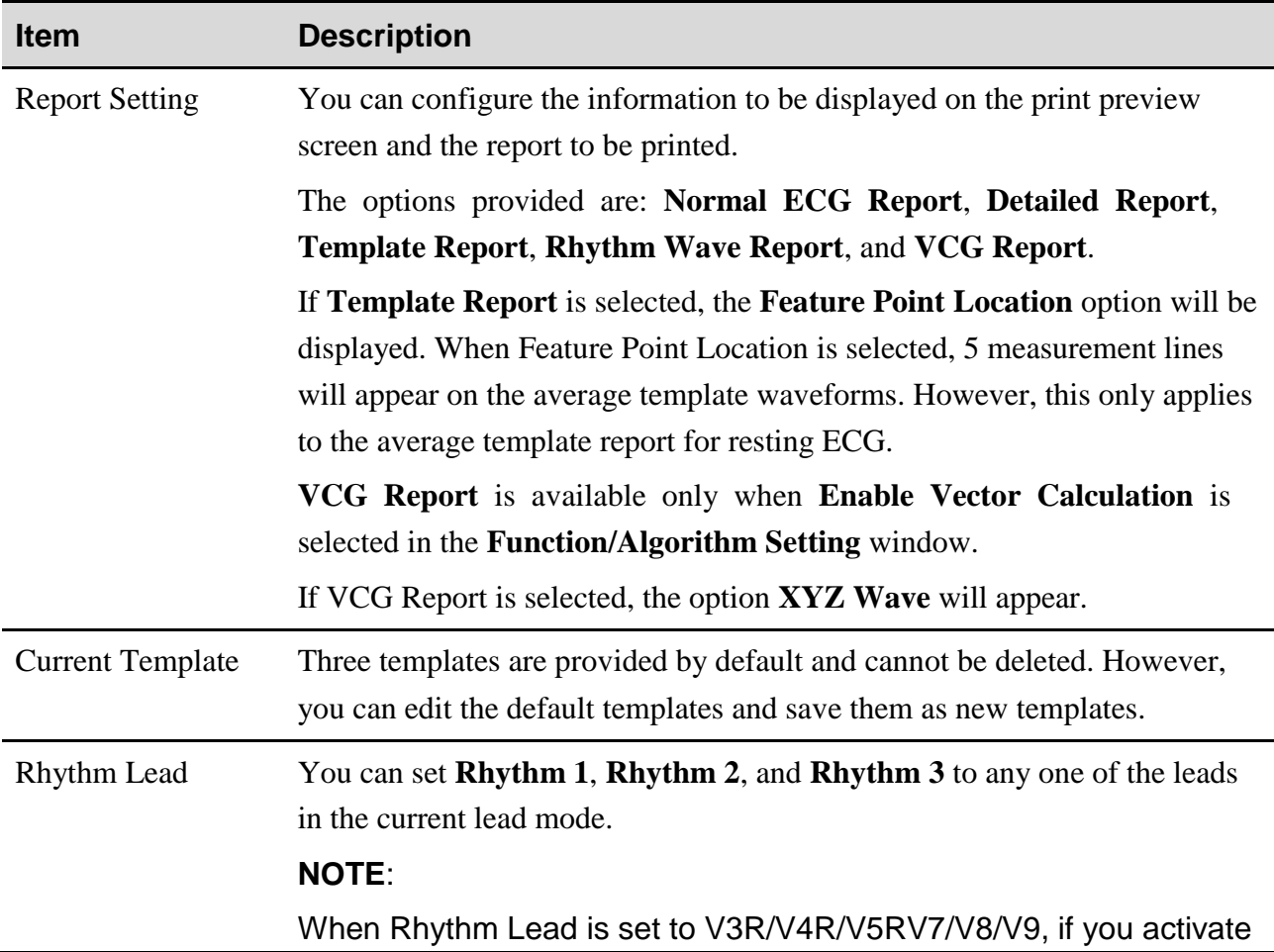

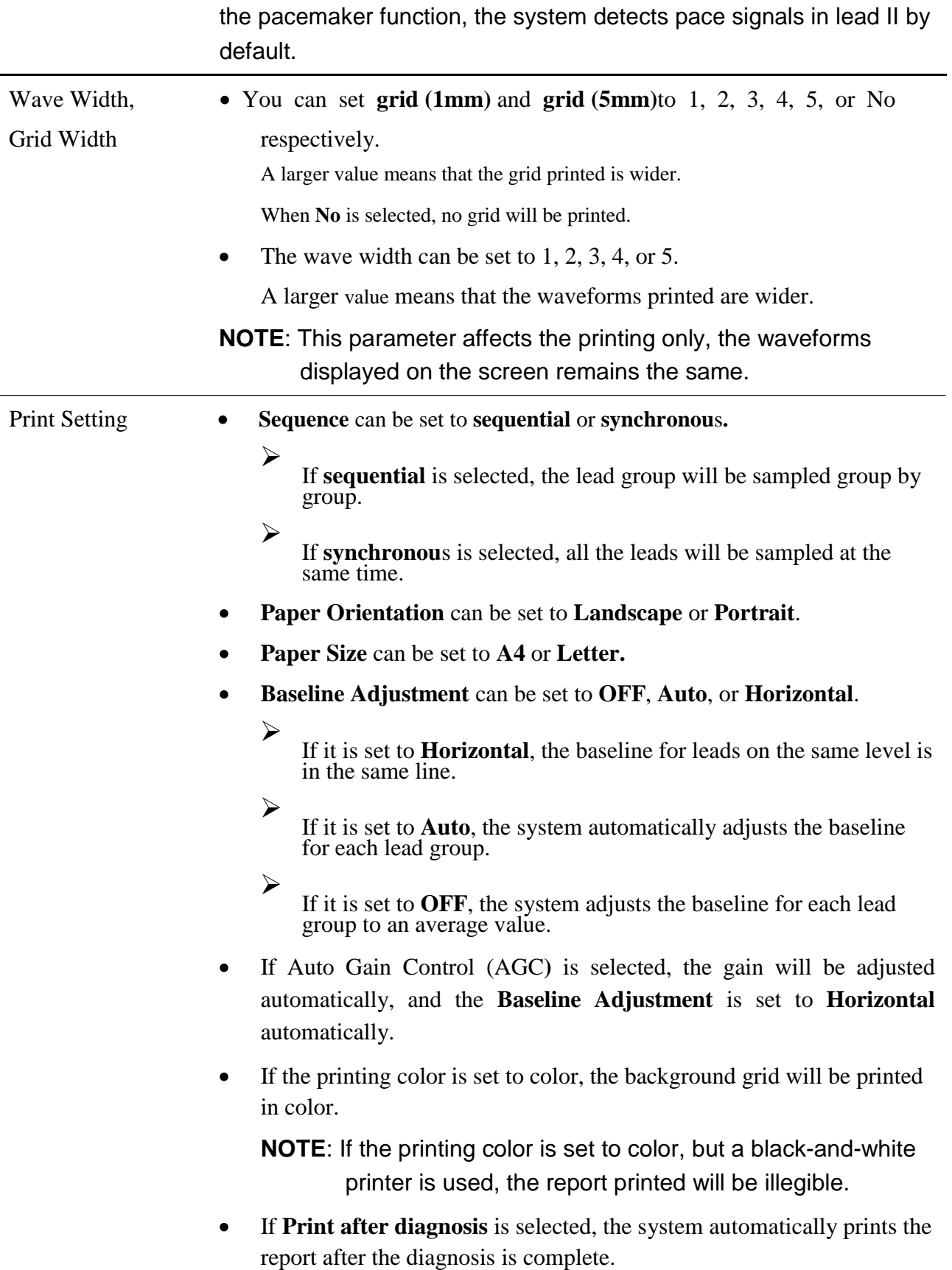

### **4.4.1.6 Function/Algorithm Setup**

Click on **Setting** on the resting ECG sampling screen, and the **System Setting** window will be displayed. In the **System Setting** window, click **Function/Algorithm Setting** to enter the **Function/Algorithm Setting** screen.

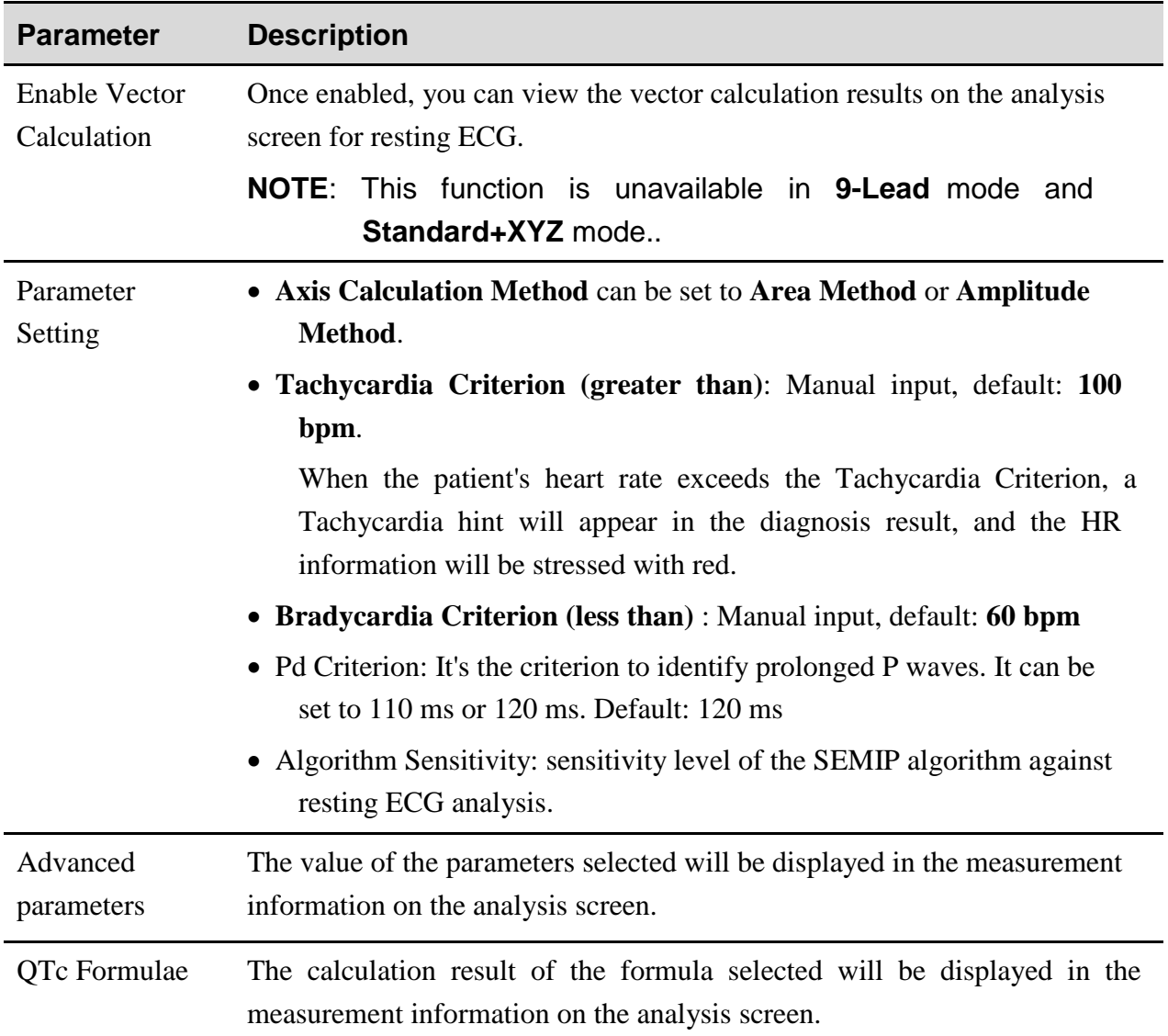

### **4.4.1.7 Other Setup**

Click on **Setting** on the resting ECG sampling screen, and the **System Setting** window will be displayed. In the **System Setting** window, click **Others** to enter the **Others** screen.

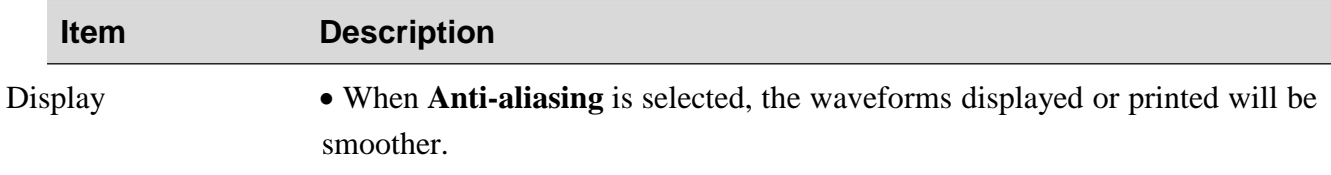

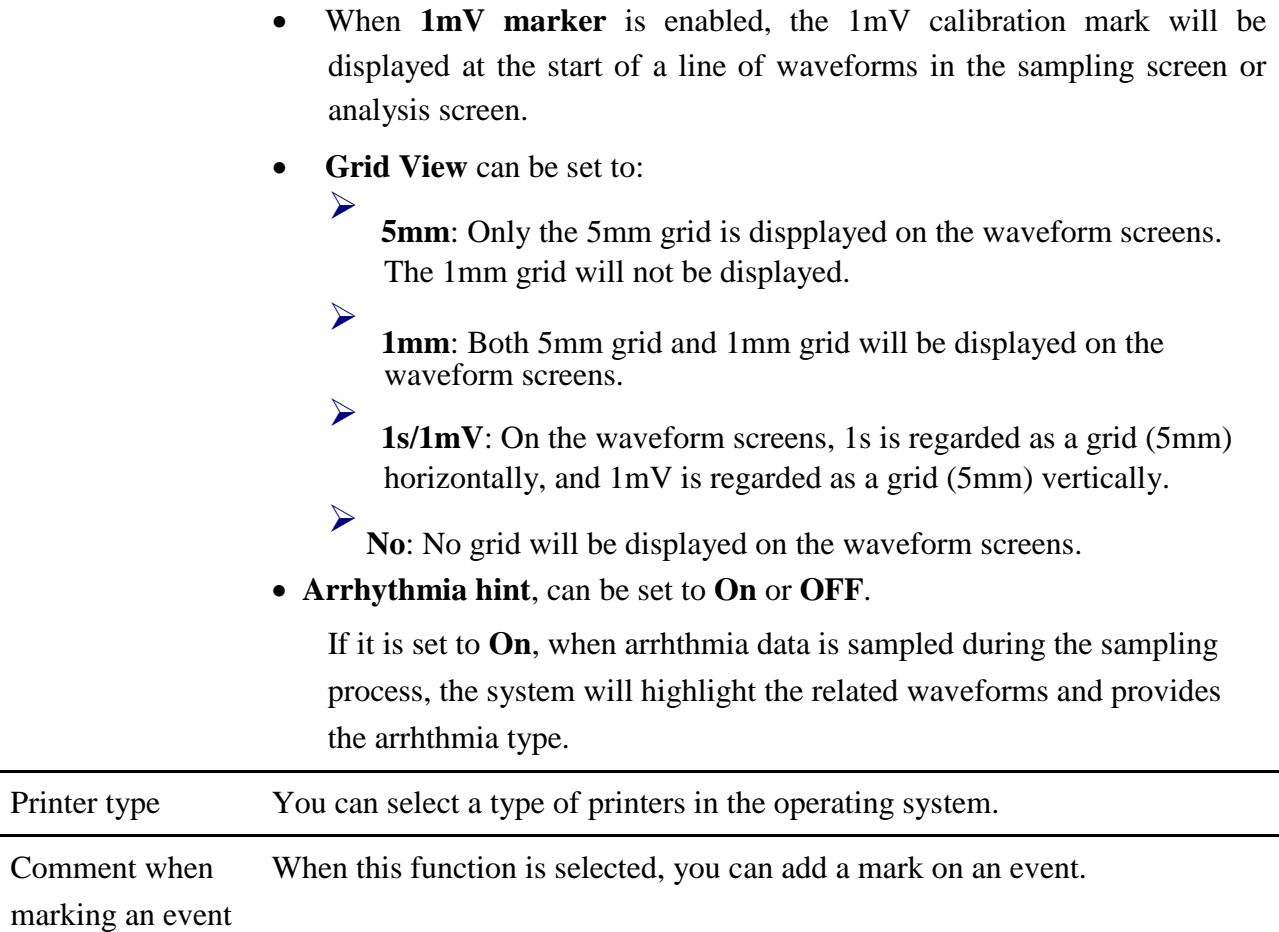

### **4.4.2 STAT ECG**

Click on **STAT ECG** on the main screen and you can enter the sampling screen for resting ECG directly. The system automatically generates a patient ID.

**NOTE**: The difference between the resting ECG sampling and STAT ECG sampling is that, during resting ECG sampling, you have to configure information for a new patient or use the information of an existing patient.

All operations for the **STAT ECG** are the same as those for the resting ECG data sampling.

### **4.4.3 Exercise ECG Sampling**

**NOTE**: The exercise test duration of SE-1515 can be as long as 2 hours. Normally, the test duration is within 40 minutes.

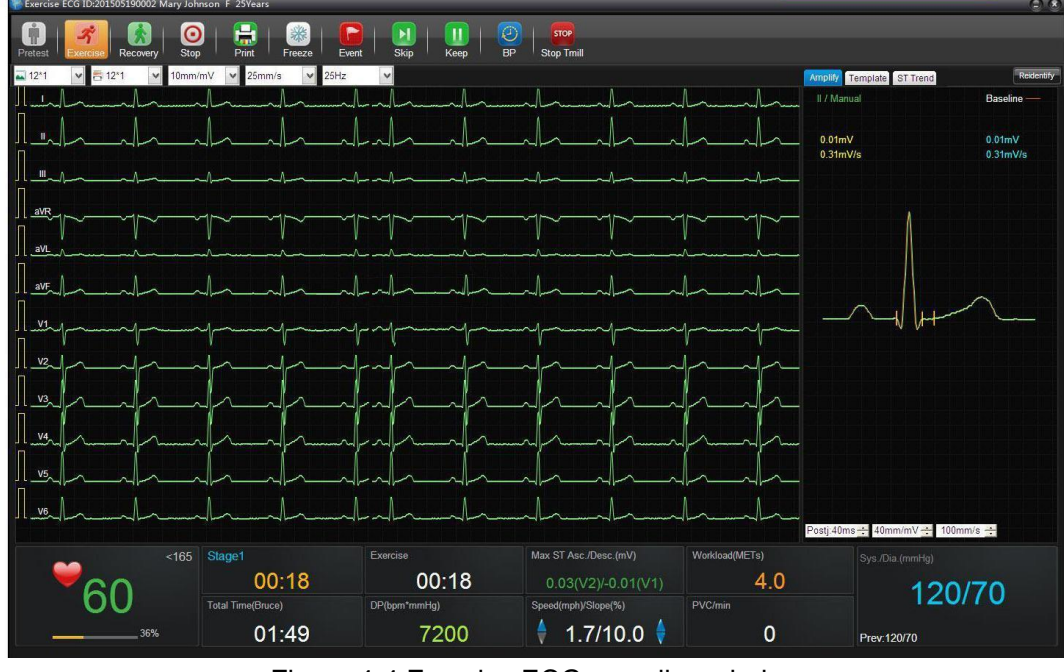

Figure 4-4 Exercise ECG sampling window

You can configure the display mode, print mode, paper speed, gain, and filter in

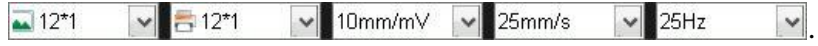

### **4.4.3.1 Buttons**

#### **NOTE**:

- 1. You can use F1–F9 on the keyboard directly to control the ECG sampling screen.
- 2. No matter how many changes on the speed or slope you make in a stage, the software only saves the latest one.

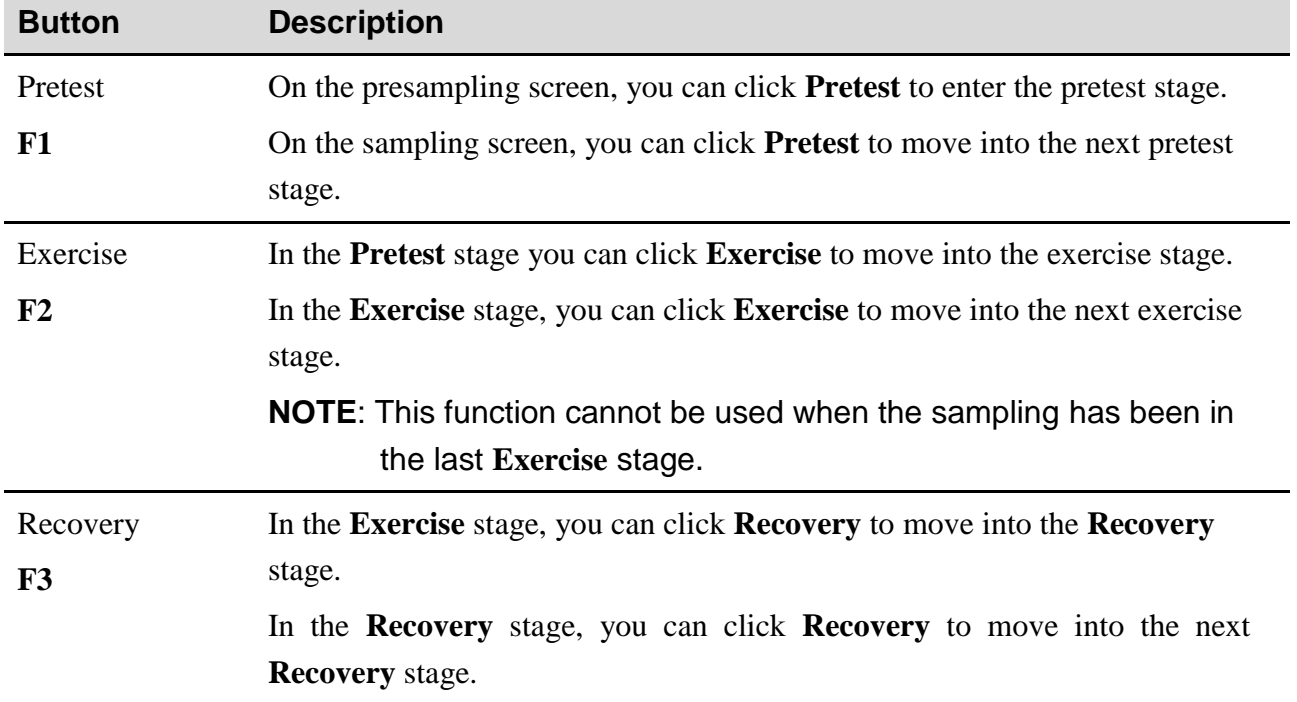

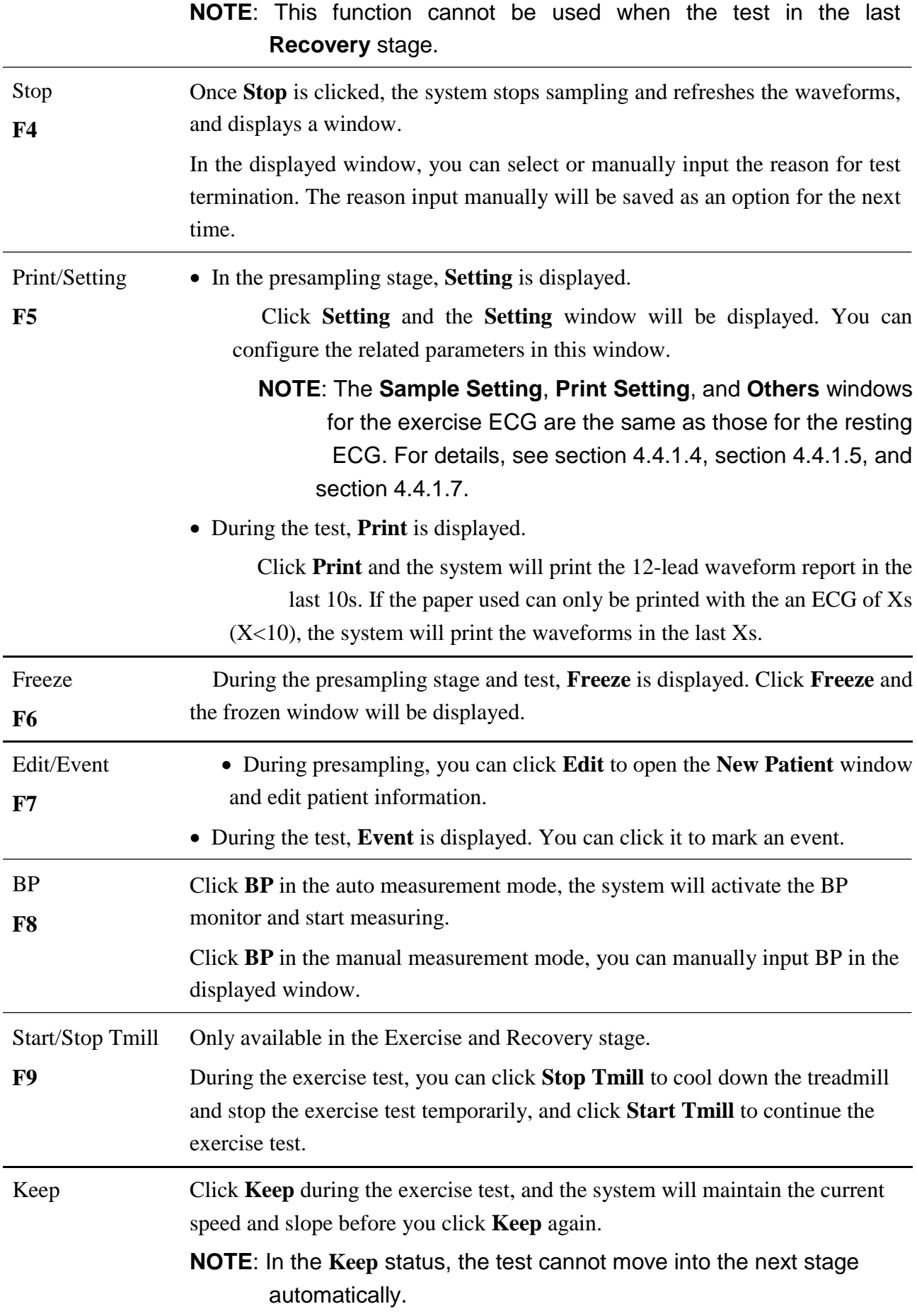

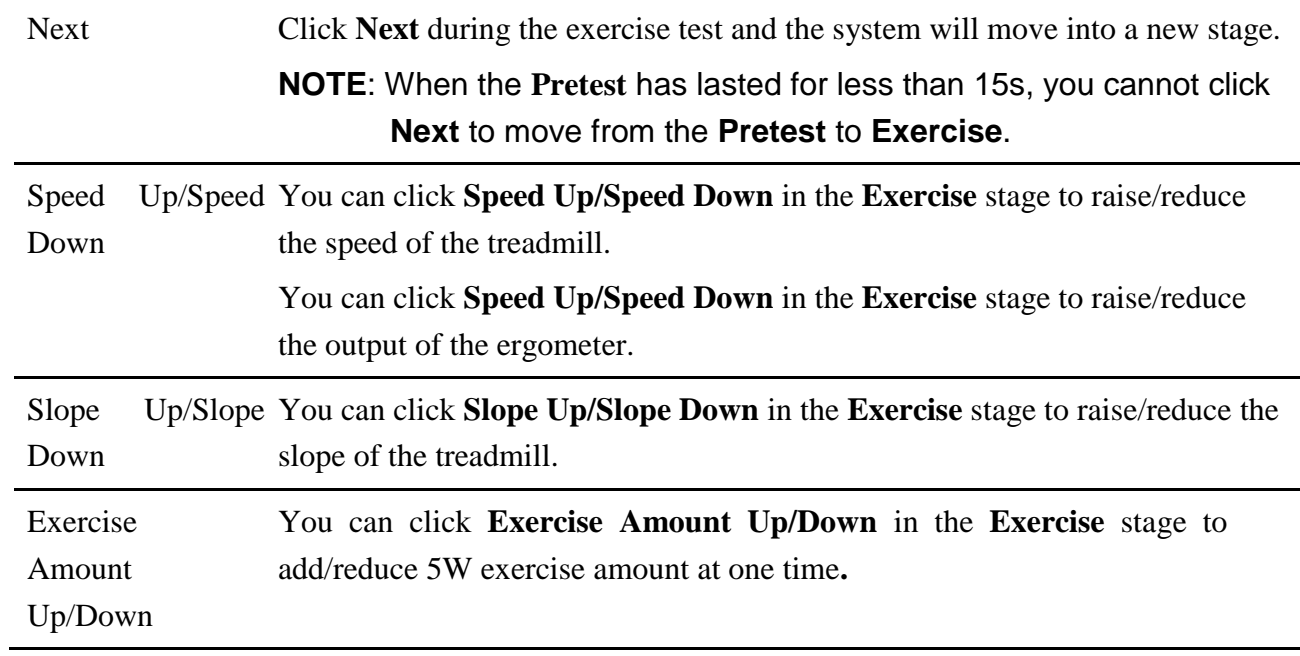

### **4.4.3.2 Parameter Information Display**

#### **Heart rate display**

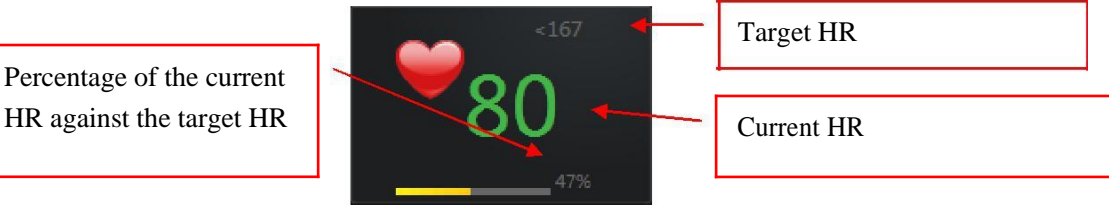

#### **NOTE:**

- 1. If the background color of the current HR displayed is yellow, it indicates that the current HR excesses the target value and should be paid attention to.
- 2. If the current HR excesses the target value, you should click **Recovery** to move into the **Recovery** stage and observe the waveforms of in that stage.

#### **BP display**

When a BP monitor is connected to the system, the blood pressure display area is as follows:

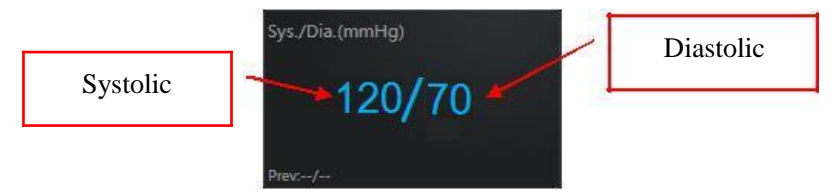

The blood pressure data automatically refreshes regularly according to the configured blood pressure sampling mode. You can click **BP** to manually refresh to the blood pressure.

The normal BP range can be configured in the Setting screen of the exercise ECG.

**NOTE**: If the background color of the blood pressure display area is yellow, it indicates that the current systolic or diastolic is abnormal.

#### **Information display area**

If a treadmill is used, the information display area displays the total time, protocol, stage time, stage, speed, slope, PVC/min, Max ST and Min ST, etc.

If an ergometer is used, the information display area displays the total time, protocol, stage time, stage, exercise amount, PVC/min, Max ST and Min ST, etc.

### **4.4.3.3 Average Template**

On the sampling screen for exercise ECG, you can click on **Amplify** or **Template** to observe the average template of one or multiple waveforms.

The ST value and ST slope, displayed on the mean wave of each lead, refreshes every 10s. The 3 measurement lines on each mean wave shifts with that of the waveform simultaneously.

You can change the POSTj and the place of the measurement line to adjust the current ST and ST slope for each lead. However, you cannot change the POST<sub>j</sub> and the place of the measurement line of the baseline ST.

When you click **Re-identify** after you have manually adjusted the measurement line, the system automatically calculates the place of the measurement line of the Q point and J point and their corresponding ST value and ST slope. The system also refreshes the place of the measurement line of the Q point and J point every 10s.

1. single amplified mean wave

You can manage the lead to be displayed by system scan or manual configuration.

2. multiple original mean waves

In the manual mode, double-click on any mean wave area and the system will automatically switch to its enlarged display window.

3. ST baseline

Right-click on the area of a single amplified mean wave or multiple original mean waves and the system will display the **Accumulate Baseline/Accumulate All**.

- Select the **Accumulate Baseline** and the baseline mean wave will be folded up to the average template of each lead. This operation is only available during the Exercise stage.
- Select the **Accumulate All** and the mean wave of all leads will be folded up on the single amplified mean wave window.

### **4.4.3.4 ST Trend**

On the **ST Trend** screen, the ST run charts of 6 leads are displayed. You can right-click to switch between lead groups.

### **4.4.3.5 Sample Setup**

Click on **Settings** on the exercise ECG sampling screen, and the **System Setting** window will be displayed. In the **System Setting** window, click **Sample Setting** to enter the **Sample Setting** window.

In the **Sampling Setting** window, you can

- Configure the model, port number, device ID of the sampling box.
- Configure the parameters of the filter.
- Configure the lead mode, lead sequence, lead electrode, display sequence and QRS voice. In addition, the lead sequence can be edited.
- Select the **Enter the analysis screen when sampling finishes**.
- Select the **Auto print when sampling finishes**.

### **4.4.3.6 Device Setup**

Click on **Settings** on the exercise ECG sampling screen, and the **System Setting** window will be displayed. In the **System Setting** window, click **Device** to enter the **Device** window.

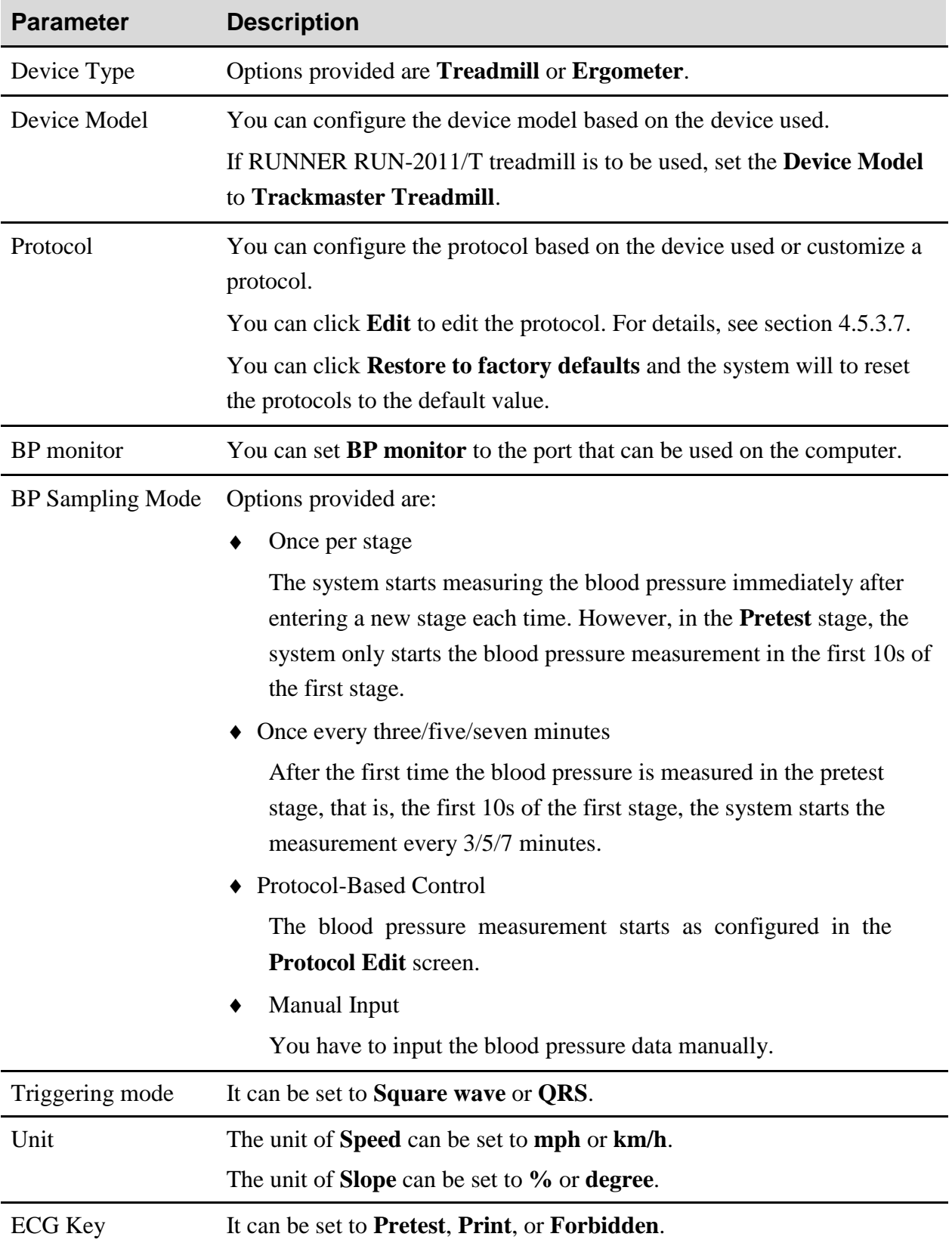

### **4.4.3.7 Protocol Editing**

In the **Device** window, select a protocol and click **Edit** to enter the editing window for nondefault protocols. In this window, you can change any parameter of each stage or delete the nondefault protocols.

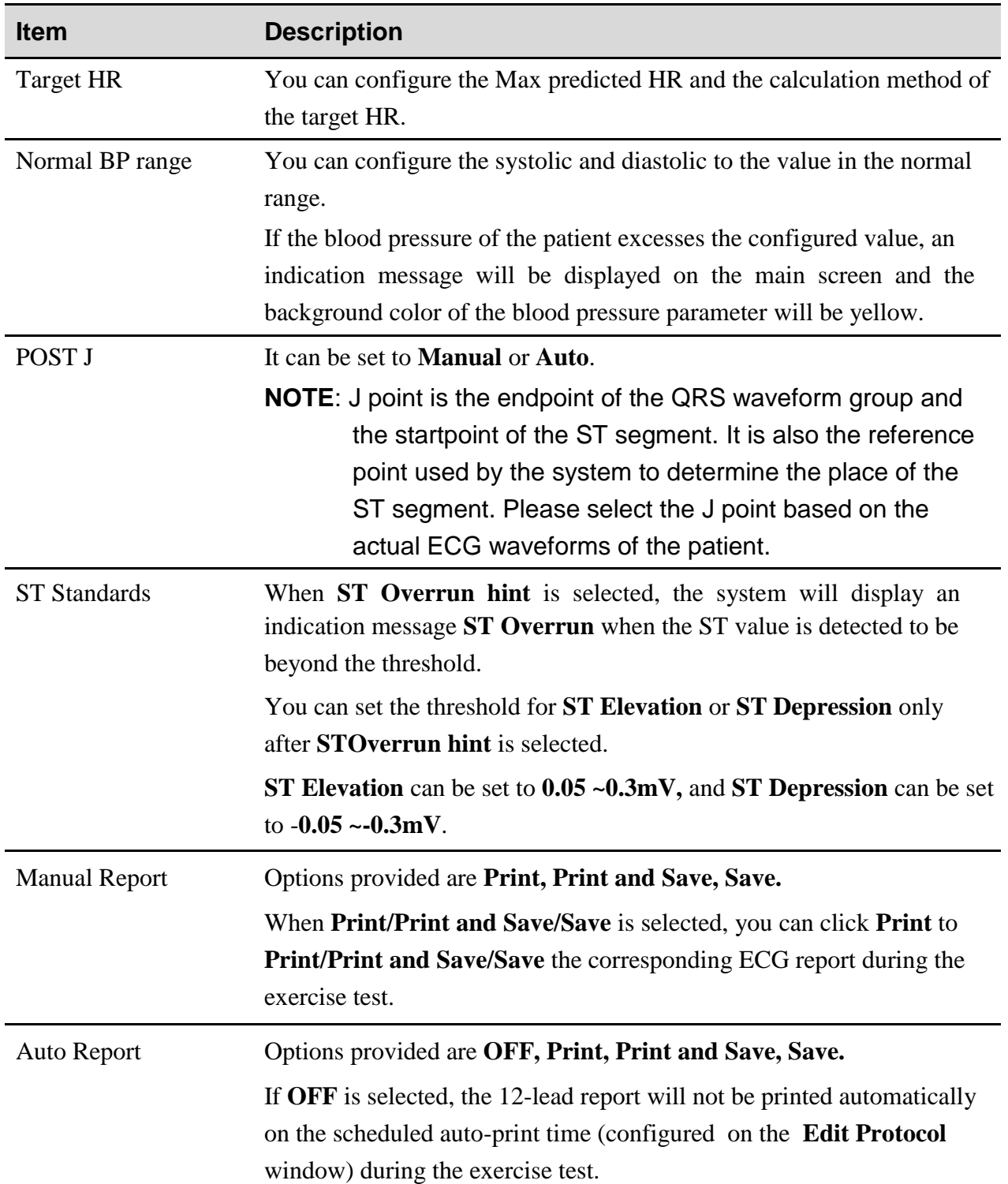

### **4.4.3.8 Parameter Setup**

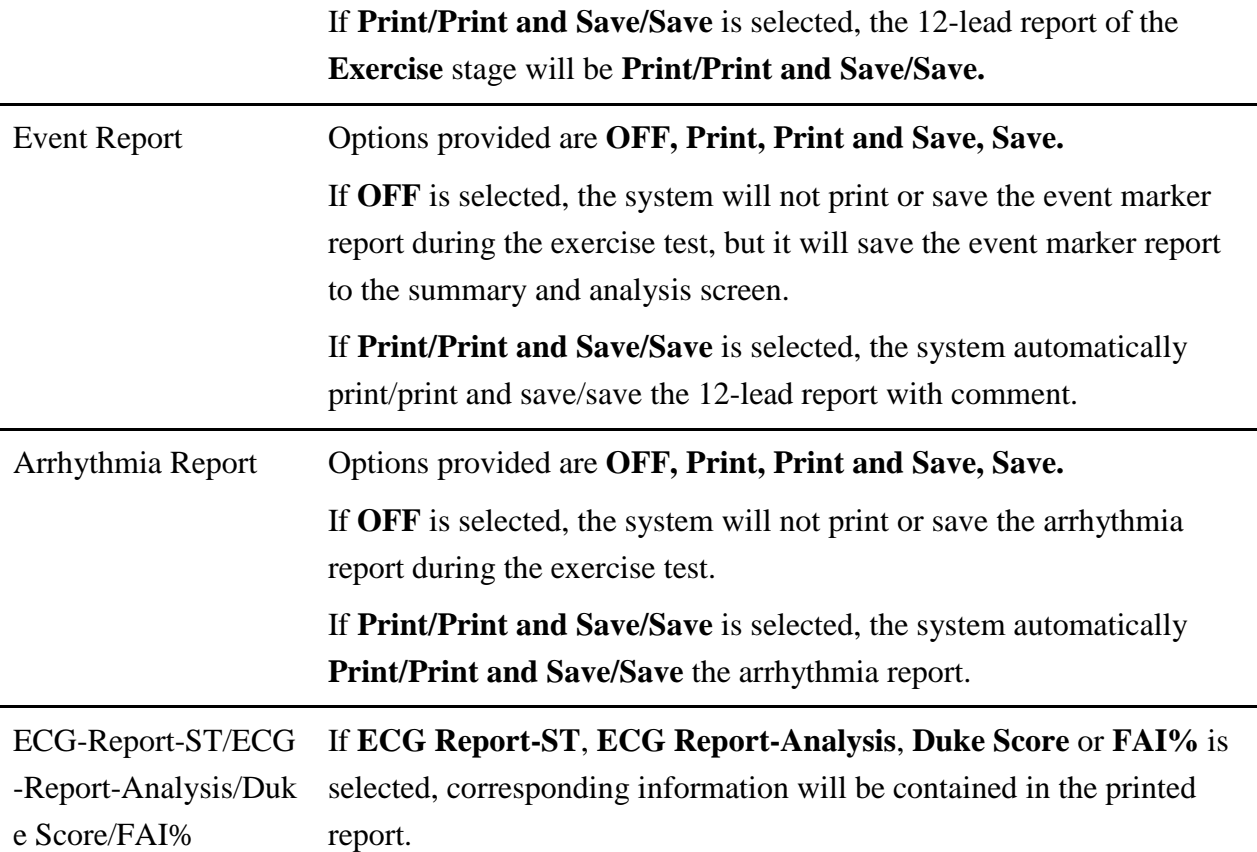

### **4.4.4 VCG Sampling**

![](_page_66_Picture_173.jpeg)

### **4.4.5 HRV ECG Sampling**

In the HRV ECG sampling mode, the default sampling time is 5 minutes.

For details about operations and parameter settings, refer to section 4.4.1 "Resting ECG Sampling".

# **Chapter 5 ECG Analysis**

Three methods can be used to enter the ECG analysis screen:

- 1. When the ECG sampling time has met the planed value, the system automatically stop ECG sampling and enters the ECG analysis screen.
- 2. Click **Stop** on the sampling screen, the system will automatically displays the analysis screen.
- 3. In the patient record area on the **All List** screen, double-click on a record to enter the analysis screen.

If Holter function is activated, click Holter on the toolbar and you can invoke the Holter System Analysis Software. For details on its operation guidance, please refer to *Holter System Analysis Software User Manual*.

## **5.1 Resting ECG**

### **5.1.1 Wave Analysis**

Click **Waveform** to enter the **Waveform** screen for resting ECG. On this screen, you can configure the paper speed, gain, display format, and display order.

![](_page_67_Figure_11.jpeg)

Figure 5-1 Resting ECG–Waveform screen

1. Click **Re-sample** and you can resample ECG data on the ECG sampling screen. After resampling, you can click **Comparison** to analyze the comparison results of the two sampled ECG records.

2. Click **Pharma** to open the pharma stud**y** screen start pharma study.  $\bullet$ 

#### Test Time Setting

In the parameter setup window for pharma study, you can set the report output time mode. The default value is 0-1-3-5-10-15. It means the system will automatically output a report in the beginning, 1st, 3rd, 5th, 10th, and 15th minute. This function is available only when the report format for pharma study is set to **All-Lead ECG Report**.

You can also customize new time modes. A new time mode can contain a maximum of 10 time nodes and the time node value must be no larger than 30. When the cusmization is started, you should set the time nodes first and then close the customization window.

- $\bullet$ For details about other settings, refer to corresponding parameter descriptions for resting ECG.
- 3. If you find the hand electrodes or chest electrodes have been placed incorrectly after ECG sampling, you can click **Inversion** to adjust the electrode settings and therefore avoid resampling.
- 4. Click **Re-analyze** and the system automatically reanalyze the ECG data in the last 10s.
- 5. The information displayed on the right panel includes measurement information, feature description and diagnosis result.

 $\blacktriangleright$ Measurement information: Parameter values can be input manually. If the value is beyond range, it will turn red automatically.

≻ Shortcut Keyboard: Used for quick modification on feature description or diagnosis result.

Smart input: In the **Feature Description** or **Diagnosis Result** area, you can input only one letter and possible phrases will be provided.

 $\blacktriangleright$ 

≻

Glossary: Click to open the **Glossary** window and you can edit feature description or diagnosis result.

 $\blacktriangleright$ 

 $\blacktriangleright$ 

History: Click on **History** and you can view all the history diagnosis records of the current patient.

6. Right-click on the waveform area and a shortcut menu will be displayed. Options provided are **R-R (bpm)**, **R-R (ms)** and **Refilter**.

Select **R-R (bpm)**/ **R-R (ms)** and related data will be displayed.

Select **Refilter** and you can modify the parameter values in the **Refilter** window.

7. Double-click on the waveform area, you can view the magnified waveform around the click point on the magnified waveform screen.

 $\blacktriangleright$ Click on the lead symbol in the 1mV calibration mark and you can switch leads.

The inverted triangles correspond to R waves. Click on an inverted triangle, 5 mark lines will appear around the corresponding R wave and related R, QRS, PR, and QT/QTC information will be displayed. Right click and you can disable the mark lines.

 $\blacktriangleright$ 

On the magnified waveform screen, drag the mouse and an electronic measurement ruler (hereinafter called ruler) and corresponding measurement data will be displayed. You can move the ruler by pressing Up/Down/Left/Right arrow keys.

**NOTE**: The mark line and ruler cannot be used at the same time, please right -click

to disable either of them first. To enable it, right-click again.

8. VCG:

If **Enable Vector Calculation** is selected in the **Function/Algorithm Settings** window, you can click **VCG** for vector calculation on the resting ECG analysis screen. For details, refer to section 5.3 "VCG".

### **5.1.2 Average Template**

Click **Template** to enter the **Average Template** window for resting ECG. In this window, you can analyze the data of waveforms on the **Average Template**.

When you press **ALL**, magnified average templates of all leads will be overlapped with the same central axis.

 $\bullet$ You can set the speed and the gain of average templates.

 $\bullet$ You can drag marker lines of P1, P2, Q, S and T on average templates.

P1 is the onset of P wave, P2 is the offset of P wave, Q marks the onset of the QRS wave, S marks the offset of the QRS wave, and T is the offset of the T wave. You can move these lines by dragging on the mouse and the corresponding parameter values will change. You can also use the arrows key on the keyboard to move these marks.

 $\bullet$ Reset

 $\bullet$ 

 $\bullet$ 

After you manually modify the position of a marker line, you can click **Reset** to restore it to the initial position. The ST and ST slope will be automatically updated at the same time.

Re-diagnose

After you manually modify the position of a marker line, the diagnosis result which is based on the marker line position and corresponding measurement information will not update automatically, you have to click **Re-diagnose** to update to update the diagnosis result.

### **5.1.3 About the Detail Information Window**

On the **Average Template** window for resting ECG, click on **Detail Information** at the bottom left corner to enter the **Detail Information** screen.

You can click **Export Excel** to export an Excel file.

### **5.1.4 About the Rhythm Wave Window**

![](_page_70_Picture_151.jpeg)

Event Review Click to view the strips about arrhythmia and strips saved when marking an event.

### **5.1.5 History Record**

On the analysis screen for resting ECG, click **History** and the **History Record** window will be displayed. You can view all the history records of the current user.

Information displayed on the History Record window includes **Exam. ID**, **Exam. Time**, **Exam. Type**, **Exam. Status,** and **Diagnosis Result**. Click on a record and you can view the related information on the analysis screen displayed.

### **5.1.6 About the Parameters**

On the analysis screen for resting ECG, if you made any modifications to the parameters, click **Save** to save the modifications.

![](_page_70_Picture_152.jpeg)

Common parameters used are listed in the following table:

## **5.2 Exercise ECG**

### **5.2.1 About the Summary Screen**

### **5.2.1.1 Stage Information**

The stage information includes:

- 1. Stage information list:
	- If a treadmill is used, you can view the information such as stage, stage time, speed, slope, Workload, BP, PVC/min, Max ST and Min ST, etc. in every stage of the exercise test in the list.
	- If an ergometer is used, you can view the information such as stage, stage time, exercise time, Workload, BP, HR, DP, PVC, Max ST and Min ST, etc. in every stage of the exercise test in the list.

**NOTE**: Double-click on HR/BP/METs/Max ST/Min ST/PVC/min and you can change its value.

2. Stage time

It indicates the sampling time in a certain stage.

3. HR

The last HR value before entering the next stage is regarded as the HR in that stage.

- 4. BP
- 5. Max ST/Min ST

An ST value is calculated and saved every 10s in each stage during the test. The largest value is the Max ST/Min ST in that stage.

6. DP

The DP value changes when the HR or BP value is modified manually.

7. PVC

It refers to the ventricular premature contraction occurred per minute in a certain stage.

**NOTE**: Only integers from 0 to 99 are allowed.

### **5.2.1.2 Summary Information**

On the **Summary Information** area, you can view the protocol of the exercise test, view and change the parameter values and diagnosis information.

- 1. Protocol information: including protocol name, total protocol time, and total exercise time.
- 2. Part of the parameters that can be edited are described as follows:
◆ DUKE score

It is automatically calculated by the system and is used to evaluate the follow-up conditions after the exercise test.

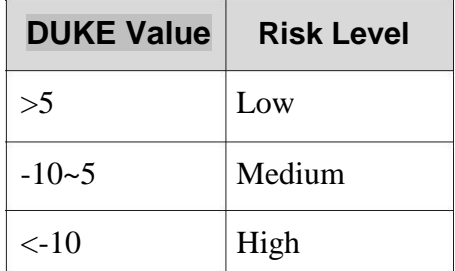

- **NOTE**: The DUKE value cannot be changed manually, but it automatically changes after you manually change the Max ST Change or Pectoralgia Type.
- HR

Only integers from 0 to 350 are allowed.

 $\triangle$  RP

When in the unit of mmHg, only integers from 0 to 350 are allowed.

When in the unit of Kpa, the value must be a decimal fraction from 0-46.9, and only one decimal digit is allowed.

Max Workload

The value must be a decimal fraction from 0 to 100.0, and only one decimal digit is allowed.

 $\triangleleft$  Max ST/Min ST

Max ST: The value must be a decimal fraction from 0 to 0.80, and two decimal digits are allowed.

Min ST: The value must be a decimal fraction from -0.80 to 0.80, and two decimal digits are allowed.

 $\triangleleft$  Max ST Change

The value must be a decimal fraction from 0 to 0.5, and only one decimal digit is allowed.

3. Diagnosis

Every time the sampling for exercise ECG is complete, you can fill out the diagnosis result manually. The diagnosis result must be within 500 characters. When filling out the diagnosis result, you can use a common diagnosis template in the Glossary, or you can customize the glossary.

4. Diagnosis History

Click on **History** and you can view all the history diagnosis records of the current patient.

### **5.2.1.3 Trend**

On the summary analysis area, you can view the following:

- HR Trend
- BP Trend
- DP Trend
- Workload Trend

### **5.2.2 About the All View Screen**

On the **All View** screen, you can view the ECG wave of one lead throughout the whole test and easily locate the abnormal waveforms. The **All View** screen consists of the Thumbnail ECG Display and Original ECG Display areas.

#### **5.2.2.1 Thumbnail ECG Panorama**

On the Thumbnail ECG Panorama window, you can view the changes between the heart rate and waveforms during the test.

- 1. Select wave segment
	- Click on the waveform area and a rectangle will appear, covering the 10s-waveform centered on where you clicked.
	- You can press the left or right direction key to shift the rectangle.
- 2. Select/print thumbnail ECG segment:
	- Click **Seg Select** and you can manually adjust the startpoint and endpoint for segment printing.
	- Snapshot: After selecting an ECG segment, you can click **Snapshot** to save the ECG segment, which can be viewed on the **ECG Strip** screen.
	- Click **Print** to print a report of the selected segment. If you select **Single-Lead ECG Report**, the single-lead ECG will be printed; if you select **All-Lead ECG Report**, the **All-Lead ECG Report** in the PSI ECG region will be printed.

#### **5.2.2.2 ECG Panorama of Three Rhythm Leads**

On the **All View** screen, you can view the primary rhythm lead ECG of a thumbnail waveform. On the rhythm lead ECG area, you can move the rollbar to view all the waveforms.

#### **5.2.2.3 12-Lead ECG Panorama**

Click **Full Screen** on the **All View** screen and the all view window for 12-lead ECG will be displayed; more information about the leads will be displayed. On the 12-lead ECG panorama window, you can click **Return** to return to the PSI ECG window.

### **5.2.3 About the ECG Strip Screen**

#### **5.2.3.1 Strip**

On the **ECG Strip** screen, you can review:

- ECG strips printed manually or automatically
- ◆ Snapshots
- ◆ ECG strips with event marks
- ◆ ECG strips with arrhythmia

Multi-selection: You can select multiple strips by clicking the strips one after another.

Edit Label: Click **Edit Label** and you can add a comment to the selected strips (multiple strips can be selected simultaneously).

#### **5.2.3.2 12-Lead ECG**

Double-click on a strip on the **ECG Strip** window, you can open the corresponding original 12 lead ECG to obtain more detailed information about the waveforms and parameters.

### **5.2.4 ST Analysis**

#### **5.2.4.1 Average Template**

On the **Average Template** window, you can view the ST trend for every 30s or every stage, which can be configured on the right.

When the mouse pointer is settled in a waveform area, the pointer turns into a magnifier image. Click on the waveform and a magnified image will be displayed. The mark lines on the magnified image can be modified by dragging the mouse or pressing the arrow keys.

#### **5.2.4.2 Max ST**

On the **Max ST** window, you can view the highest ST value and its occurrence time of each lead. When the mouse pointer is settled in a waveform area, the pointer turns into a magnifier image. Click on the waveform and a magnified image will be displayed

### **5.2.5 ST Trend**

On the ST Trend window, you can view:

- ST change trend
- ST trend
- STj trend
- ST slope trend
- ST/HR trend

Click on any point of the curve and you can view the ST value corresponding to the point. Double-click on any point of the curve and you can open the all-lead waveform screen.

## **5.3 VCG**

Vector ECG displays 3D image of ECG activity.

You can choose the plane and the vector loop on the VCG analysis screen. Plane choices include **Frontal**, **Horizontal, Sagittal** and **ALL**. Loop choices include **P loop**, **QRS loop**, **T loop** and **ALL**.

Click **Re-analyze** and the system automatically reanalyze the ECG data in the last 10s.

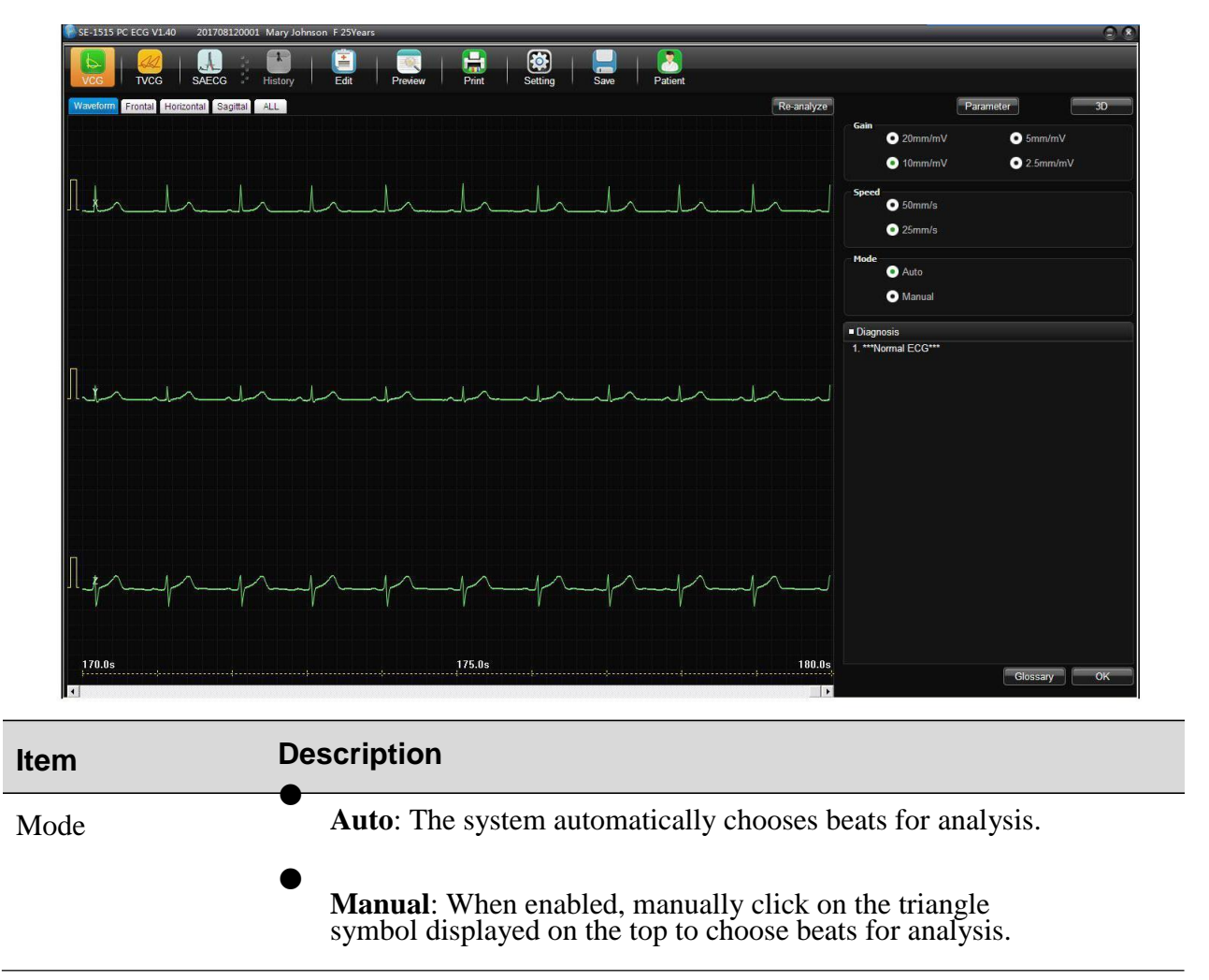

#### **5.3.1 Displaying Vector ECG with All Plane and All Loop**

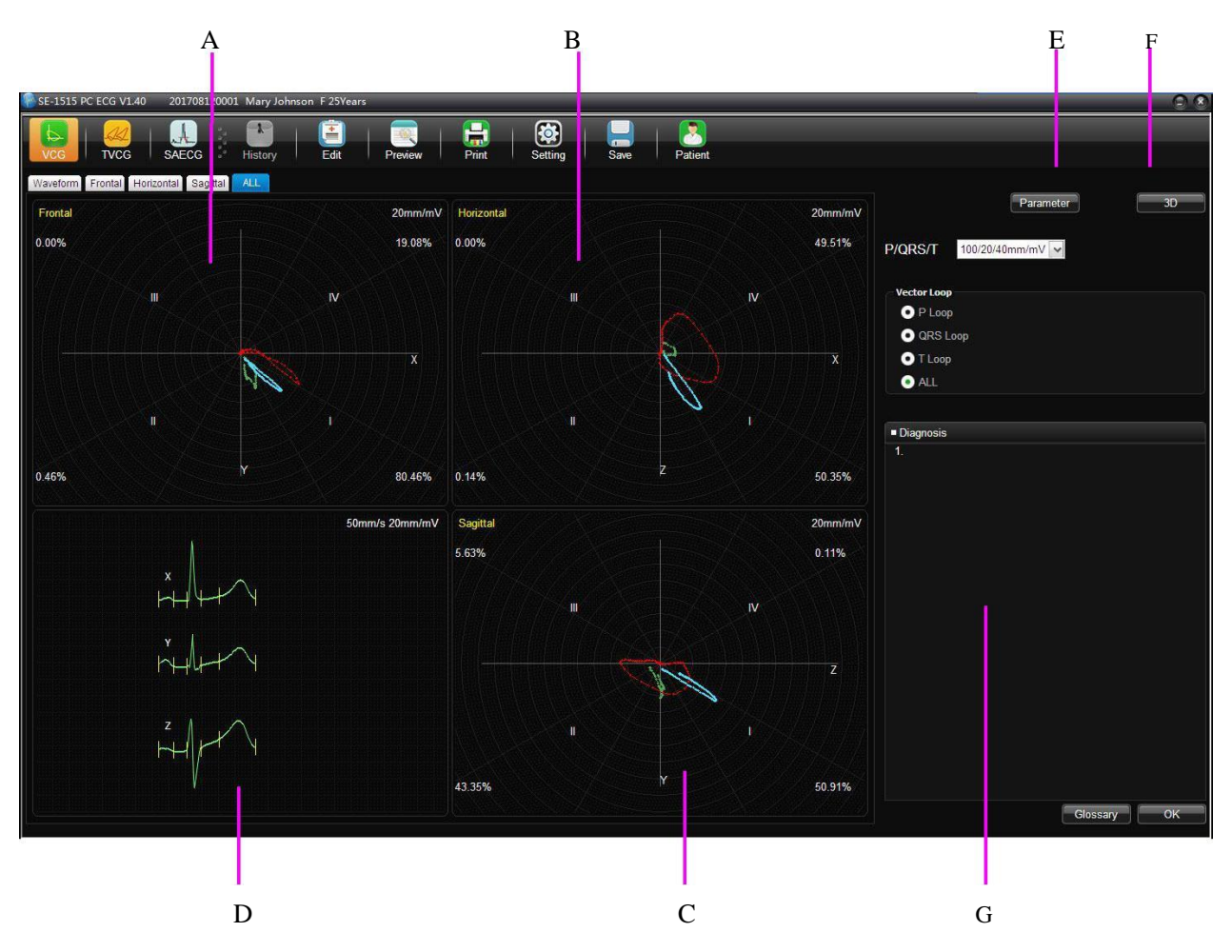

Set the plane to **ALL** and the loop to **ALL**.

Figure 5-2 Vector ECG - Plane of ALL and Loop of ALL

Figure 5-2 displays Vector ECG with the plane of **ALL** and the loop of **ALL**.

- A- Vector ECG of Frontal
- B- Vector ECG of Horizontal
- C- Vector ECG of Sagittal

D- Average templates of X, Y and Z leads. Double-click on this figure to display the magnified average template. You can drag these lines marked P1, P2, Q, S, T1 and T2 on the wave. With the change of the line position, the corresponding parameter values change.

E- Click on the **Parameter** button to display the following Vector ECG parameter list.

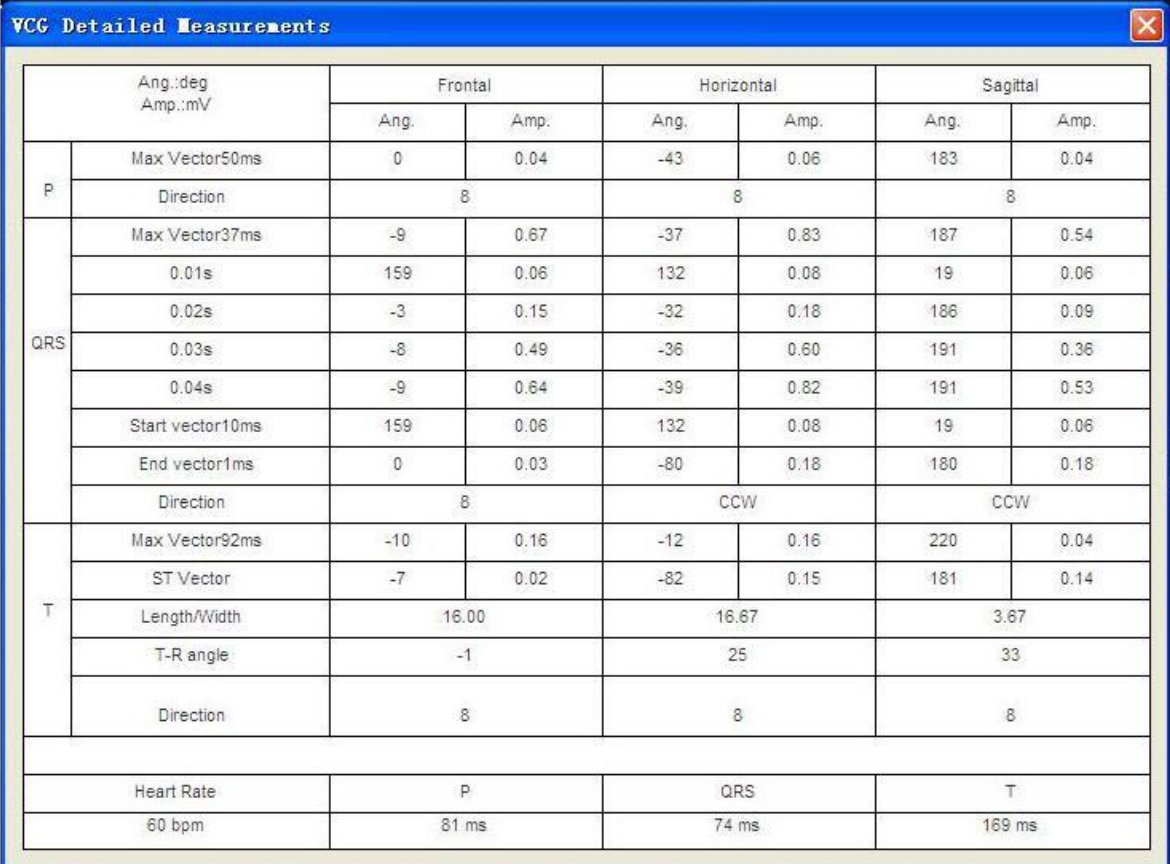

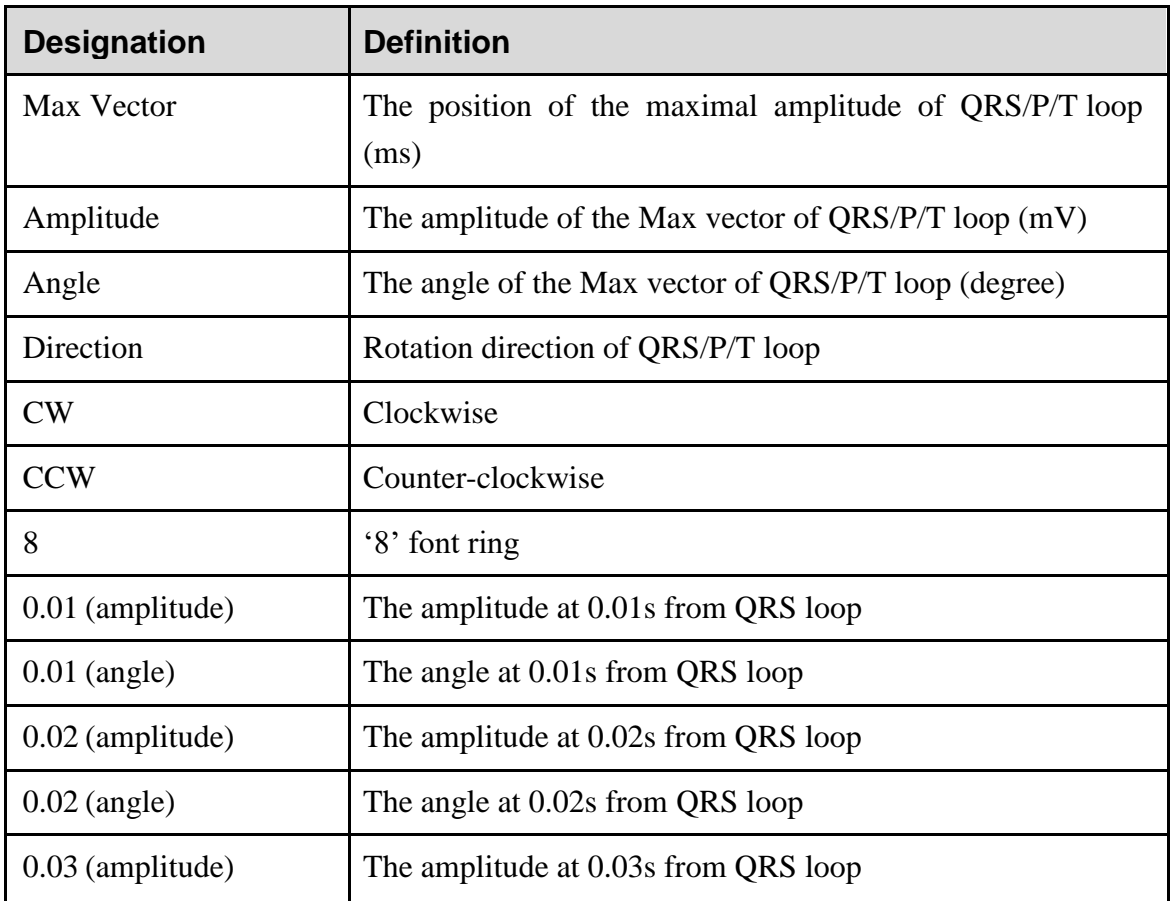

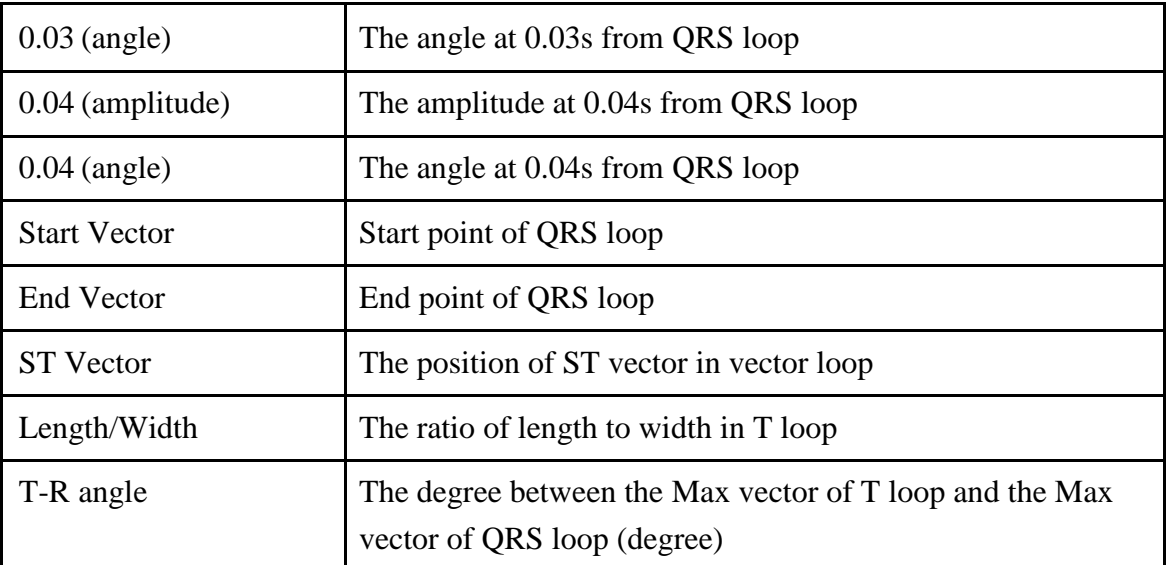

- F- Click on **3D** to display the 3D VCG graph.
- G- Diagnosis Field
- 1. Enter your own opinions in the **Diagnosis** textbox, and then click on the **OK** button.
- 2. Or, double-click on the necessary results required to be added in the **Glossary** textbox, and the selected results will be displayed in the **Diagnosis** textbox, and then click on the **OK** button.

#### **5.3.2 Displaying Vector ECG with Frontal Plane and QRS Loop**

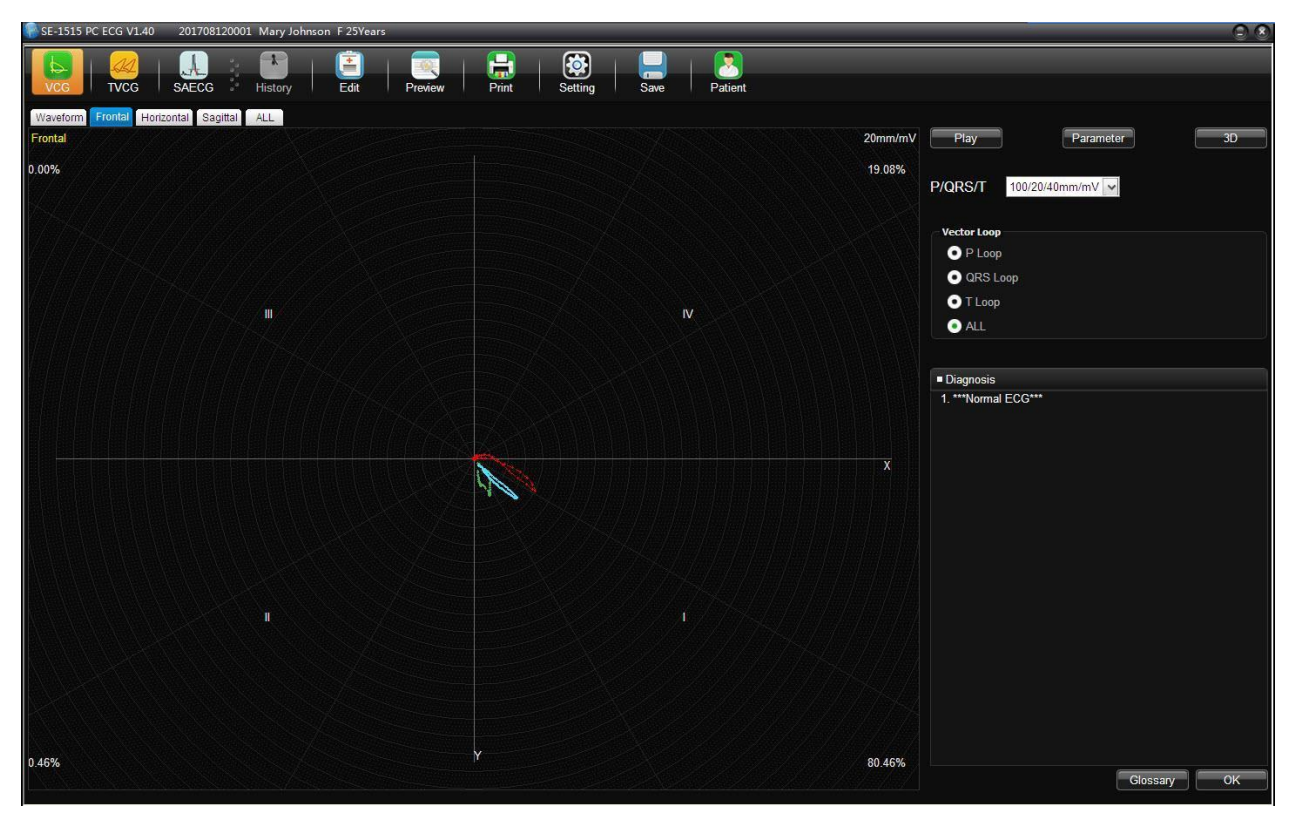

Figure 5-3 Vector ECG - Frontal & QRS loop

The percent values in the square represent the area percentages of QRS loop in every quadrant. **20 mm/mV** indicates the magnified multiple (gain). The red curve is QRS loop.

You can click on the **Zoom in** button or the **Zoom out** button to change the gain of the displayed graphics. You can click on the **Play** button to watch the forming process of the QRS loop.

### **5.3.3 Displaying 3D Vector ECG**

Click on **3D** to display the 3D VCG graph.

#### **3D (Three Dimensional Vector Loops)**

This function allows you to observe the Vector ECG in three dimensions.

Select **Rotate**, and then you can rotate the whole picture to view all directions of the vector loops by clicking the mouse.

Select **Axis** to display the axes.

Select **Plane** to display the planes.

Click on **Zoom In**/ **Zoom Out** to magnify/minify the picture.

Click on **Reset** to restore the magnified/minified picture to original size.

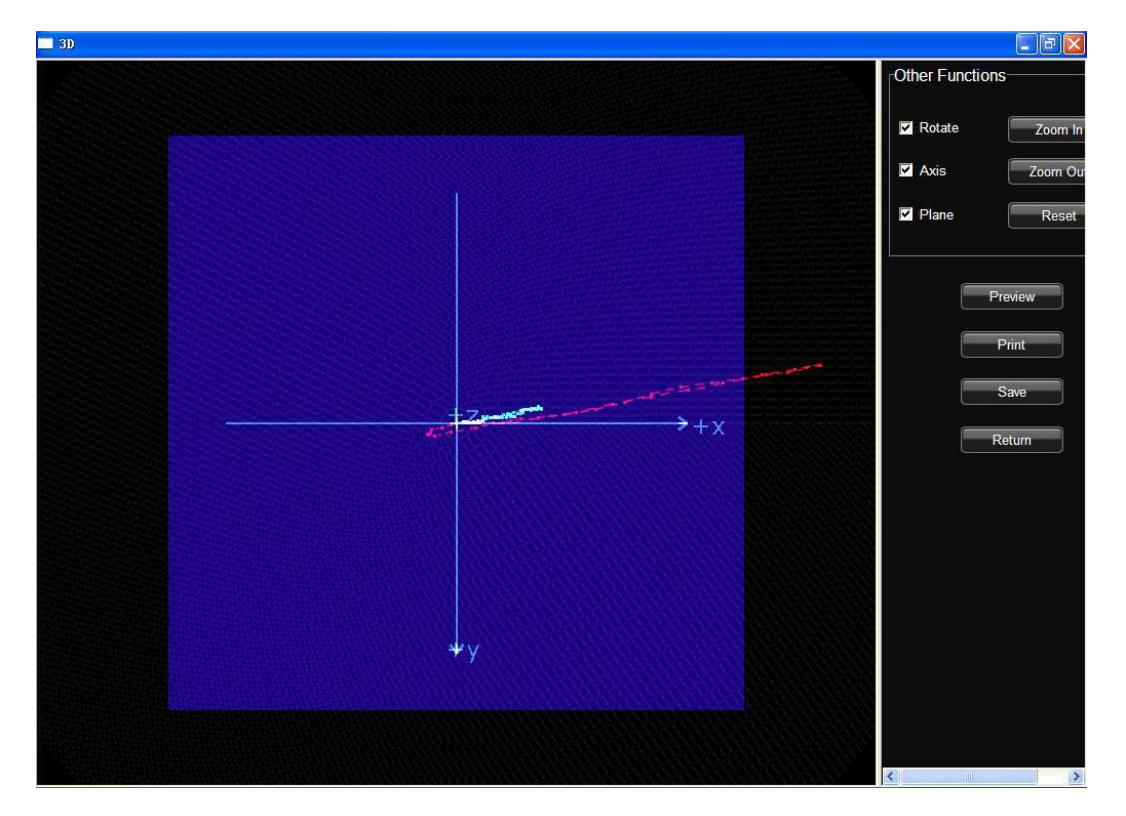

Click on **Preview** to preview the 3D graph.

Click on **Print** to print the 3D graph.

Click on **Save** to save the graph on the current screen.

Click on **Return** to return to the ECG analysis screen.

## **5.4 HRV**

The HRV ECG analysis screen includes two tabs: **Auto Diagnosis result** and **Waveform**. **NOTE:**

- 1. The HRV sampling time can be set in the **Sample Setting** window.
- 2. The HRV analysis lead can be selected in the **Sample Setting** window.

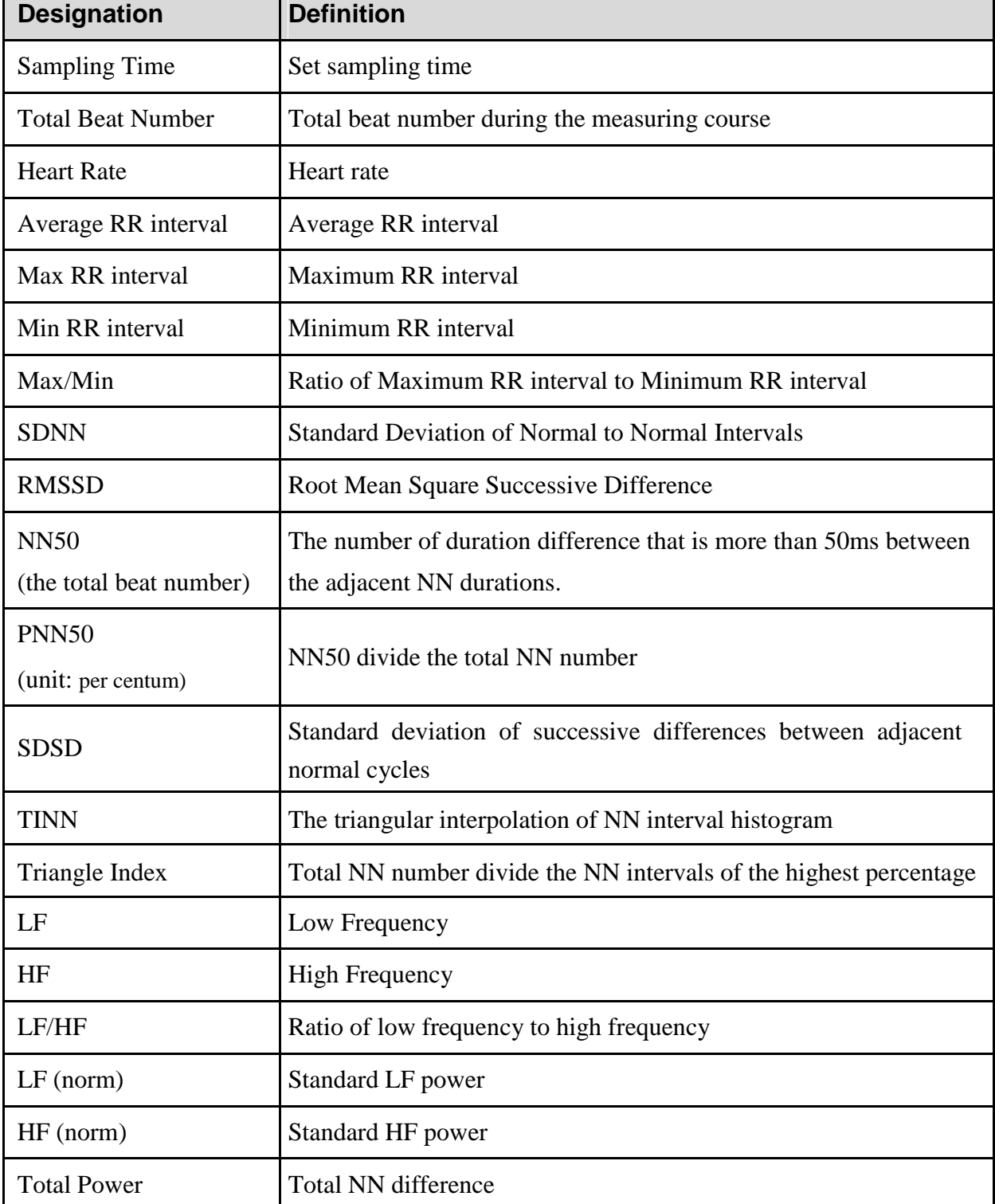

Doctor Diagnosis Field

- 1. Enter your own opinions in the **Diagnosis** textbox, and then click on the **OK** button.
- 2. Or, double-click on the necessary results required to be added in the **Glossary** textbox, the selected results will be displayed in the **Diagnosis** textbox, and then click on the **OK** button.

HRV waveform is displayed in the **Waveform** window.

You can drag the mouse in the window to choose the wave field to be previewed or printed. Then click on the **Preview** or **Print** button to preview/print the selected wave field.

## **5.5 Report Previewing**

Click **Preview** on a screen and you can open the corresponding preview screen. The following operations can also be performed:

- 1. Click **Pre Page/Next Page** to move into the previous/next preview screen.
- 2. Click to zoom in/out the preview area.
- 3. Click **Print** to print a report using the default printer.
- 4. Click **Exit** to close the print preview screen and return to its upper-level screen.

## **5.6 Report Printing**

Click **Print** on the ECG analysis screen or print preview screen, and the default printer will print the report.

For exercise ECG, click on **Print** on the **Panorama** and **ECG Strip** screen and only the information displayed on the screen will be printed. On other screens, the report configured in the settings window will be printed.

For resting ECG, click on **Print** on the **Event Review** screen, only the ECG strip report will be printed. On other screens, the report configured in the settings window will be printed.

**NOTE**: The printer type is configured in the **Printers and Faxes** by the operating system. You can set **Print Setting** in **System Settings** to **Color**. However, if a black and white printer is used, only black and white reports can be printed.

## **5.7 Saving ECG Reports**

You can click on the **Report Save** button to save ECG reports.

The report format includes **PDF**, **WORD**, **JPG** and **BMP**. Click on the **Browse** button to choose the save path and click on **OK** to save the sampled data to the designated directory.

If you select **Send**, the sampled data will be sent by Window Live Mail (Windows 7/Vista) when it is saved to the designated directory.

**NOTE:** In Windows 7/Vista, only if Window Live Mail is installed, can the report be sent by Email.

#### **WARNING**

The printouts need to be done with no scaling or sizing done to fit the page.

# **Chapter 6 Data Management**

## **6.1 All List**

Click **Archives** and then click **All List**, the following window will be displayed:

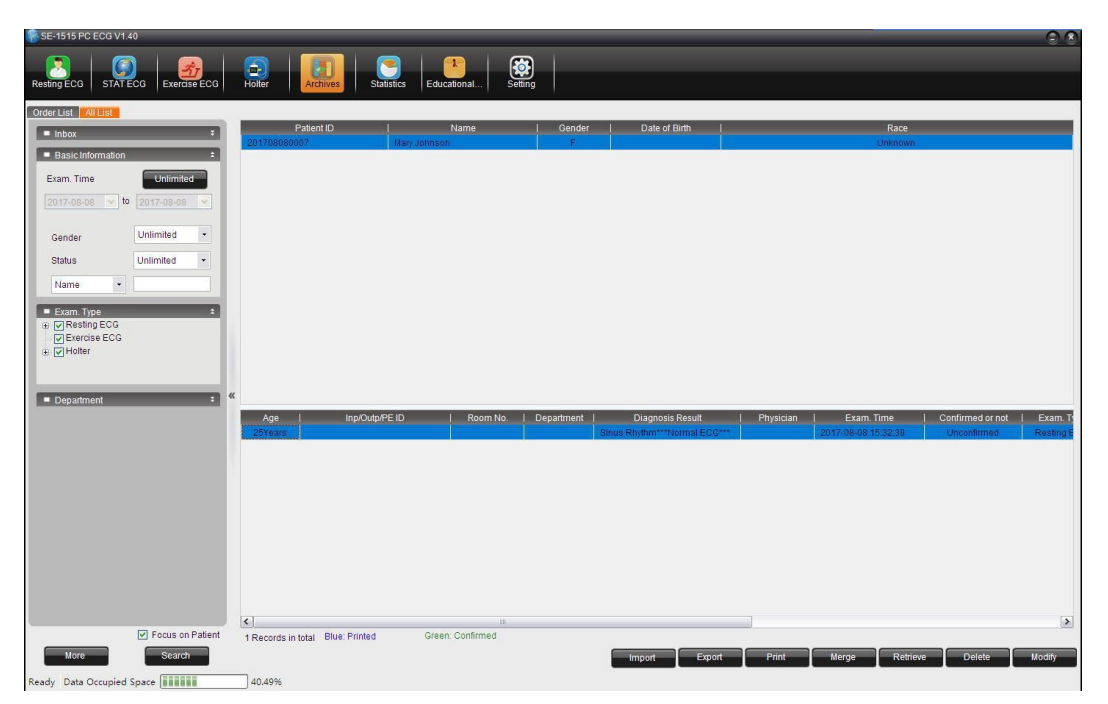

Figure 6-1 Archives window

## **6.1.1 Record Display**

The **All List** screen can be displayed in two ways: focus on examination and focus on patient, which can be configured by selecting or deselecting **Focus on patient**.

## **6.1.2 Modifying Patient Information**

Select a patient record in the patient list and click **Modify**, the **New Patient** window will be displayed. In the displayed window, you can modify the patient information. In this case, modifications are made to all the patient's examination records at the same time.

Select an examination record in the examination record list and click **Modify**, the **New Patient** window will be displayed. In the displayed window, you can modify the patient information. In this case, the modifications are made only to the current examination record and other examination records remain the same.

### **6.1.3 Viewing Examination Records**

Double-click on an examination record in the examination record list to open the ECG analysis screen.

You can determine whether the examination record is confirmed by the doctor by checking the examination status in the examination record list.

#### **Unconfirmed**:

The physician has not confirmed the diagnosis result, that is, the physician did not click on **OK** on the analysis screen to confirm the diagnosis result.

#### **Confirmed**:

The physician has confirmed the diagnosis result, that is, the physician has clicked on **OK** on the analysis screen to confirm the diagnosis result.

### **6.1.4 Deleting Examination Records**

**NOTE**: Data cannot be recovered after being deleted. Be careful when deleting examination records.

Select one or multiple patient records in the patient list and click **Delete** to delete the selected patient records.

Select one or multiple examination records in the examination record list and click **Delete** to delete the selected examination records.

### **6.1.5 Merging Examination Records**

Select one or multiple examination records in the examination record list and click **Merge**, the **New Patient** window will be displayed. In the displayed window, fill out the patient ID and click **OK**, the selected examination records will be allocated to the patient.

#### **6.1.6 Searching Patient Records**

#### **6.1.6.1Searching Examination Records**

Configure the search criteria and click **Search**, all the examination records which meet the search criteria will be displayed on the **Archives** screen.

### **6.1.6.2 Advanced Search**

Click **More** and the **Exam. Record Advanced Search** window will be displayed as follows:

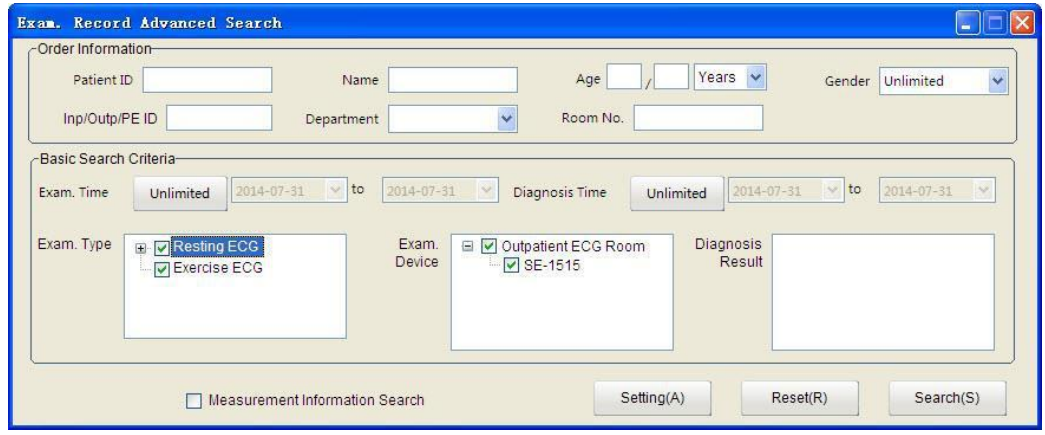

#### **6.1.7 Import**

Click **Select File**, select the right directory and the patient data to be imported, and click **Import** to import the patient data to the **Archives** screen.

**NOTE**: Only ECG data in DAT format can be imported.

### **6.1.8 Export**

On the **Archives** screen, click **Export** and select the file format (SCP, FDA-XML, DICOM, and DAT) and directory, and then click **OK** to export the patient data to the specified directory.

## **6.2 Order List**

Choose **System Setting** > **Basic Setting**, select **Display Order List**, and restart the system, the **Order List** will be displayed in the **Archives** screen.

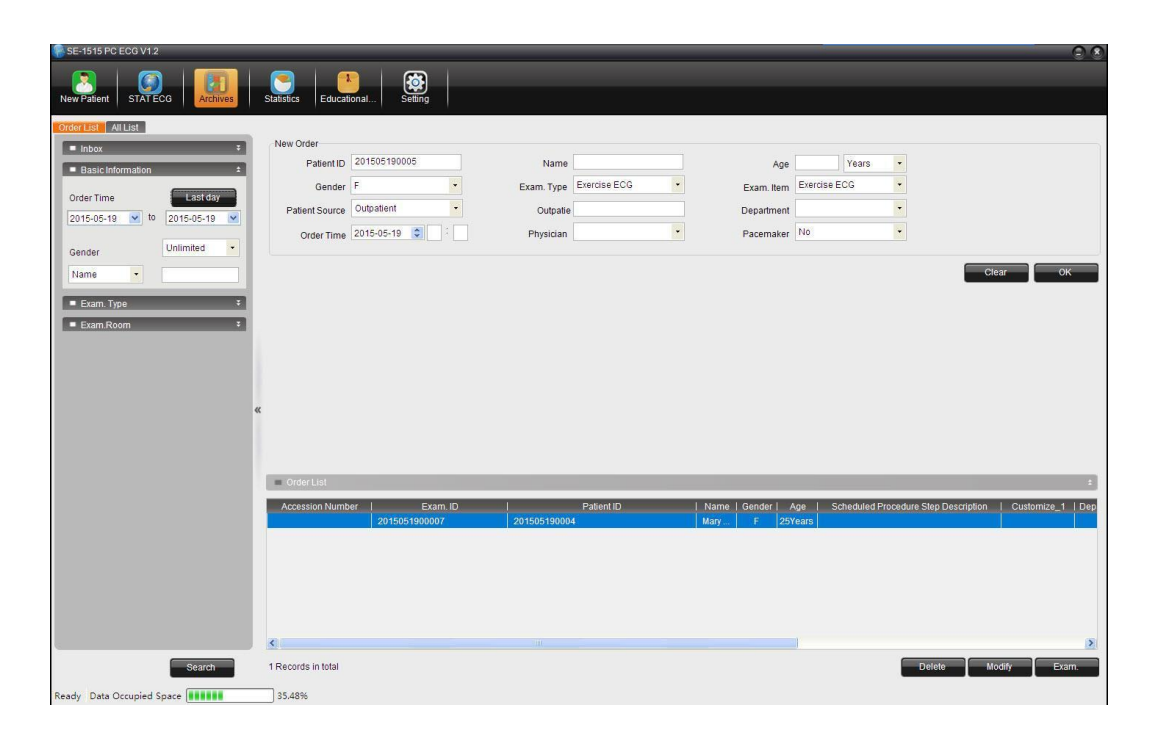

### **6.2.1 New Order**

Fill out the patient information based on the patient and click **OK**. If the order is successful, the patient record will be displayed in the **Order List** below.

### **6.2.2 Inbox**

In the inbox, the doctor can quickly locate all the orders that are related to him/her.

### **6.2.3 Searching Information**

After configuring the search criteria, click **Search** and all the related order information will be displayed on the right.

### **6.2.4 Managing Orders**

On the **Order List** screen, select an oder and click **Exam.**. The system automatically receives data and waits for the data to be transmitted from the ECG machine.

# **Chapter 7 Statistics**

On the toolbar of the main screen, click **Statistics** to enter the **Statistics** window.

The **Statistics** window contains the following categories: Examination Department Workload Count, Request Department Workload Count, Ref-Physician Count, Staff Workload Count, Operating Device Count, Cost Count, and Measurement Analysis Count. You can calculate the workload of the department, staff and operating devices, and calculate the cost of each department or doctors, and calculate the patient data.

**NOTE**: The exam records disabled and deleted will not be calculated to workload.

1. Statistic criteria

If you want to select a department, tick it in the checkbox before it.

Appoint exam date: You can specify a time range by clicking **Assign** and choose a time.

Or, you can choose the starting date and the ending date in the time selection region.

The default time is Last month.

On the Measurement Analysis screen, if you want to cancel the configured conditions, select the condition to be canceled, and press **Delete**.

2. Statistic results

After configuring the statistic criteria, click **Statistics** and the results will be displayed in the list.

Right-click on the title of the Result List, and you can set the item to be displayed or hidden by the pop-up menu. The item with a tick on the left will be displayed. Cancel the tick and the item will not be displayed.

You can change the item sequence by dragging the item to the place you want.

Next time you log on to the system, you will find the item sequence is the same as you set last time.

Click **Export Excel** and the statistic results will be exported as an Excel file**.**

# **Chapter 8 System Setup**

Click on the **System Setting** button on the main screen to open the **System Setting** window.

After you modify some information in the **System Setting** window, you can click on **OK** to save these modifications and exit or click on **Cancel** to cancel these modifications and exit.

**NOTE:** The system is only intended to be used under a safe network. Otherwise patients' basic and health information may leak out when transmitting GDT/DICOM/HL7 files.

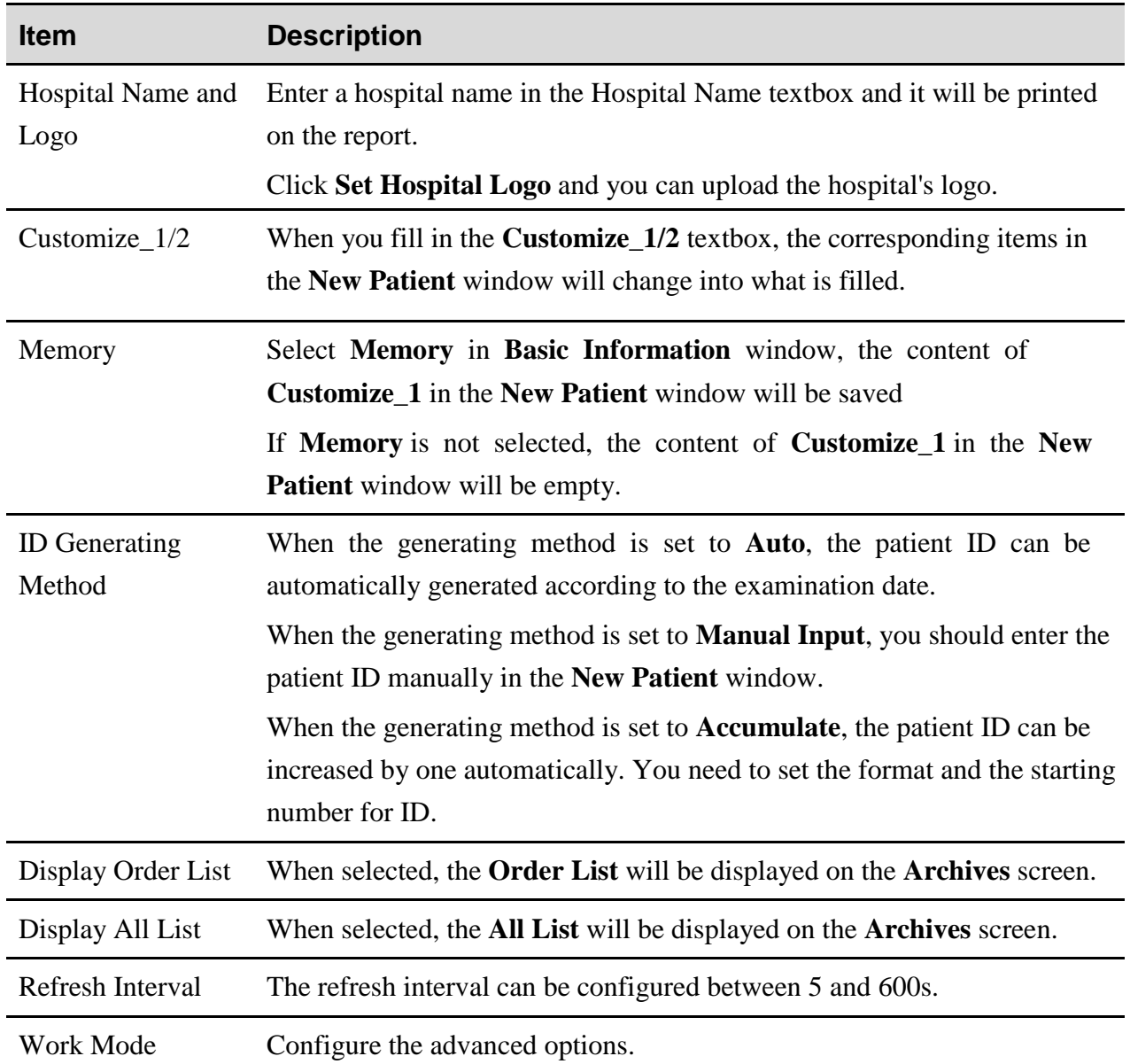

### **8.1 Basic Setup**

## **8.2 Display Setup**

In the Display Setting window, you can select the items to be displayed on the **New Patient** and order window. You can also configure the order function.

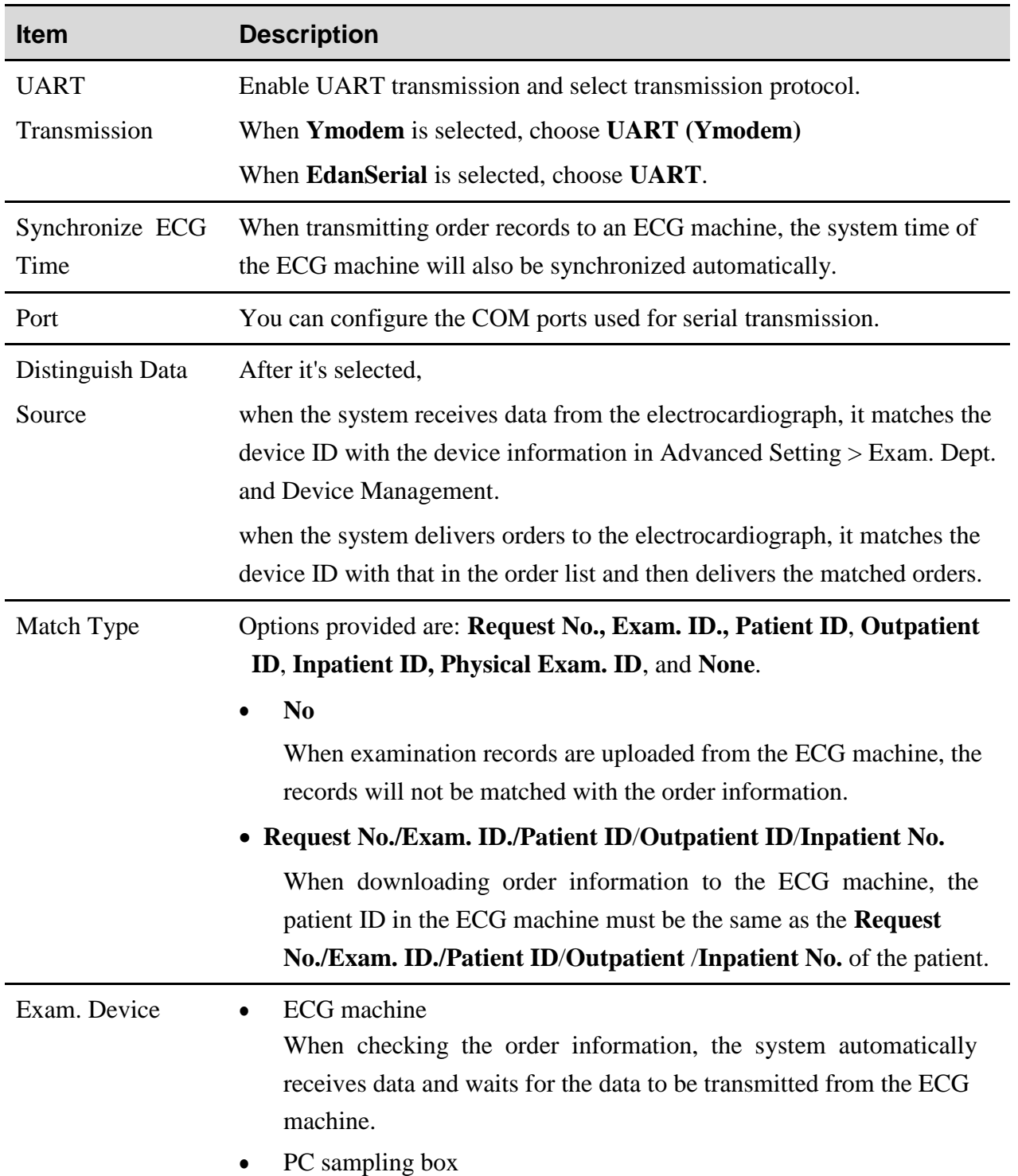

## **8.3 Transmission Setup**

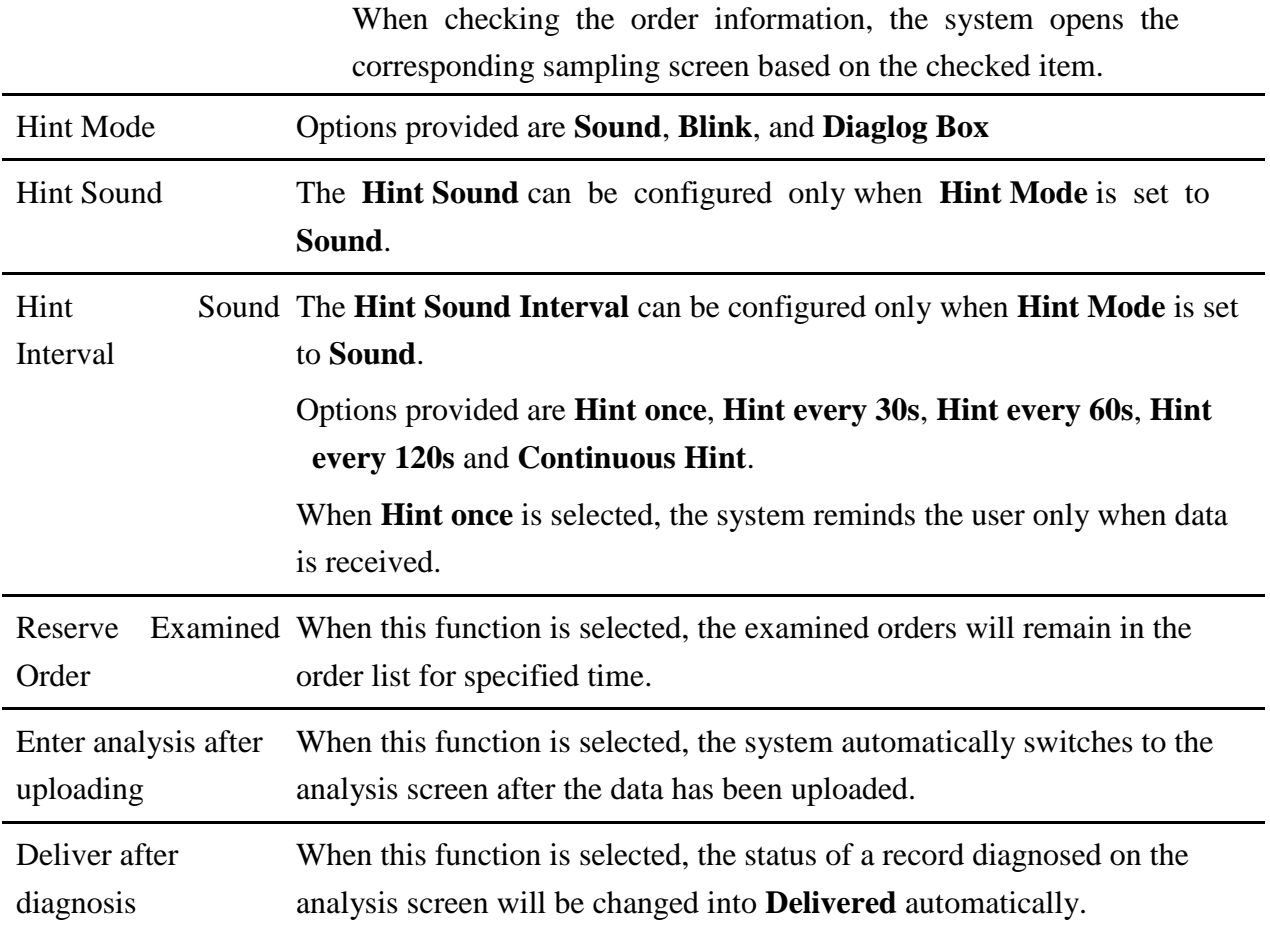

## **8.4 Output File Setup**

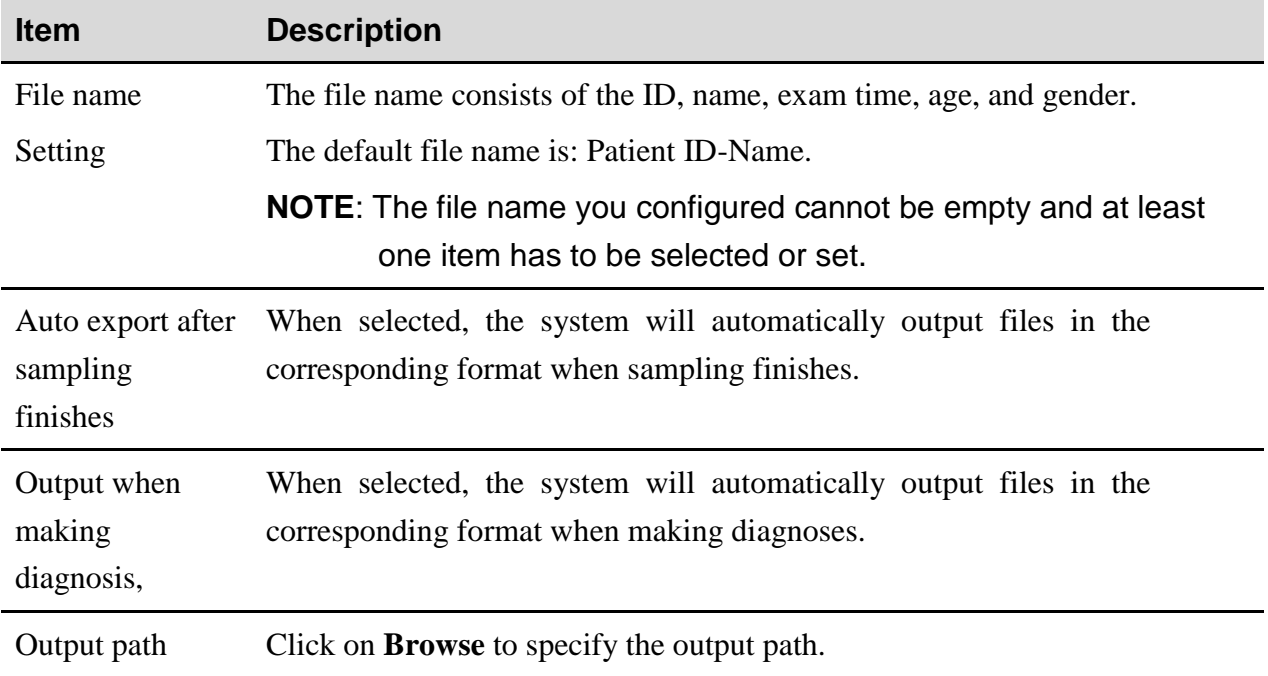

## **8.5 GDT Setup**

**NOTE:** This is an configurable advanced function. To activate it, please contact the local distributor.

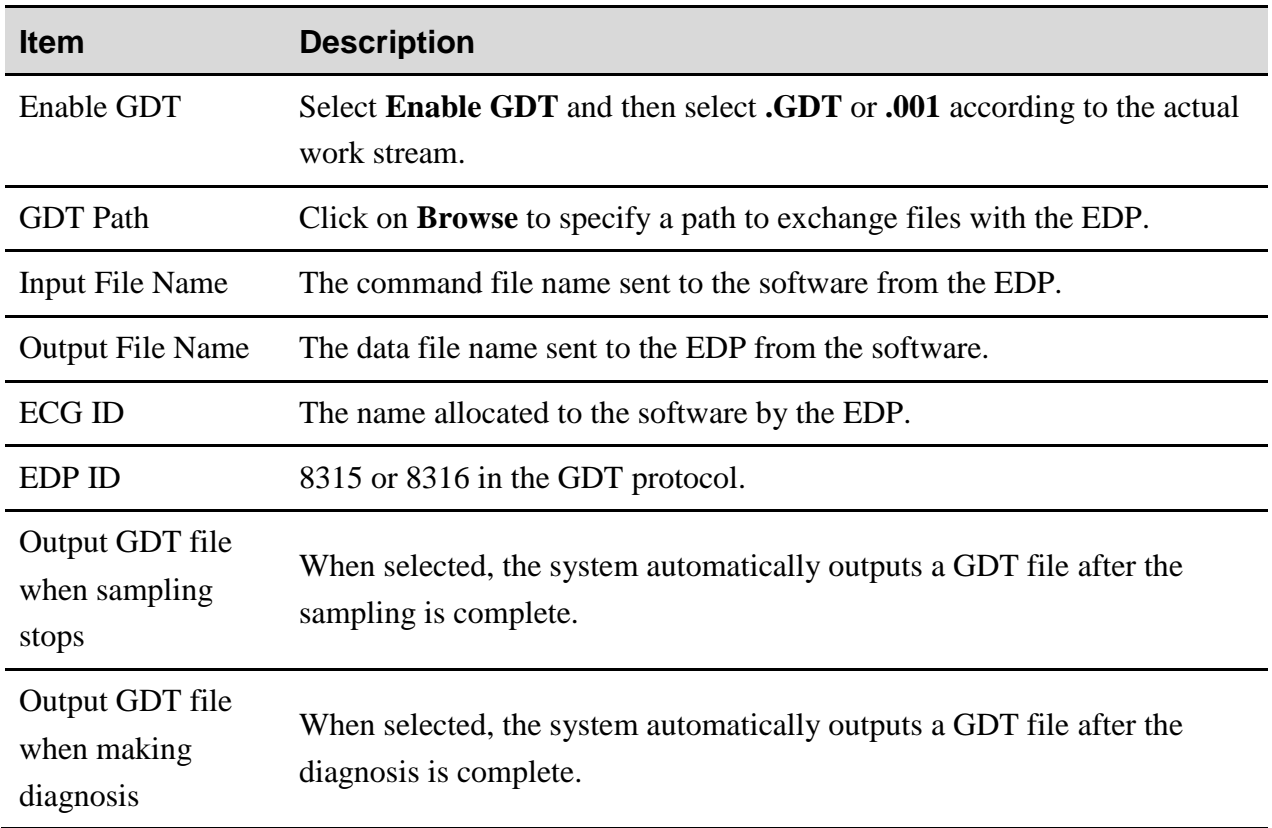

### **8.6 DICOM Setup**

**NOTE:** This is an configurable advanced function. To activate it, please contact the local distributor.

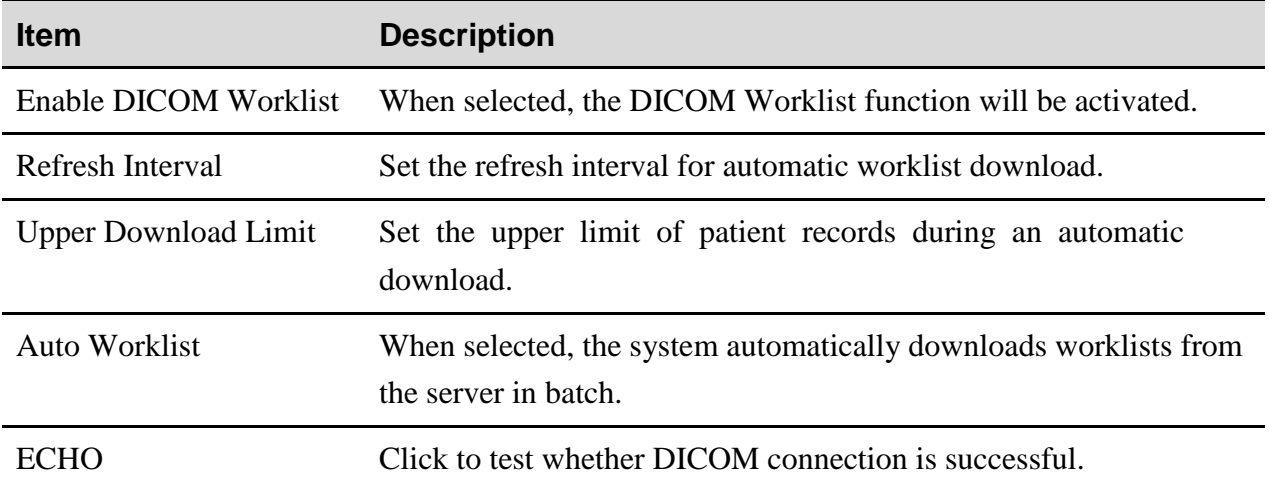

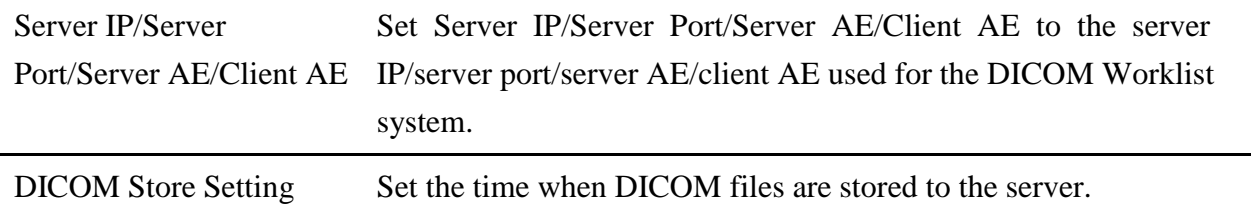

### **8.7 HL7 Setup**

**NOTE:** This is an configurable advanced function. To activate it, please contact the local distributor.

The ECG workstation allows obtaining patient information and uploading files through the HL7 workflow.

### **8.8 Barcode Setup**

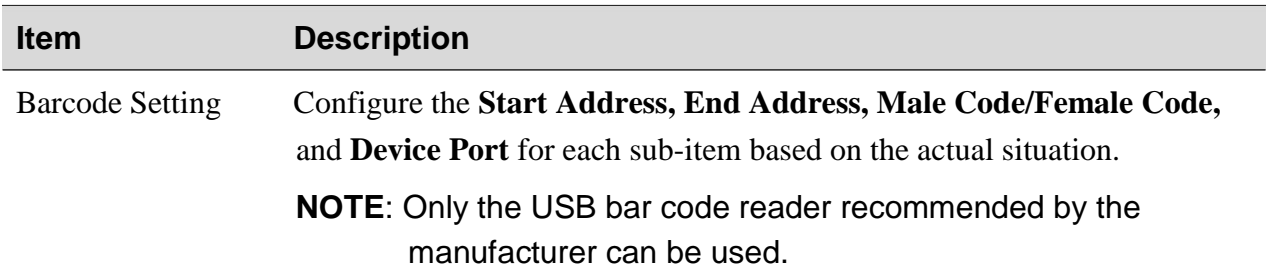

- 1. If the bar code reader is connected before starting the software, the software automatically detects the reader. In this case, you can use it without port configuration or initialization.
- 2. If the bar code reader is connected after starting the software, you have to initialize the bar code reader in **System Setting.**
- 3. If the initialization fails, you have to manually configure the port by performing the following operations:
	- 1) Connect the USB bar code reader to the computer.
	- 2) On the computer, click **Start** and right-click on **My Computer,** and then choose **Manage.**

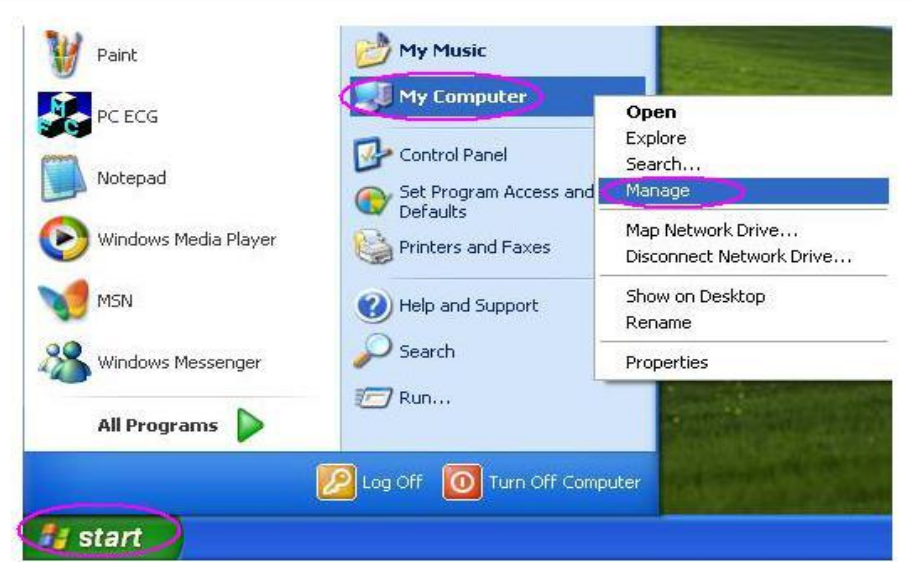

3) In the **Computer Management** window, click **Device Manager** and select **Human Interface Devices** to view the ports.

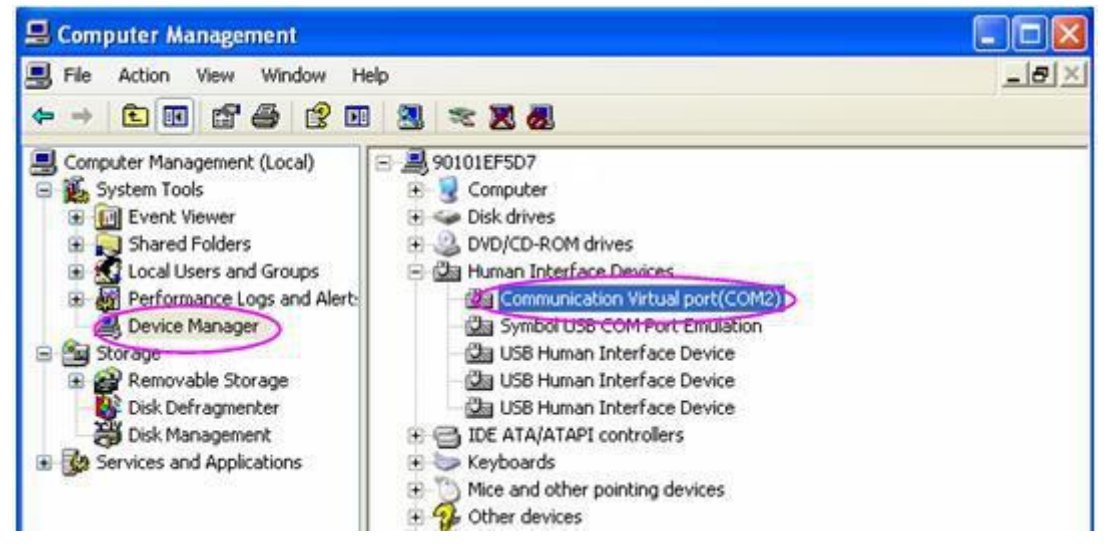

4) After setting the device port to the viewed port on the **Barcode Setting** window, click **Yes** to restart the SE-1515 software.

### **8.9 Other Setup**

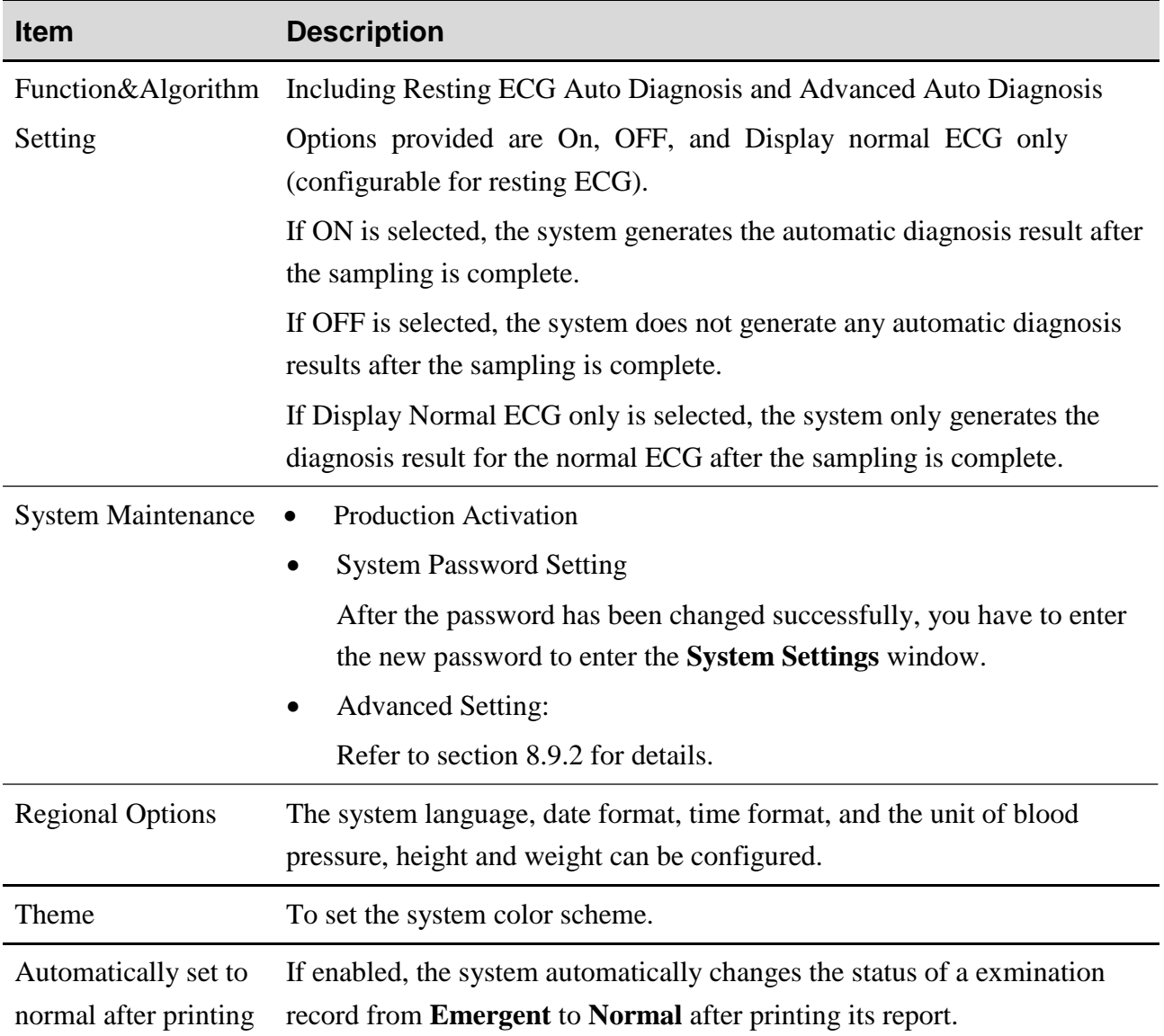

### **8.9.1 Product Authorization**

For details, refer to *SE-1515 PC ECG Installation Guide*.

### **8.9.2 Advanced Setting**

#### **8.9.2.1 Examination Department and Device Management**

On the **Exam. Dept. and Device Management** window, fill the device ID to the Device ID column and configure the **Parent Department** and **Device Name**. Click **Save (S)** to save the configuration. You can modify the department name, add or delete data entries.

#### **8.9.2.2 Examination Type and Item Management**

Click on **Exam. Type and Item Management**, you can modify the value and unit of the cost.

#### **8.9.2.3 User Management**

Click on **User Management** and you can search the list by user ID or user name.

Click **Search** and you can search for user information based on the conditions set.

Under **User List**, you can click **Add (A)** to add new users and set their rights; click **Modify (M)** to modify basic user information.

To switch between multiple user accounts, choose **Setting**>**Basic Setting**, and select **Enable System Login** in local mode settings.

#### **8.9.2.4 Data Maintenance**

Click on Data Maintenance, you can perform data backup and recovery settings.

The name of the backup folder does not allow special characters or letters in languages other than English.

#### **8.9.2.5 Request Department Management**

Click on **Request Dept. Management**, you can modify the department name, add or delete department data.

# **Chapter 9 Hint Information**

Hint information and the corresponding causes provided by the system are listed as follows:

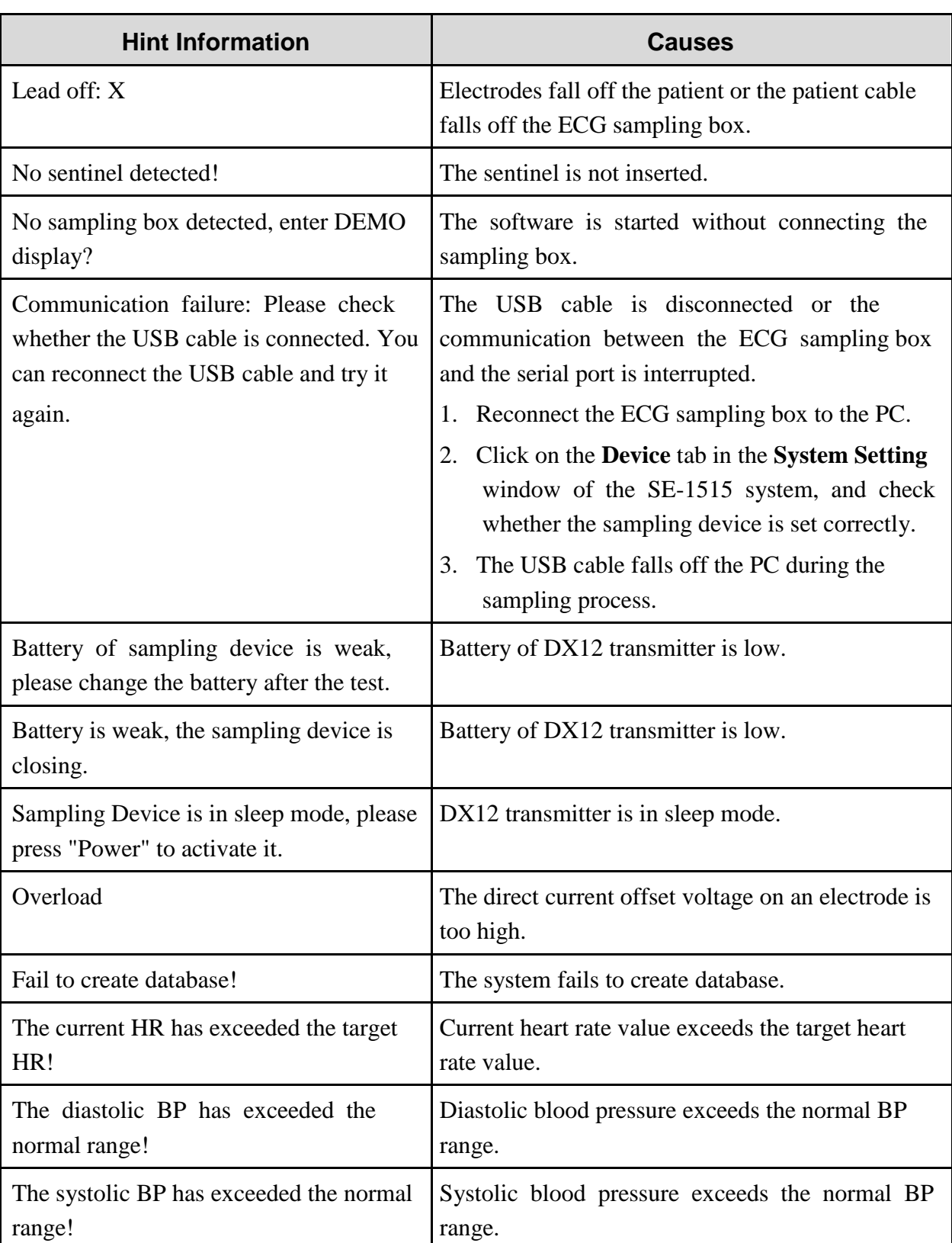

Table 9-1 Hint Information and Causes

# **Chapter 10 Cleaning, Care and Maintenance**

Use only the EDAN-approved substances and methods listed in this chapter to clean or disinfect your equipment. Warranty does not cover damage caused by using unapproved substances or methods.

Edan Instruments has validated the cleaning and disinfection instructions provided in this User Manual. It is the responsibility of the healthcare professional to ensure that the instructions are followed so as to ensure adequate cleaning and disinfection.

## **10.1 General Points**

Keep your sampling box and accessories free of dust and dirt. To prevent the device from damage, please follow the instructions:

 $\bullet$ 

Use only the recommended cleaning agents and disinfectants listed in this manual. Others may cause damage (not covered by warranty), reduce product lifetime or cause safety hazards.  $\bullet$ 

Always dilute according to the manufacturer's instructions.

 $\bullet$ Unless otherwise specified, do not immerse any part of the equipment or any accessories in liquid.

 $\bullet$ Do not pour liquid onto the equipment.

 $\bullet$ Do not allow liquid to enter the case.

 $\bullet$ Never use abrasive material (such as steel wool or silver polish).

 $\bullet$ Inspect the sampling box and reusable accessories after they are cleaned and disinfected.

#### **CAUTION**

- 1. If you spill liquid on the equipment or accessories, or they are accidentally immersed in liquid, contact your service personnel or EDAN service engineer.
- 2. The equipment is chemically resistant to most cleaning agents, disinfectants and non-caustic detergents used in hospital, but cleaning agents or disinfectants that are not listed in this manual are not recommended. For example, didecyl dimethyl ammonium bromide, which contains quaternary ammonium salt, may corrode the equipment and accessories.

## **10.2 Cleaning**

If the equipment or accessory has been in contact with the patient, then cleaning and disinfection is required after each use.

The validated cleaning agents for cleaning the sampling box and patient cable are:

 $\bullet$ Mild near neutral detergent

- $\bullet$ Ethanol (75%)
- $\bullet$ Isopropanol (70%)

The validated cleaning agent for cleaning the reusable electrodes is:  $\bullet$ 

Mild near neutral detergent

Cleaning agents should be applied or removed using a clean, soft, non-abrasive cloth or paper towel.

## **10.2.1 Cleaning the Sampling Box**

#### **WARNING**

When the DX12 transmitter is used, turn off the power, disconnect the patient cable, and take out the battery before cleaning.

- 1. Wipe the exterior surface of the equipment using a soft cloth dampened with the cleaning solution until no visible contaminants remain.
- 2. Wipe off the cleaning solution with a fresh cloth or towel dampened with tap water after cleaning until no visible cleaning agent remains.
- 3. Dry the equipment in a ventilated and cool place.

## **10.2.2 Cleaning the Patient Cable**

- 1. Wipe the patient cable with a soft cloth dampened with the cleaning solution until no visible contaminants remain.
- 2. Wipe off the cleaning solution with a fresh cloth or towel dampened with tap water after cleaning until no visible cleaning agent remains.
- 3. Wipe off with a dry cloth to remove residual moisture.
- 4. Leave the patient cable to air dry.

#### **CAUTION**

Any remainder of cleaning solution should be removed from the sampling box and the patient cable after cleaning.

## **10.2.3 Cleaning the Reusable Electrodes (for Resting ECG)**

- 1. Wipe off with a soft cloth to remove residual gel.
- 2. Wipe the suction bulbs of chest electrodes and the clamps of limb electrodes with a soft cloth

dampened with the cleaning solution until no visible contaminants remain.

- 3. Wipe off the cleaning solution with a fresh cloth or towel dampened with tap water after cleaning until no visible cleaning agent remains.
- 4. Wipe off with a dry cloth to remove residual moisture.
- 5. Leave the suction bulbs and clamps to air dry.

## **10.3 Disinfection**

To avoid permanent damage to the equipment, it is recommended that disinfection is performed only when it is considered as necessary according to your hospital' regulations.

Clean the equipment and reusable accessories before they are disinfected. The validated disinfectants for disinfecting the sampling box and patient cable are:

- $\bullet$ Ethanol (75%)
- $\bullet$ Isopropanol (70%)

The validated disinfectant for disinfecting the reusable electrodes is:  $\bullet$ 

Isopropanol (70%)

If Ethanol or Isopropanol is used for both cleaning and disinfecting, then a new cloth is required to be used for the disinfection step.

#### **CAUTION**

- 1. Do not use high-temperature, high-pressure vapour or ionizing radiation as disinfection methods.
- 2. Do not use chloric disinfectant such as chloride, sodium hypochlorite etc.
- 3. Clean and disinfect reusable electrodes after each use.

### **10.3.1 Disinfecting the Sampling Box**

#### **WARNING**

When the DX12 transmitter is used, turn off the power, disconnect the patient cable, and take out the battery before disinfection.

- 1. Wipe the exterior surface of the equipment using a soft cloth dampened with the disinfectant solution.
- 2. Wipe off the disinfectant solution with a dry cloth after disinfection if necessary.
- 3. Dry the equipment for at least 30 minutes in a ventilated and cool place.

## **10.3.2 Disinfecting the Patient Cable**

- 1. Wipe the patient cable with a soft cloth dampened with the disinfectant solution.
- 2. Wipe off the disinfectant solution with a dry cloth after disinfection.
- 3. Leave the patient cable to air dry for at least 30 minutes.

## **10.3.3 Disinfecting the Reusable Electrodes (for Resting ECG)**

1. Wipe the suction bulbs of chest electrodes and the clamps of limb electrodes with a soft cloth dampened with the disinfectant solution.

- 2. Wipe off the disinfectant solution with a dry cloth after disinfection.
- 3. Leave the suction bulbs and clamps to air dry for at least 30 minutes.

## **10.4 Maintenance of ECG Sampling Box**

#### **CAUTION**

Besides the maintenance requirements recommended in this manual, comply with local regulations on maintenance and measurement.

The following safety checks should be performed at least every 12 months by a qualified person who has adequate training, knowledge, and practical experience to perform these tests.

- a) Inspect the equipment and accessories for mechanical and functional damage.
- b) Inspect the safety related labels for legibility.
- c) Verify that the device functions properly as described in the instructions for use.
- d) Test the protection earth resistance according to IEC/EN 60601-1: Limit: 0.1 ohm.
- e) Test the earth leakage current according to IEC/EN 60601-1: Limit: NC 500 μA, SFC 1000 μA
- f) Test the enclosure leakage current according to IEC/EN 60601-1: Limit: NC 100  $\mu$ A, SFC 500 μA.
- g) Test the patient leakage current according to IEC/EN 60601-1: Limit: NC a.c. 10  $\mu$ A, d.c. 10 μA; SFC a.c. 50 μA, d.c. 50 μA.
- h) Test the patient auxiliary current according to IEC/EN 60601-1: Limit: NC a.c. 10 μA, d.c. 10 μA; SFC a.c. 50 μA, d.c. 50 μA.
- i) Test the patient leakage current under single fault condition with mains voltage on the applied part according to IEC/EN 60601-1: Limit: 50 μA (CF).
- j) Test the essential performance according to IEC/EN 60601-2-25, or methods recommended by the hospital or local distributor.

The data should be recorded in an equipment log. If the equipment is not functioning properly or fails any of the above tests, the equipment has to be repaired.

#### **WARNING**

Failure on the part of the responsible individual hospital or institution employing this equipment to implement a satisfactory maintenance schedule may cause undue equipment failures and possible health hazards.

# **Chapter 11 Accessories**

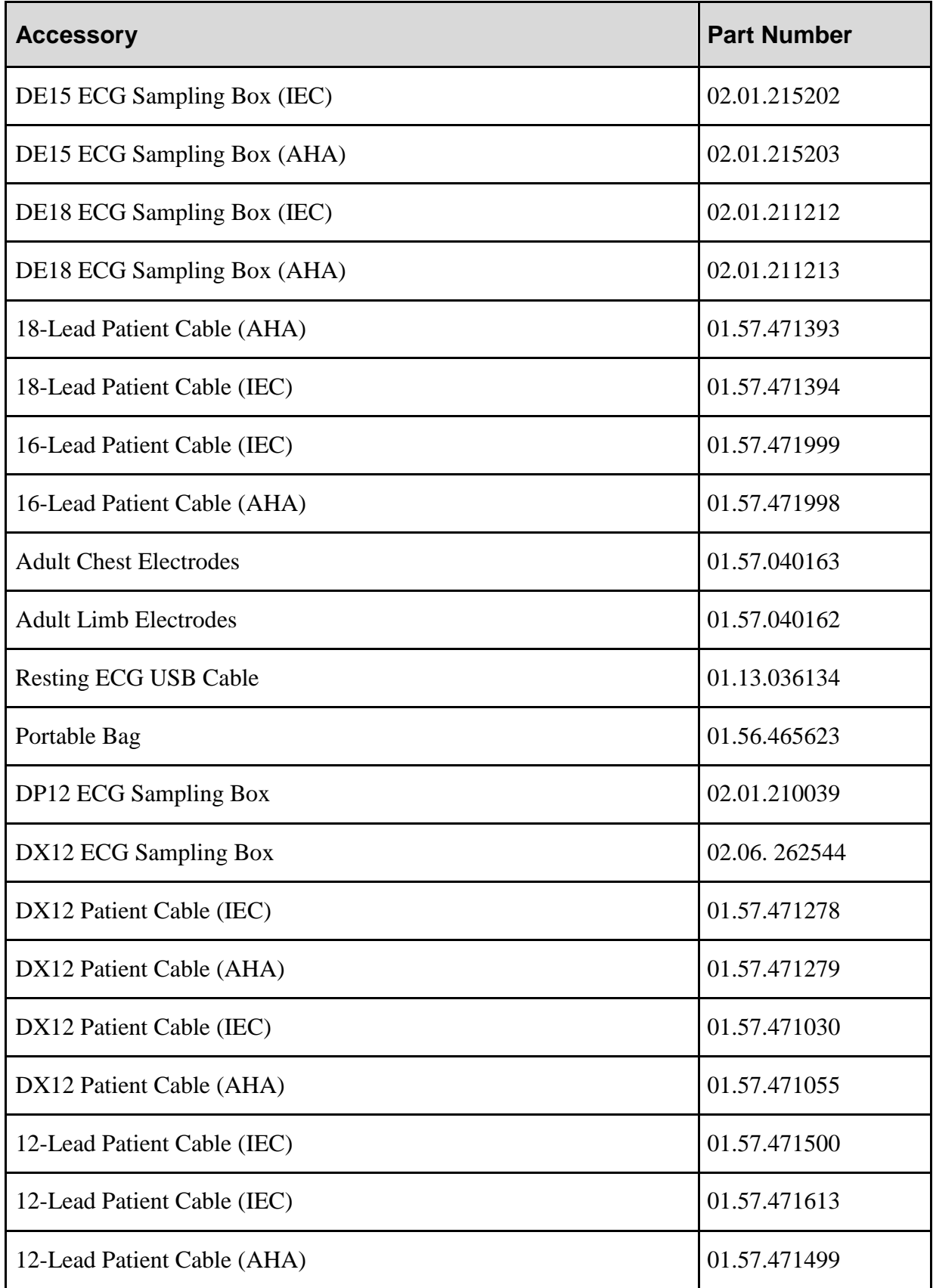

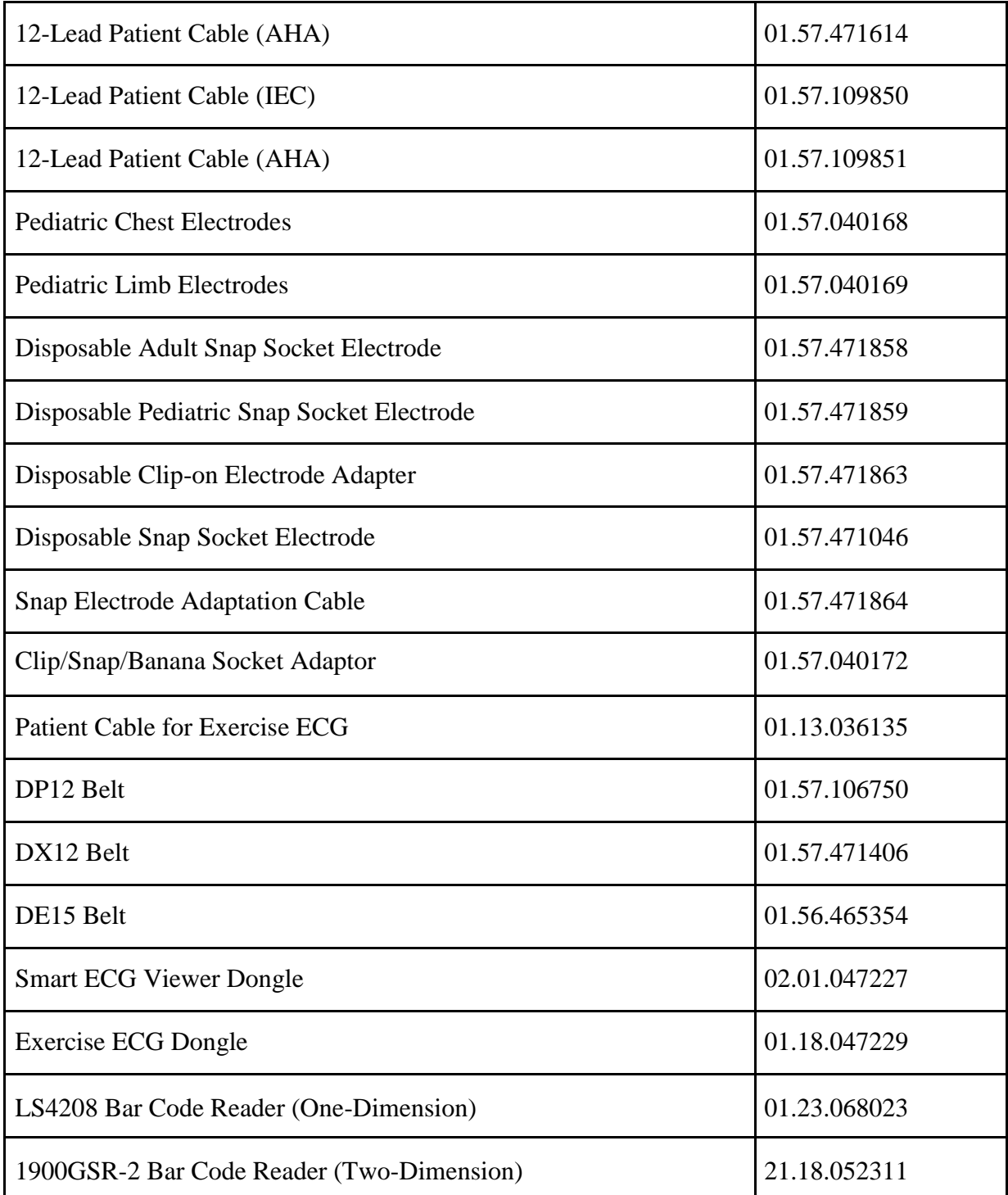

#### **NOTE**:

- 1. Smart ECG Viewer Dongle and Exercise ECG Dongle are used for supporting the authorization of the data management and Exercise ECG function.
- 2. The part name may vary depending on context, but the part number is constant.

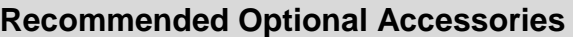

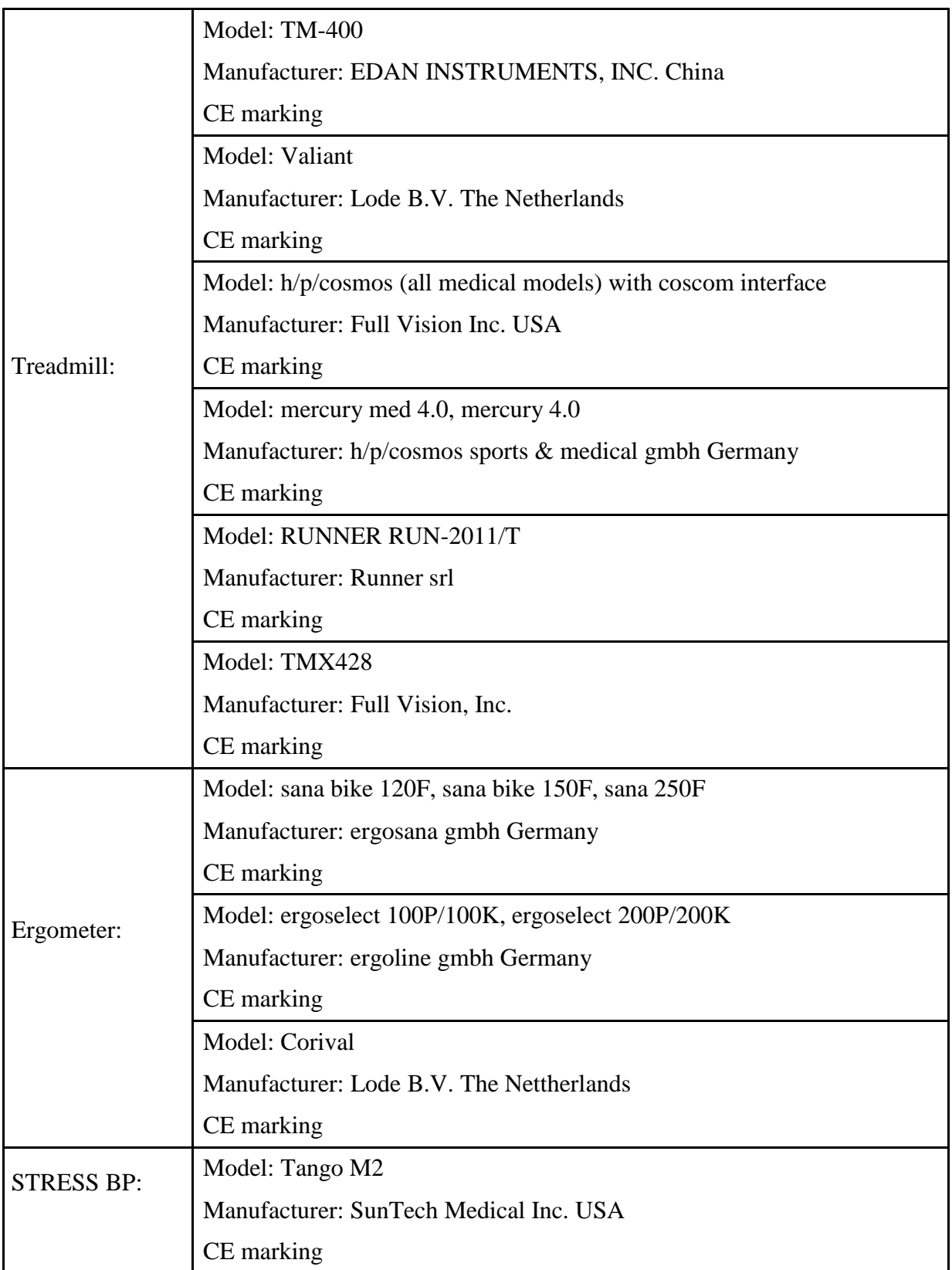

#### **WARNING**

- 1. The electrical outlet and the isolating transformer shall only be used for supplying power to the part of the system.
- 2. It will harm the wall outlet to connect the non-medical electrical equipment of the SE-1515 system directly to the wall outlet, because the non-medical electrical equipment of the system is intended to be powered by using the electrical outlet and the isolating transformer.
- 3. An additional multiple portable socket-outlet or extension cord shall not be connected to the system.
- 4. The electrical outlet and the isolating transformer shall not be placed on the floor.

# **Chapter 12 Warranty & Service**

## **12.1 Warranty**

EDAN warrants that EDAN's products meet the labeled specifications of the products and will be free from defects in materials and workmanship that occur within warranty period.

The warranty is void in cases of:

- 1. damage caused by mishandling during shipping.
- 2. subsequent damage caused by improper use or maintenance.
- 3. damage caused by alteration or repair by anyone not authorized by EDAN.
- 4. damage caused by accidents.
- 5. replacement or removal of serial number label and manufacture label.

If a product covered by this warranty is determined to be defective because of defective materials, components, or workmanship, and the warranty claim is made within the warranty period, EDAN will, at its discretion, repair or replace the defective part(s) free of charge. EDAN will not provide a substitute product for use when the defective product is being repaired.

## **12.2 Contact Information**

If you have any question about maintenance, technical specifications or malfunctions of devices, contact your local distributor.

Alternatively, you can send an email to EDAN service department at: [support@edan.com.cn.](mailto:support@edan.com.cn)

# **Appendix 1 Technical Specifications**

## **A1.1 Safety Specifications**

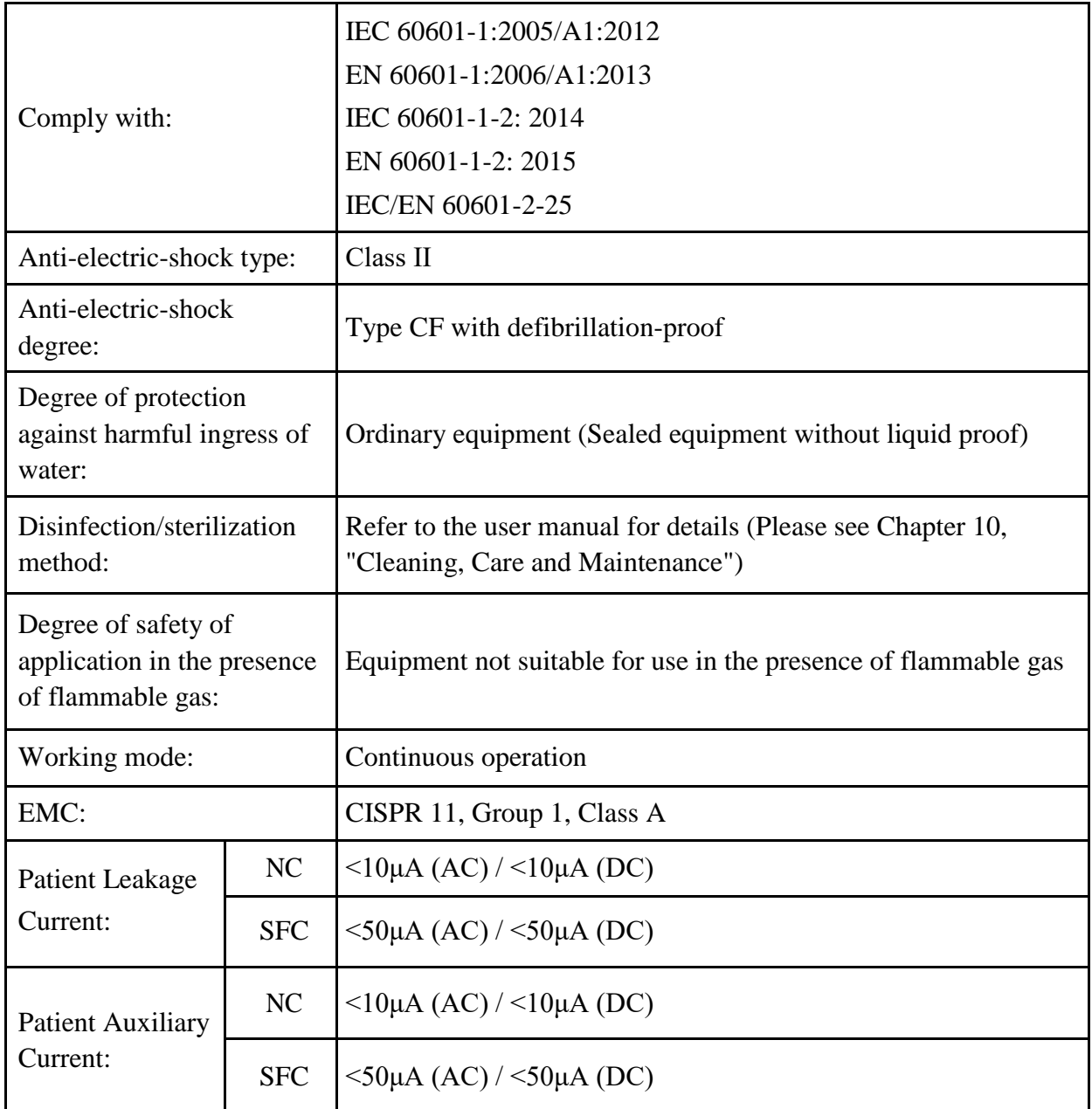

## **A1.2 Environment Specifications**

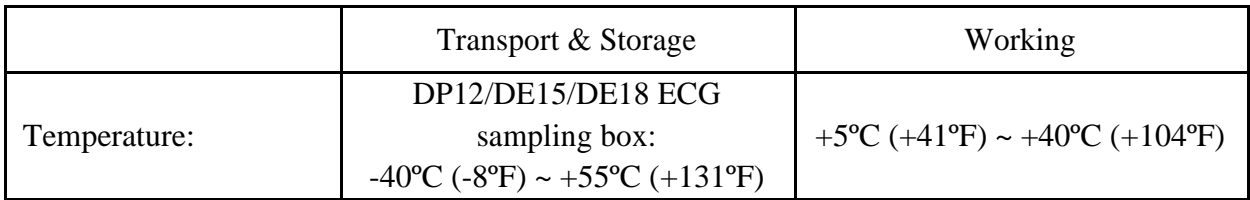
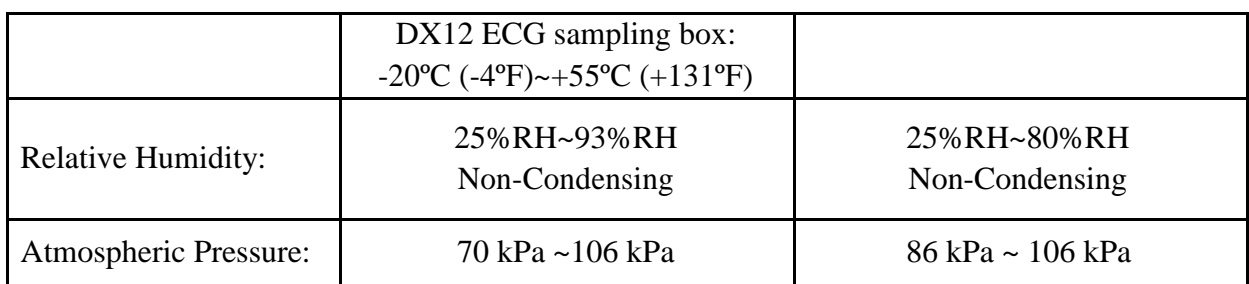

## **A1.3 Physical Specifications**

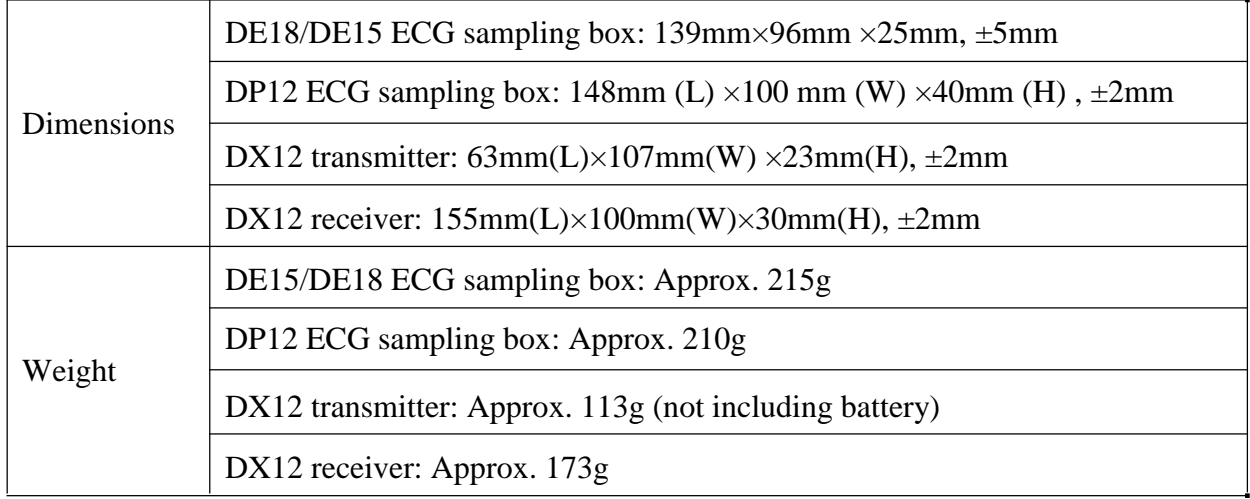

## **A1.4 Power Supply Specifications**

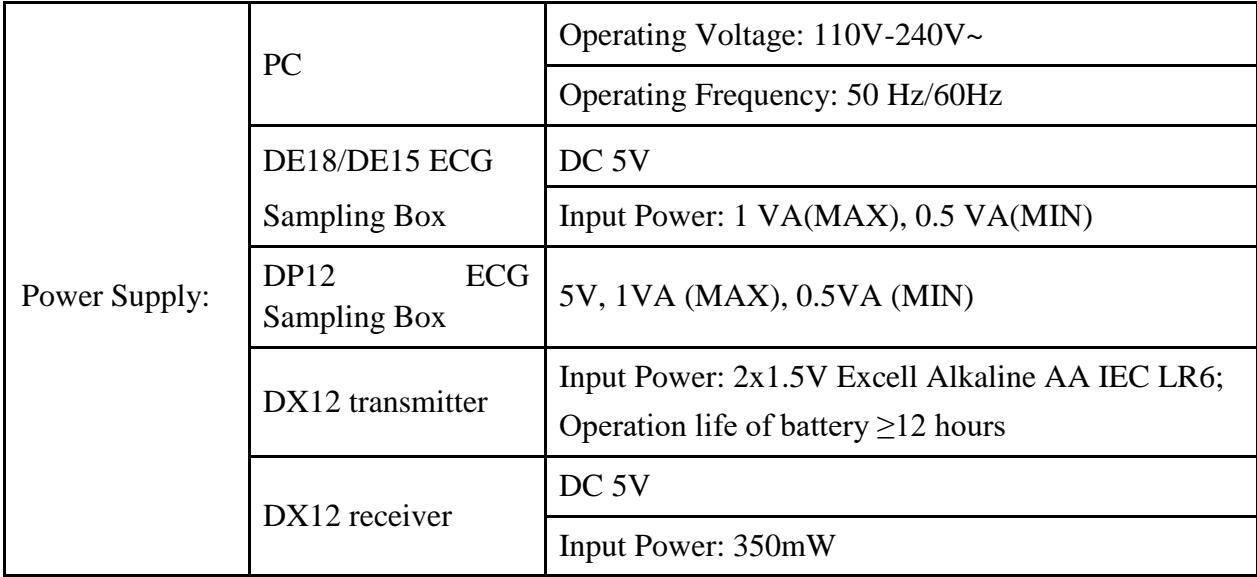

## **A1.5 Performance Specifications**

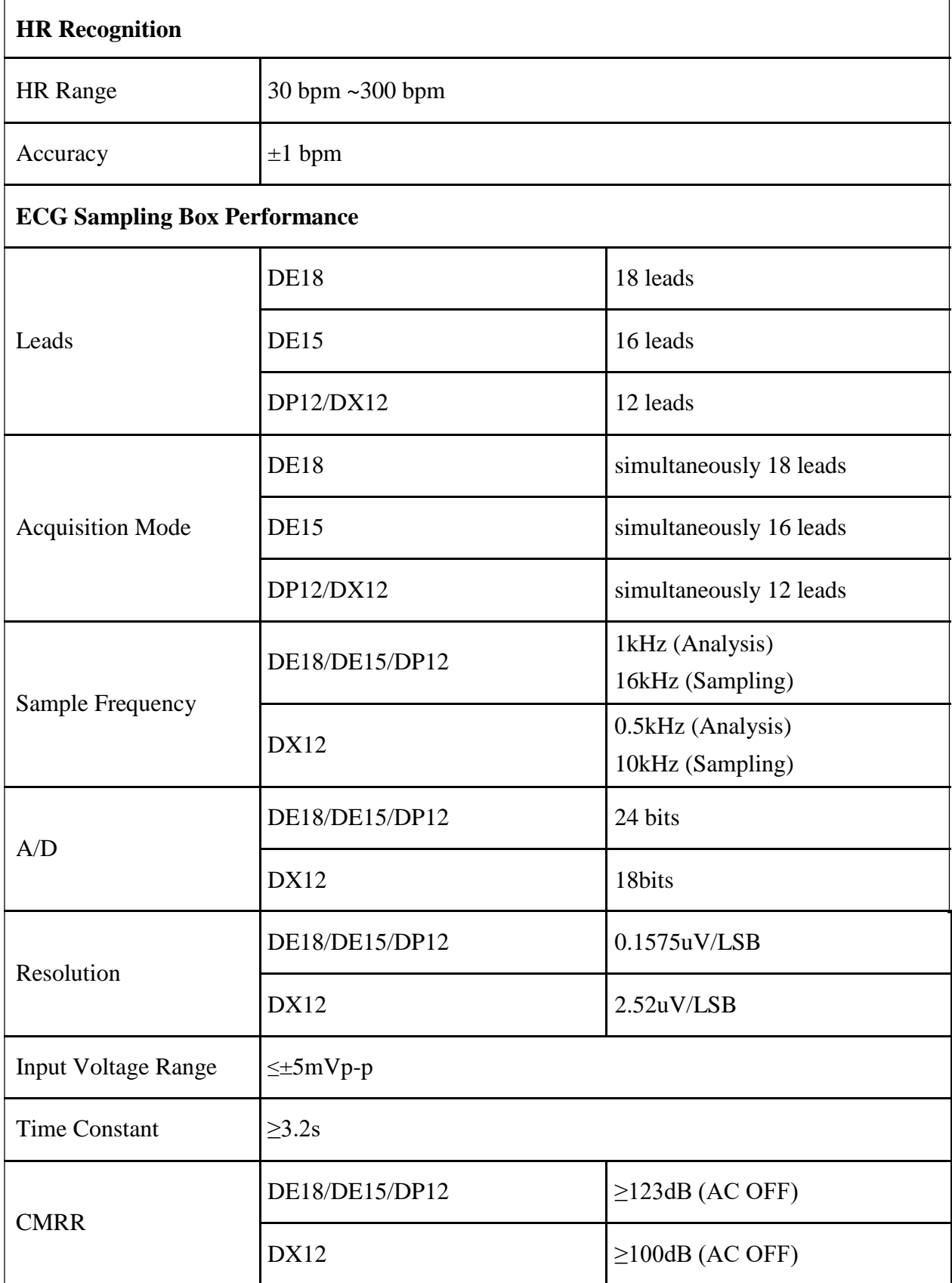

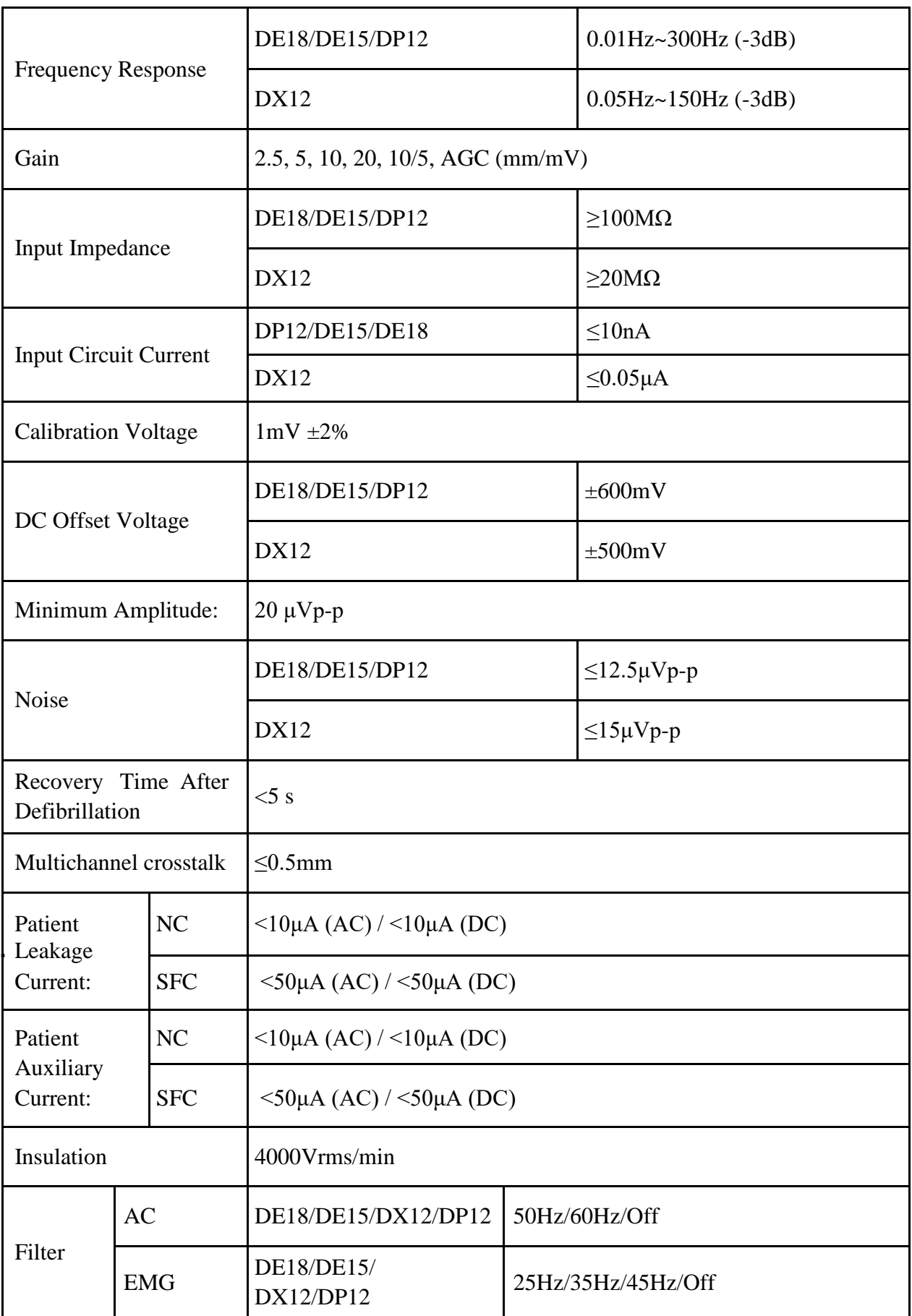

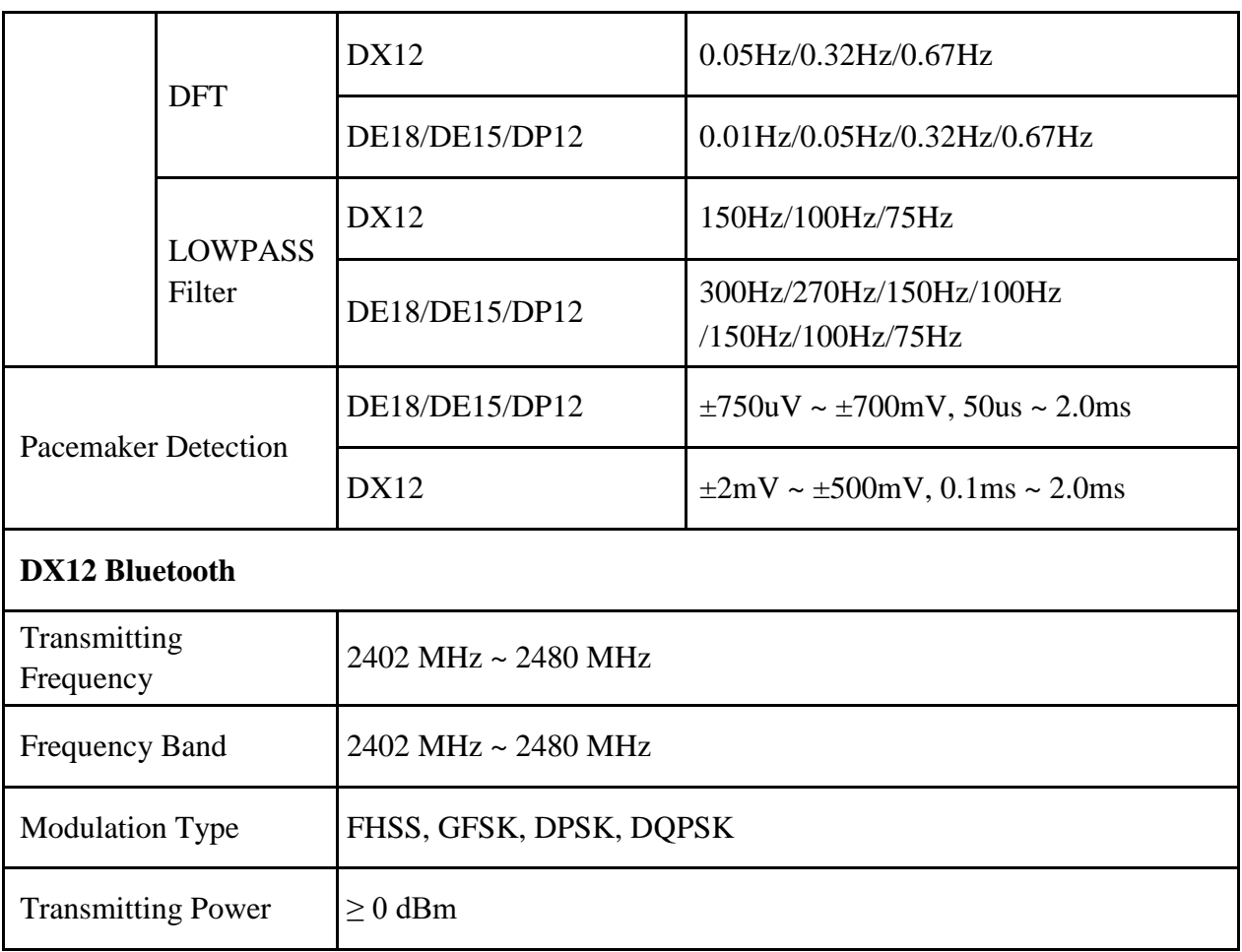

**NOTE**: Operation of the equipment below the minimum amplitude may cause inaccurate results.

# **Appendix 2 EMC Information**

#### **Electromagnetic Emissions**

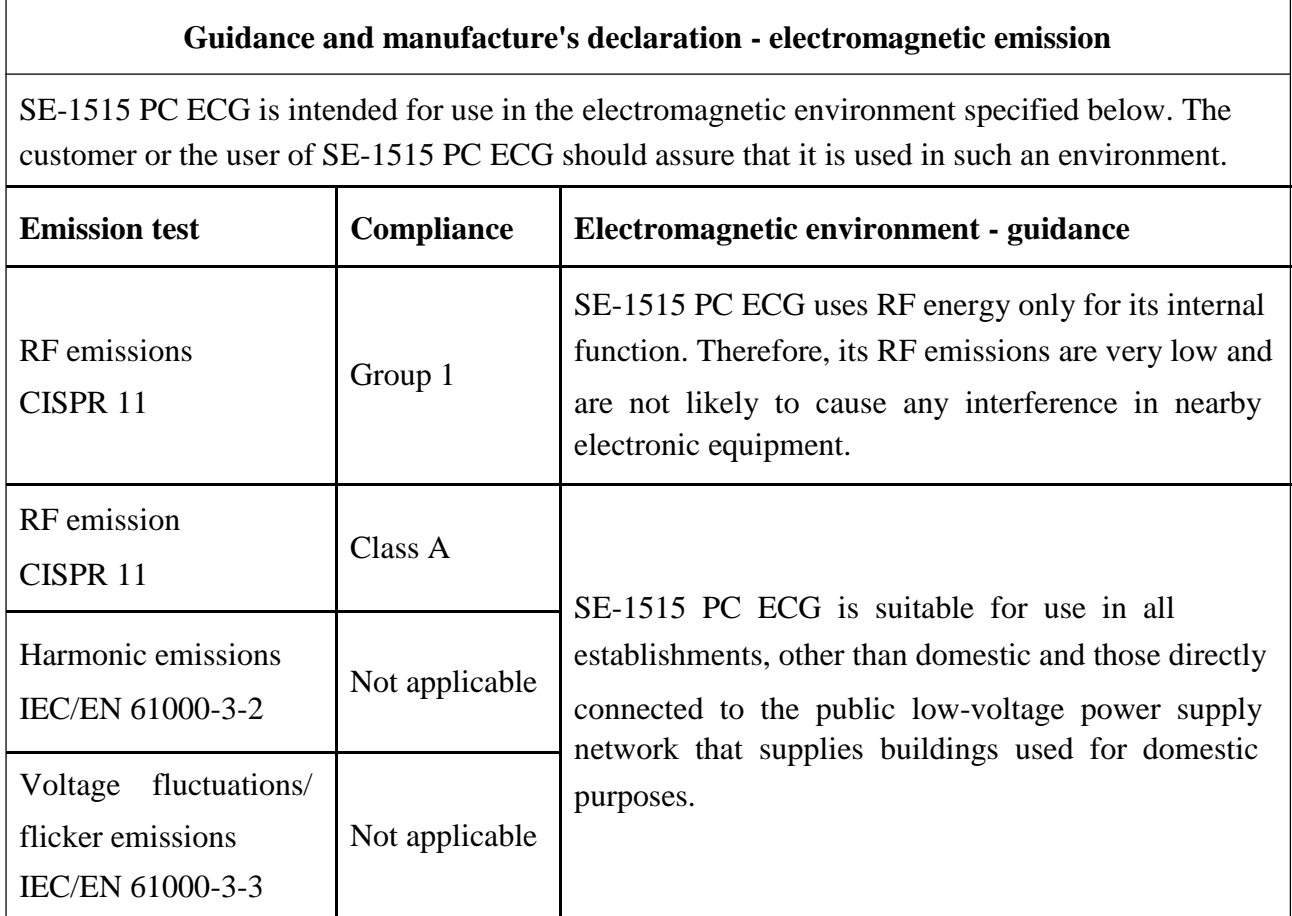

#### **Electromagnetic Immunity**

#### **Guidance and manufacture's declaration - electromagnetic immunity**

SE-1515 PC ECG is intended for use in the electromagnetic environment specified below. The customer or the user of SE-1515 PC ECG should assure that it is used in such an environment.

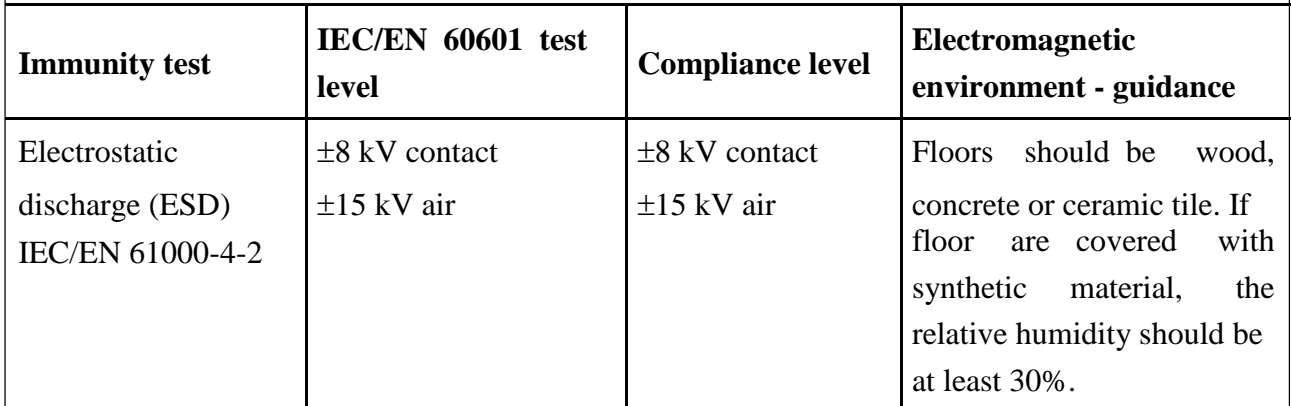

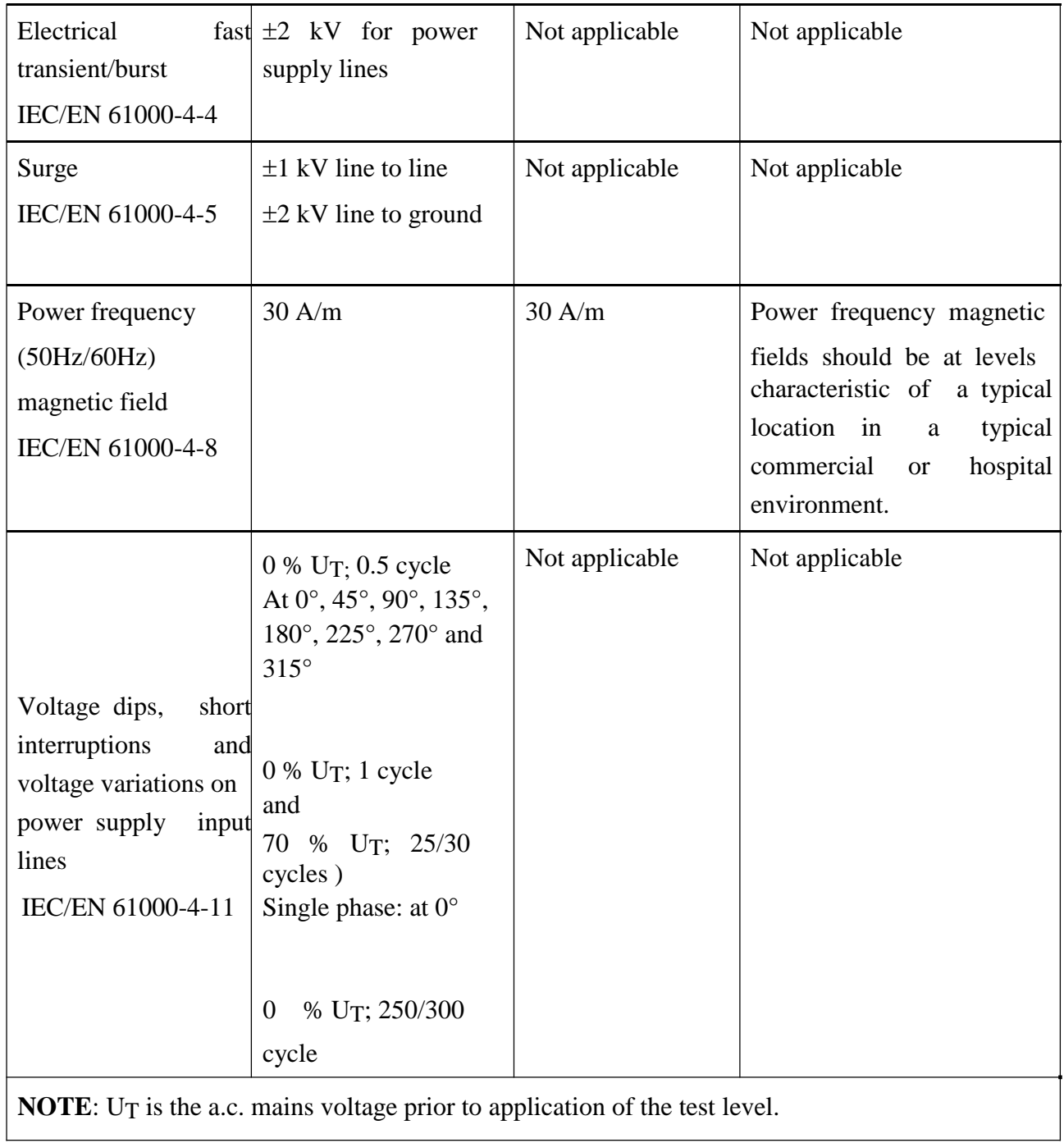

### **Electromagnetic Immunity**

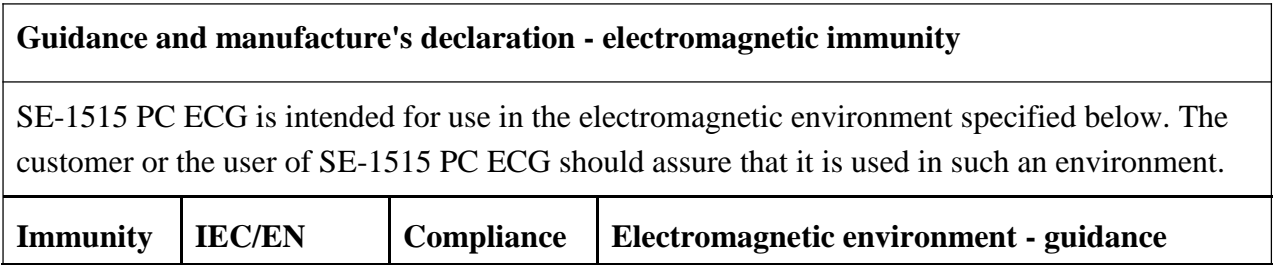

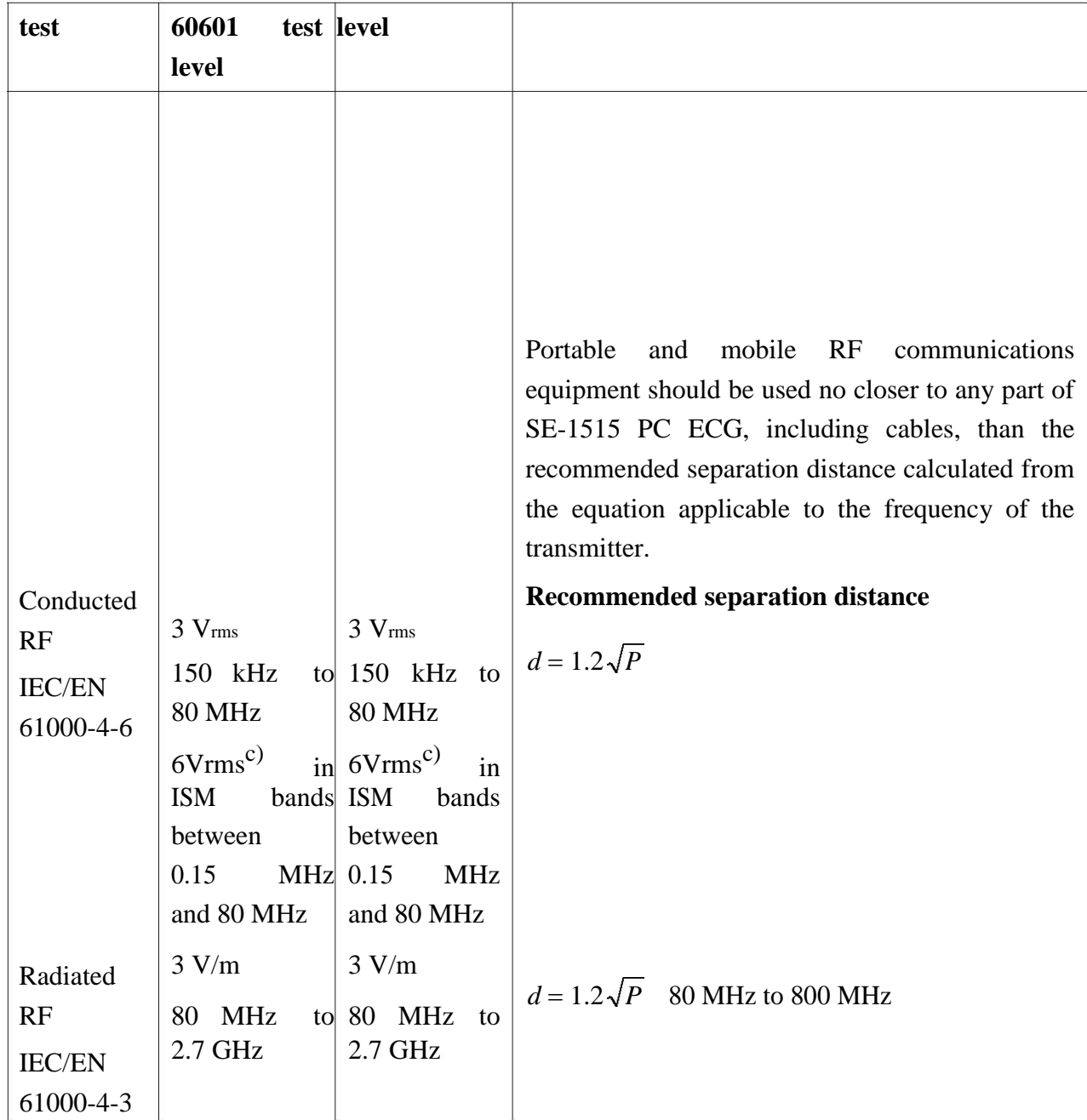

 $d = 2.3\sqrt{P}$  800 MHz to 2.7 GHz  $d = 6\sqrt{P/E}$  at RF wireless communications equipment bands (Portable RF communications equipment (including peripherals such as antenna cables and external antennas) should be used no closer than 30 cm (12 inches) to any part of the PADECG, including cables specified by the manufacturer). Where *P* is the maximum output power rating of the transmitter in watts (W) according to the transmitter manufacturer and *d* is the recommended separation distance in meters (m). Field strengths from fixed RF transmitters, as determined by an electromagnetic site survey  $a$ , should be less than the compliance level in each frequency range <sup>b</sup>. Interference may occur in the vicinity of equipment marked with the following symbol:

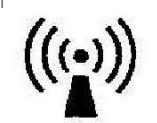

**NOTE** 1 At 80 MHz and 800 MHz, the higher frequency range applies.

**NOTE** 2 These guidelines may not apply in all situations. Electromagnetic propagation is affected by absorption and reflection from structures, objects and people.

a Field strengths from fixed transmitters, such as base stations for radio (cellular/cordless) telephones and land mobile radios, amateur radio, AM and FM radio broadcast and TV broadcast cannot be predicted theoretically with accuracy. To assess the electromagnetic environment due to fixed RF transmitters, an electromagnetic site survey should be considered. If the measured field strength in the location in which SE-1515 PC ECG is used exceeds the applicable RF compliance level above, SE-1515 PC ECG should be observed to verify normal operation. If abnormal performance is observed, additional measures may be necessary, such as reorienting or relocating SE-1515 PC ECG.

- b Over the frequency range 150 kHz to 80 MHz, field strengths should be less than 3 V/m.
- c The ISM (industrial, scientific and medical) bands between 0.15 MHz and 80 MHz are 6.765 MHz to 6.795 MHz; 13.553 MHz to 13.567 MHz; 26.957 MHz to 27.283 MHz; and 40.66 MHz to 40.70 MHz. The amateur radio bands between 0.15 MHz and 80 MHz are 1.8 MHz to 2.0 MHz, 3.5 MHz to 4.0 MHz, 5.3 MHz to 5.4 MHz, 7 MHz to 7.3 MHz, 10.1 MHz to 10.15 MHz, 14 MHz to 14.2 MHz, 18.07 MHz to 18.17 MHz, 21.0 MHz to 21.4

MHz, 24.89 MHz to 24.99 MHz, 28.0 MHz to 29.7 MHz and 50.0 MHz to 54.0 MHz.

#### **Test IMMUNITY Brand a) Brand <b>a) Service a) Modulation Maximum Distance TEST FINE (MHz) b) Power(W) (m) LEVEL (MHz) (V/m)** Pulse 385 380-390 TETRA 400 modulation<sup>b)</sup> 1.8 0.3 27 18Hz  $FM^{C)}$ 450 430-470 GMRS 460,  $\pm$ 5 kHz 2 0.3 28 FRS 460 deviation 1kHz sine 710 LTE Brand 13, Pulse 745  $\begin{array}{|c|c|c|c|c|c|c|c|c|} \hline 704-787 & \text{21.27} & \text{modulation}^{\text{b}} & 0.2 & 0.3 & 9 \\\hline \end{array}$ 17 780 217 Hz 810 GSM 870 | 800/900,TETRA Pulse 800-960 800, iDEN 820, modulationb) <sup>2</sup> 0.3 <sup>28</sup> 930 CDMA 850, 18 Hz LTE Band 5 1720 GSM 1800; 1845 CDMA 1900; Pulse GSM 1900; 1700-1990 DECT; LTE modulation 2 0.3  $28$  $1970$   $\phantom{00}$   $\phantom{00}$   $\phantom{00}$   $\phantom{00}$   $\phantom{00}$   $\phantom{00}$   $\phantom{00}$   $\phantom{00}$   $\phantom{00}$   $\phantom{00}$   $\phantom{00}$   $\phantom{00}$   $\phantom{00}$   $\phantom{0}$   $\phantom{0}$   $\phantom{0}$   $\phantom{0}$   $\phantom{0}$   $\phantom{0}$   $\phantom{0}$   $\phantom{0}$   $\phantom{0}$   $\phant$ Band 1, 3, 4,25; UMTS Bluetooth, WLAN, 802.11 Pulse 2450 | 2400-2570 | b/g/n, RFID | modulation<sup>b)</sup> | 2 | 0.3 | 28 2450, LTE 217 Hz Brand 7 5240 WLAN 802.11 Pulse  $5500$   $5100-5800$   $500$   $(100-5800)$   $(100-5800)$   $(100-5800)$   $(100-5800)$   $(100-5800)$   $(100-5800)$   $(100-5800)$   $(100-5800)$   $(100-5800)$   $(100-5800)$   $(100-5800)$   $(100-5800)$   $(100-5800)$   $(100-5800)$   $(100-5800)$  a/n 5785 217 Hz

### **Test Specification for ENCLOSURE PORT IMMUNITY to RF wireless communications equipment**

Note: If necessary to achieve the IMMUNITY TEST LEVEL, the distance between the transmitting antenna and the ME EQUIPMENT or ME SYSTEM maybe reduce to 1m. The 1 m test distance is permitted by IEC 61000-4-3.

a) For some services, only the uplink frequencies are included.

b) The carrier shall be modulated using a 50% duty cycle square wave signal.

c) As an alternative FM modulation, 50% pulse modulation at 18 Hz may be used because while it does not represent actual modulation, it would be worst case.

### **Recommended separation distances between portable and mobile RF communications equipment and the EQUIPMENT or SYSTEM**

#### **Recommended separation distances between**

#### **portable and mobile RF communications equipment and SE-1515 PC ECG**

SE-1515 PC ECG is intended for use in an electromagnetic environment in which radiated RF disturbances are controlled. The customer or the user of SE-1515 PC ECG can help prevent electromagnetic interference by maintaining a minimum distance between portable and mobile RF communications equipment (transmitters) and SE-1515 PC ECG as recommended below, according to the maximum output power of the communications equipment.

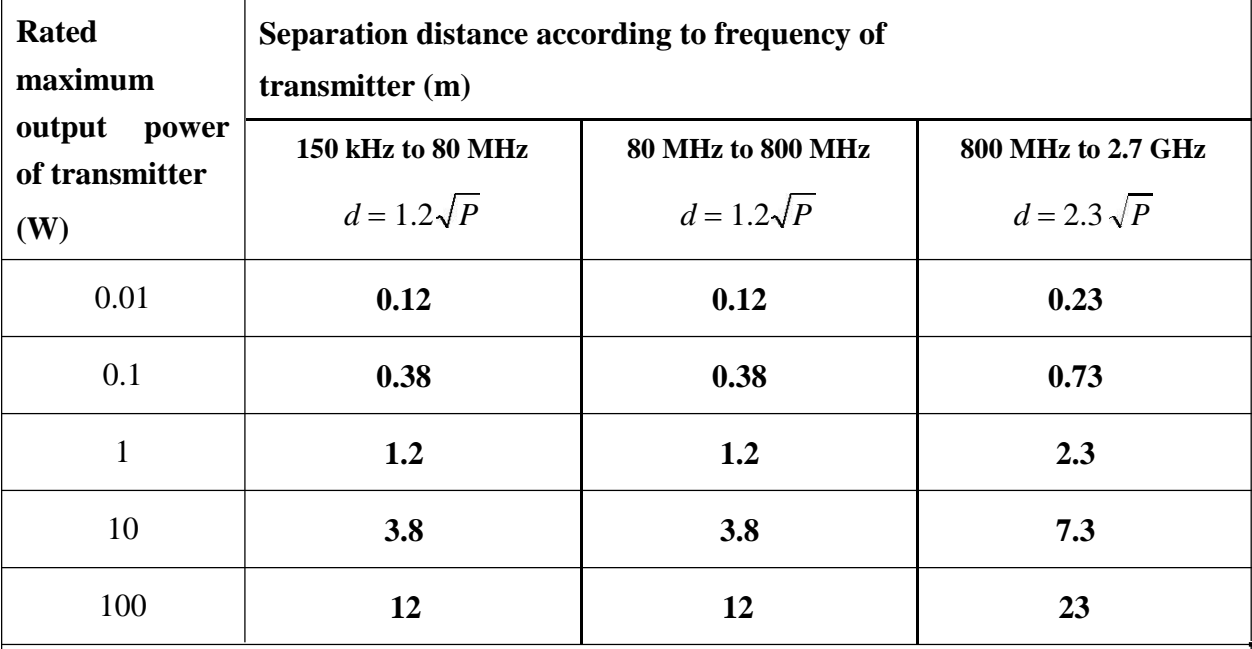

For transmitters rated at a maximum output power not listed above, the recommended separation distance d in metres (m) can be estimated using the equation applicable to the frequency of the transmitter, where P is the maximum output power rating of the transmitter in watts (W) according to the transmitter manufacturer.

**NOTE** 1 At 80 MHz and 800 MHz, the separation distance for the higher frequency range applies.

**NOTE** 2 These guidelines may not apply in all situations. Electromagnetic propagation is affected by absorption and reflection from structures, objects and people.

# **Appendix 3 Abbreviations**

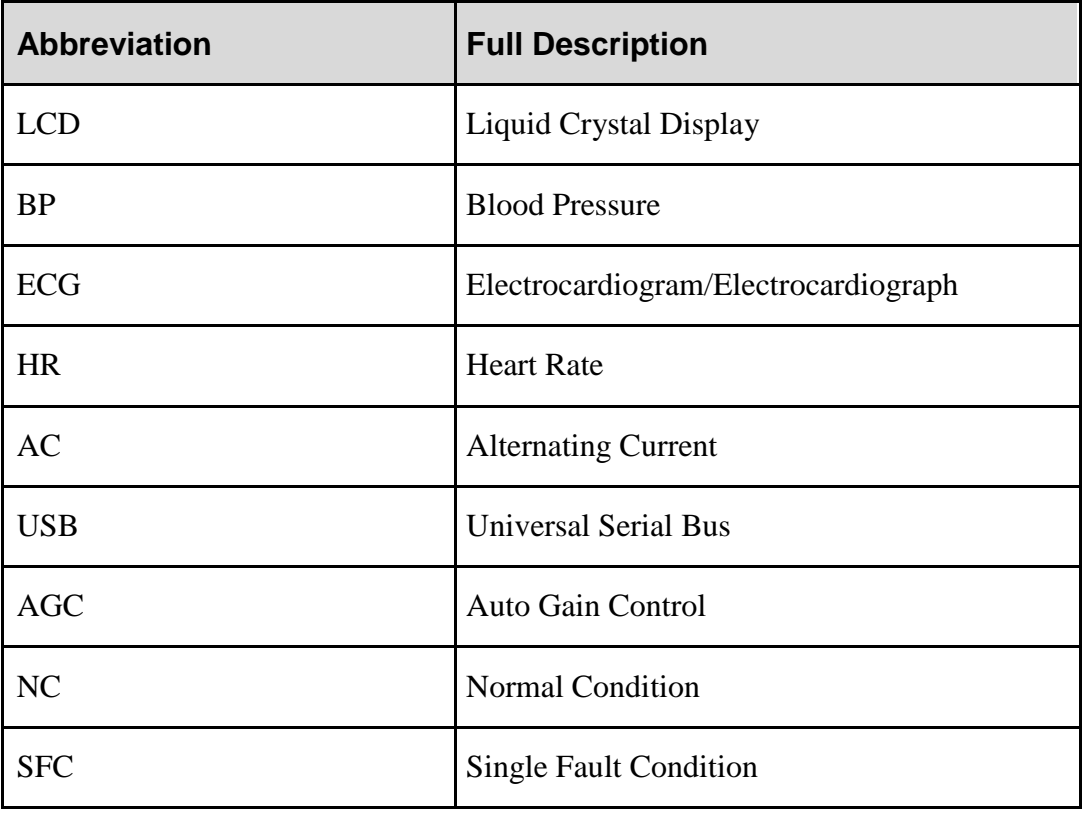

P/N: 01.54.455911 MPN: 01.54.455911022

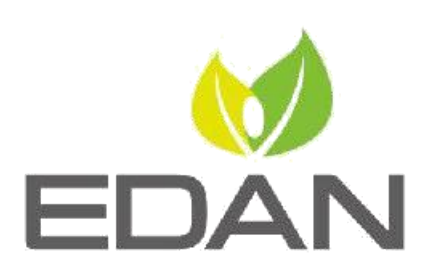

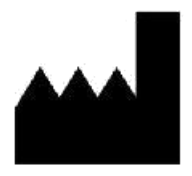

EDAN INSTRUMENTS, INC.

#15 Jinhul Road, Jinsha Community, Kengzi Sub-District Pingshan District, 518122 Shenzhen, P.R.China. Email: info@edan.com.cn TEL: +86-755-2689 8326 FAX: +86-755-2689 8330 Website: www.edan.com.cn

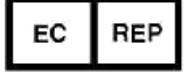

#### EC REPRESENTATIVE

Shanghai International Holding Corp. GmbH Eiffestrasse 80, 20537 Hamburg Germany TEL: +49-40-2513175 E-mail: shholding@hotmail.com